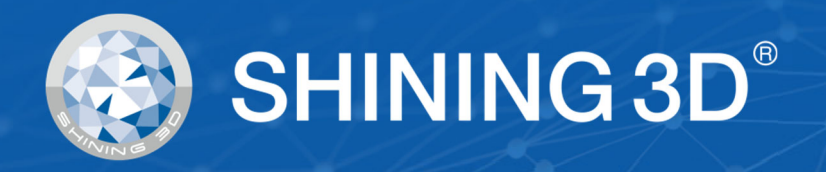

# **EinScan H/H2 ユーザーマニュアル ユーザーマニュアル**

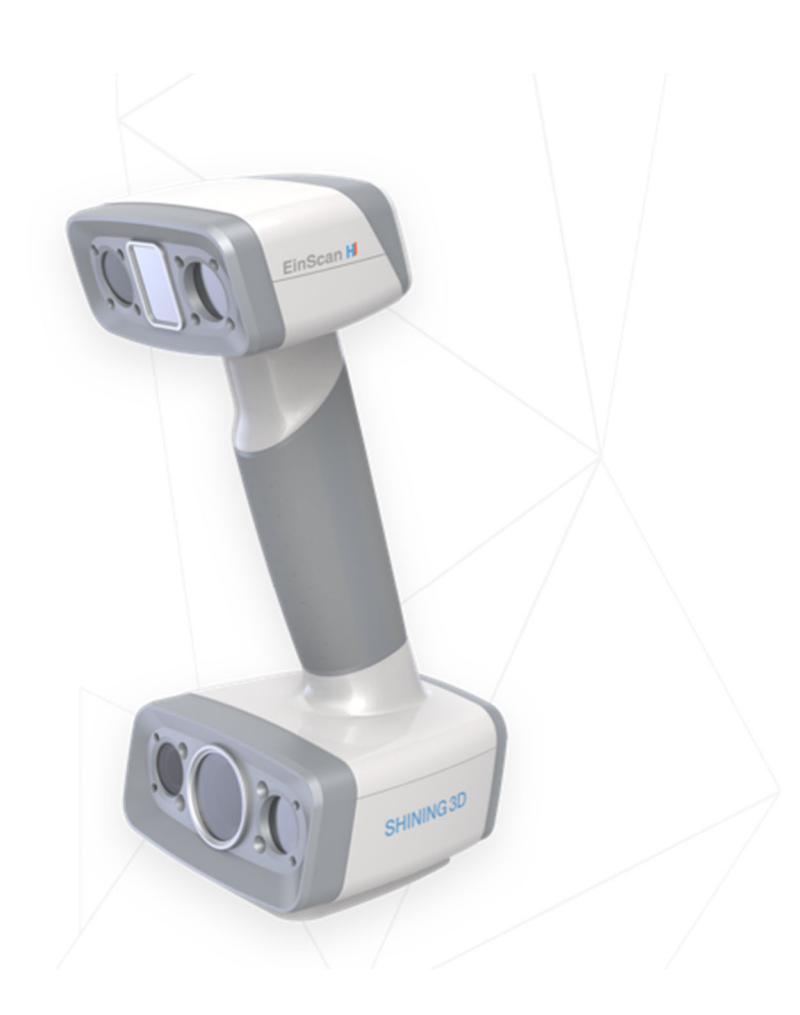

**V1.2** 

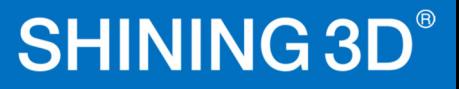

# **本書の権利関係について**

このマニュアルは、あなたの安全、合法的な権利と責任に関連います。製品をインストールして 使⽤する前に、以下の説明⽂を熟読してください。

- Shining3DTech は本書の知的財産権を所有しています。本書のいかなる部分も、当社への書面に よる事前の同意・通告なしに、いかなる形またはいかなる⼿段によっても複製、送信、配布、適 合、編纂、翻訳を行うことを禁止します。
- 本書は、当社が提供するスキャナー、ソフトウェア、またはその他の製品を含む製品のインスト ール、運⽤、および保守に関する重要なガイダンスです。本書は、製品の品質保証として機能し ません。しかし、内容の正確性を確保するために本書作成にあらゆる努力を行っています。当社 はその中で起こりうるエラーや漏出を解釈し、修正する権利を留保します。本書の内容は予告な く変更されることがあります。
- 本書の画像と図は、利便性を提供するために提示されています。いずれかが実際の製品と矛盾し ている場合は、実際の製品が優先されます。
- 関連製品を使⽤する前に本書を熟読してください。3D スキャナーを取り扱ったことのある経験 者や技術者が本製品の操作をすることを推奨します。当社は過失・環境要因・不適切なメンテナ ンスや不適切な使⽤、その他品質上の問題により⽣じた損害・損失等に対して責任を負いません
- ▶ 本書および関連製品に起因する紛争は、日本の法律に準拠するものとします。

。

● 本書の内容について曖昧な点やご提案がある場合、その他質問などは、本書最終頁に記載されて いるサポート宛にお気軽にお問い合わせください。

### **本ユーザーマニュアルについて**

ユーザーマニュアル(以下「本書」)は、EinScan H シリーズ(以下「スキャナー」)および EXScan H ソフトウェア(以下「ソフトウェア」)の機能、インストール、使用法およびメンテナンスを紹介 します。

### 安全上の指示

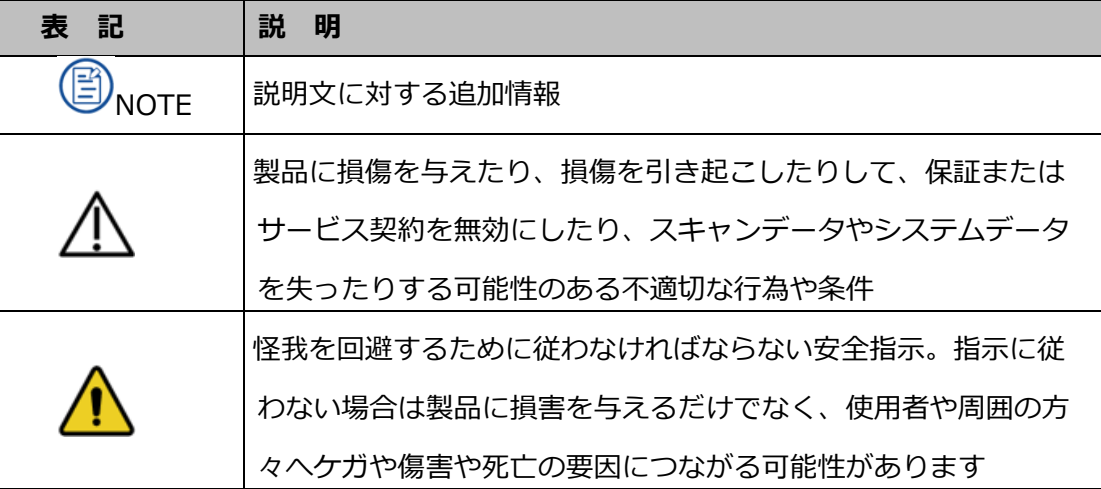

# 目次

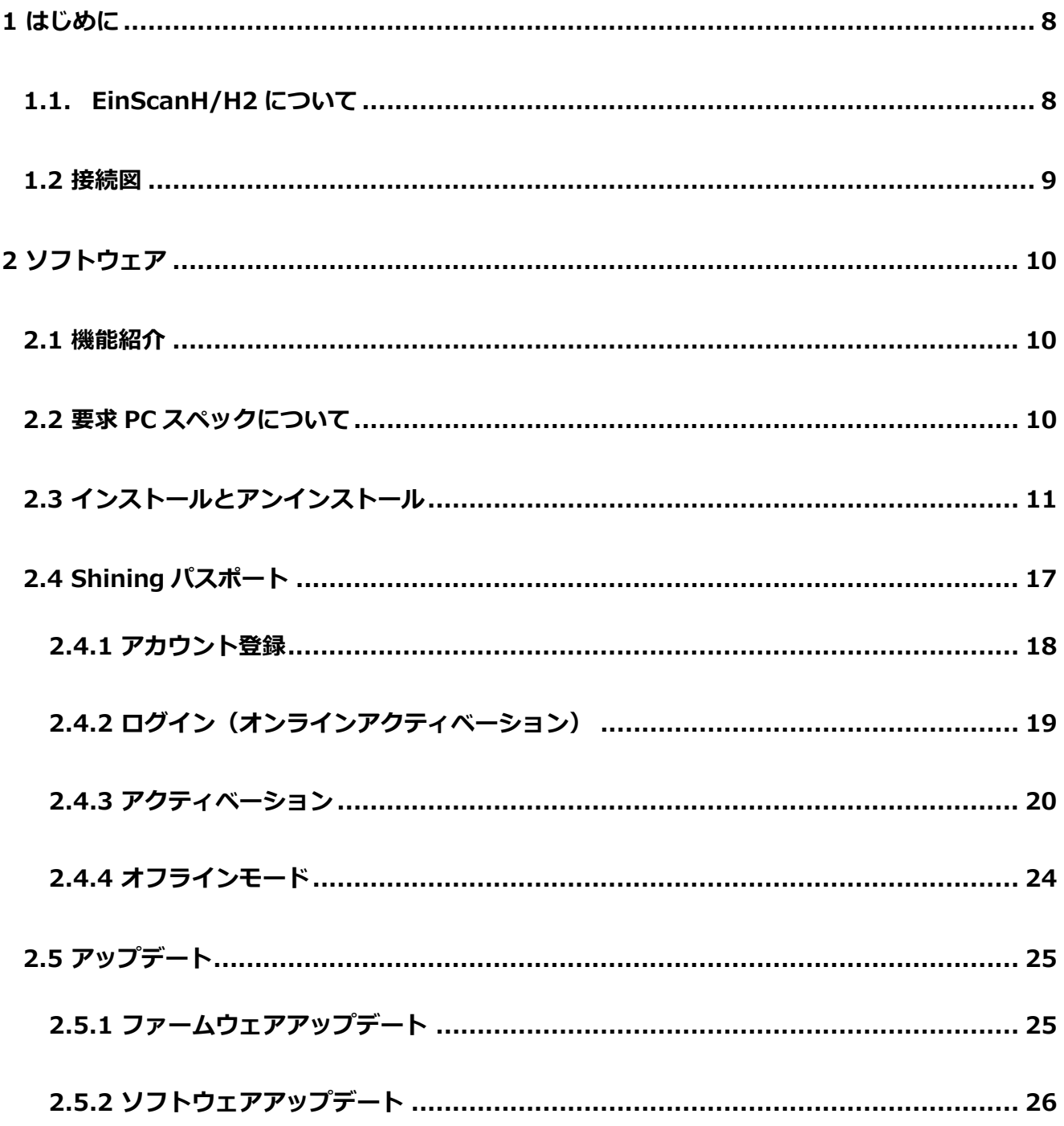

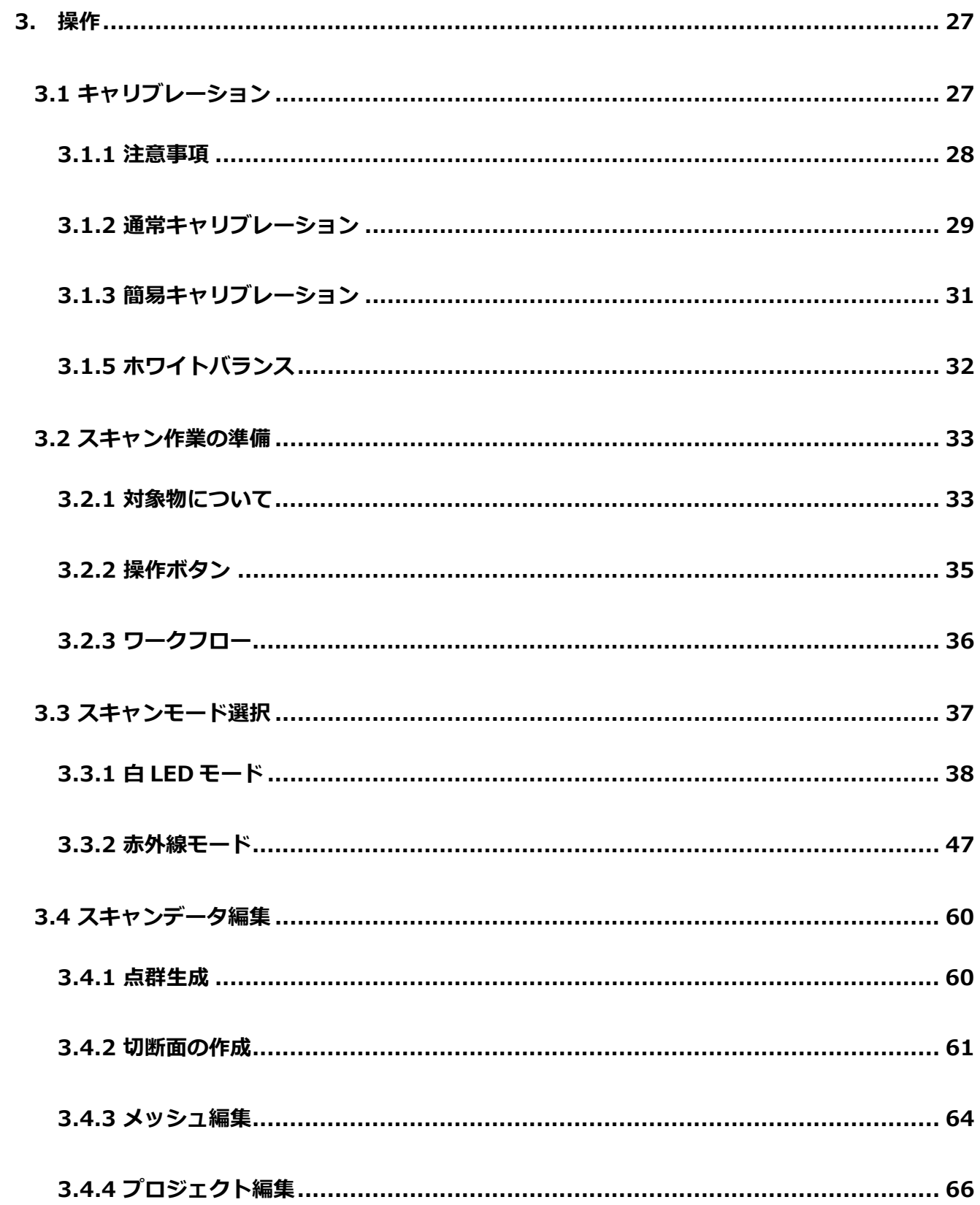

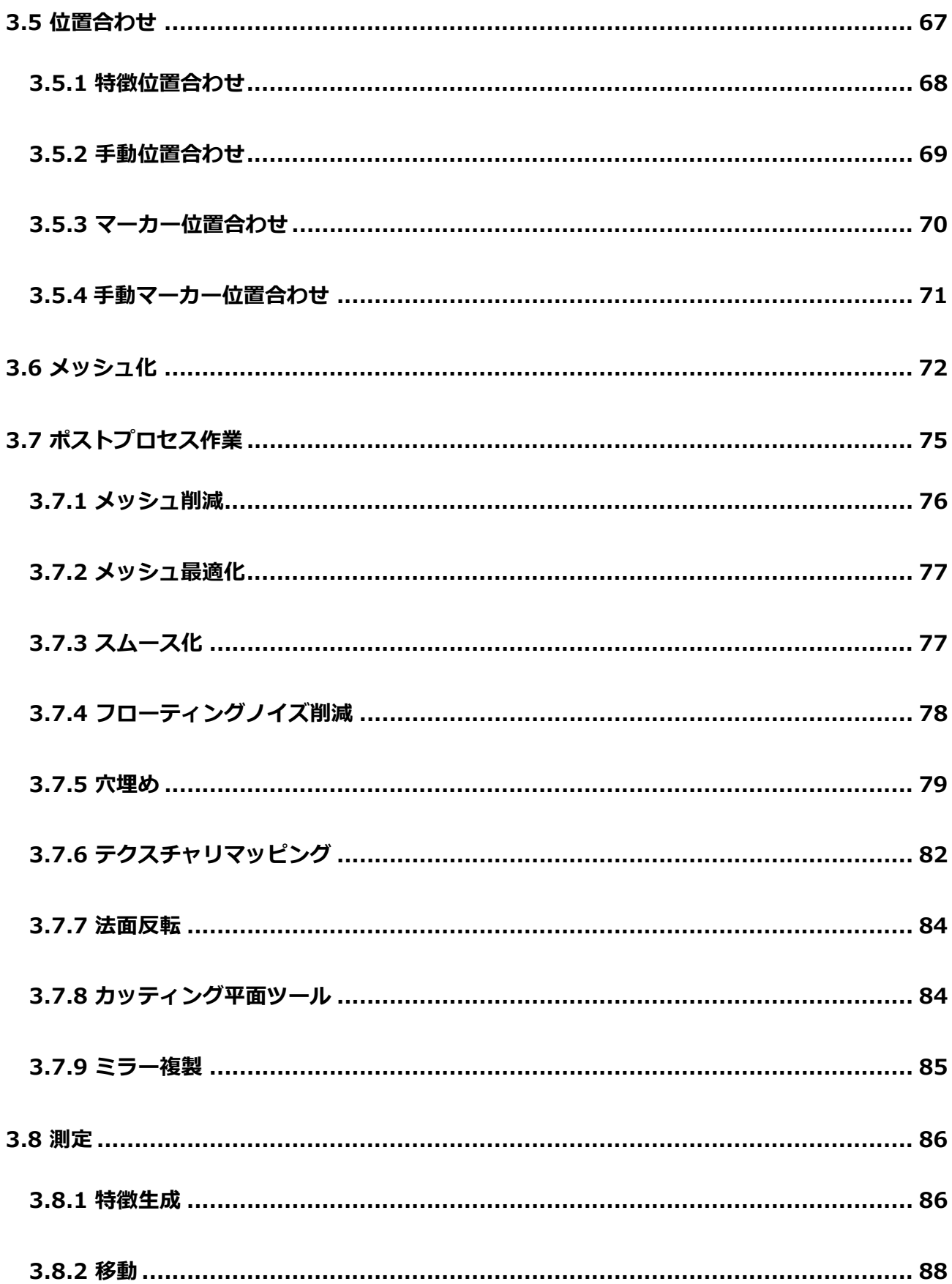

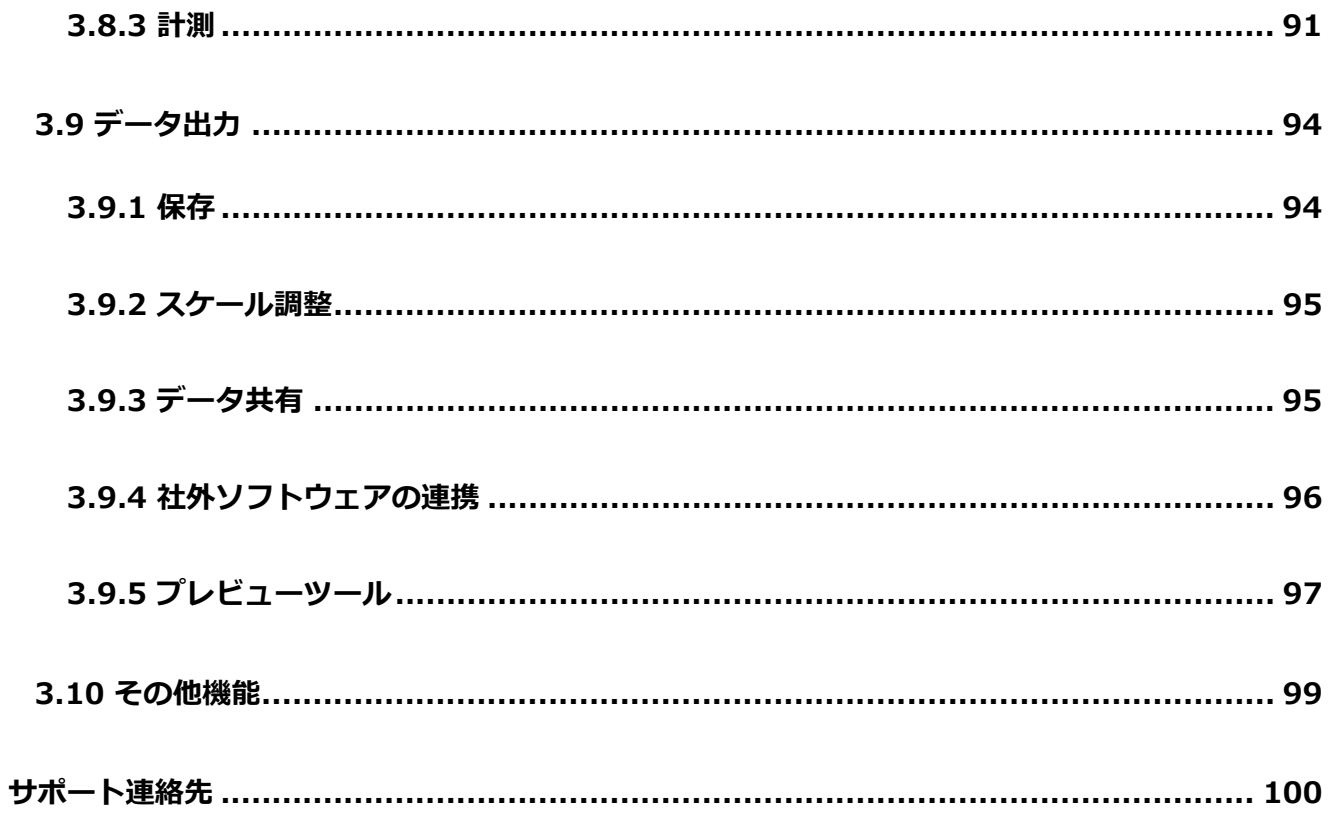

# **1 はじめに**

# **1.1. EinScanH/H2 について**

EinScan スキャナは、SHINING 3D が独自に開発したハンドヘルドレーザー式 3D スキャナで、従来の モデルよりも高速で完全なデータ取得が可能、そして軽量かつ使い勝手のよいハンドヘルド操作を特徴 としています。

EinScan H/H2 は、主に⼈体スキャンや CG、デジタルアーカイブ等の業界に最適です。ストラクチャパ ターンを用いたプロジェクターモードと VCSEL による赤外線モードを搭載し、様々な種類の材料に対し、 高速で高精度なスキャンが可能です。赤外線モードではポートレートモードを搭載し、人体全身など多 少の動きがある対象物に対して強⼒なトラッキング機能を提供します。

EinScan H/H2 は、スキャニングの品質と効率を両立させることで、様々なニーズに対応できるよう設計 されたツールです。

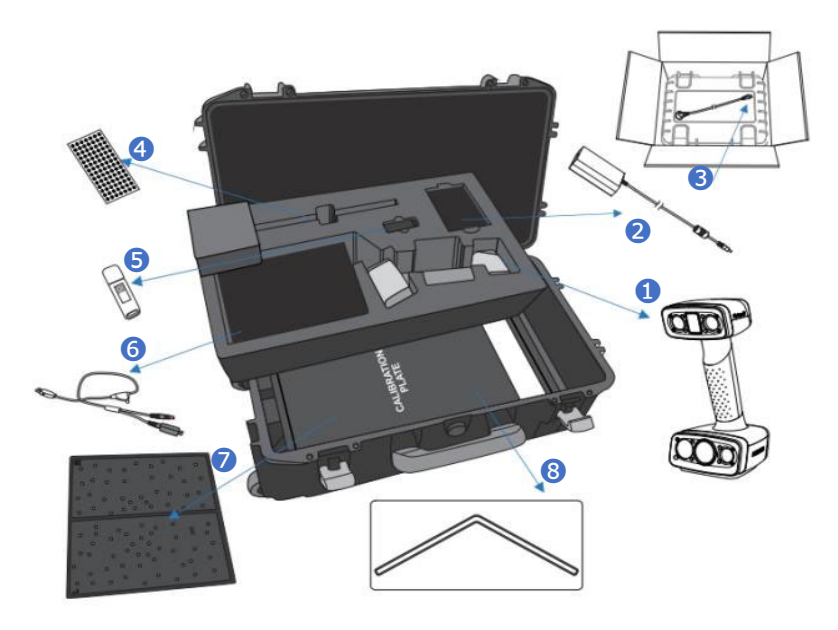

| ●スキャナー本体 | $\bigcirc$ USB $\times$ $\pm$ リ |
|----------|---------------------------------|
| ❷電源アダプター | $\bigcirc$ USB ケーブル             |
| ❸AC ケーブル | <b>のキャリブレーションボート</b>            |
| 4マーカーシール | 8キャリブレーションパッド                   |
|          |                                 |

**スキャナ内容物 ※H のキャリングケーは別売りです。**

### **1.2 接続図**

#### **接続説明図**

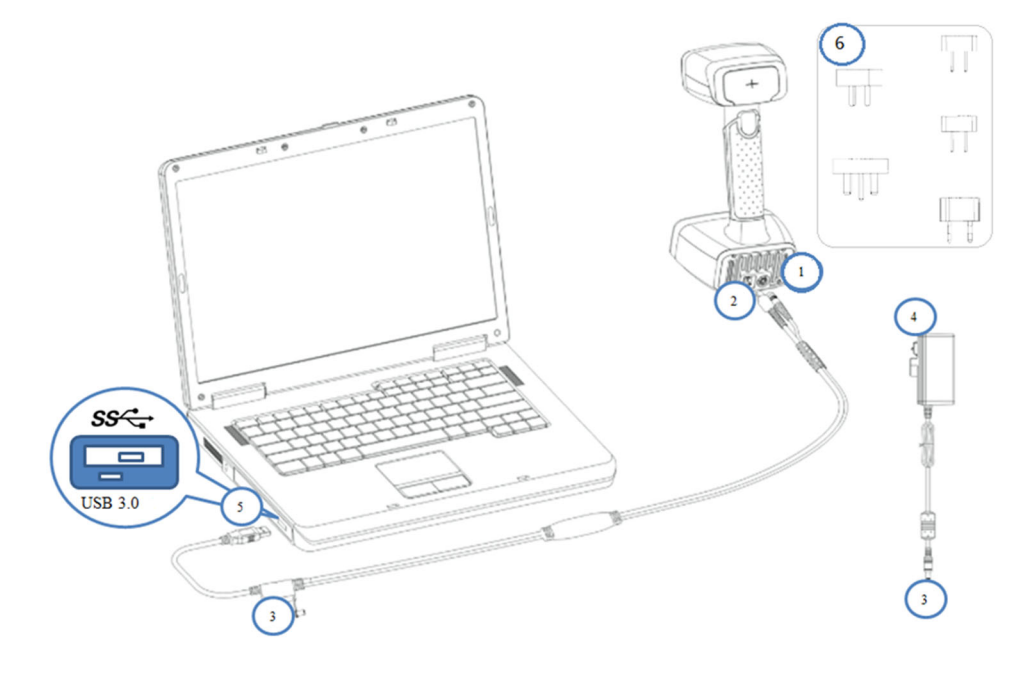

#### **接続図**

- ① スキャナ側**電源**コネクタ
- ② スキャナ側**通信**コネクタ
- ③ 電源コネクタ
- ④ 電源アダプタ
- ⑤ USB ケーブル(3.0)
- ⑥ 各国⽤プラグアダプタ

#### **⼿順**

- **step 1.** スキャナ側に ① と ② のコネクターを接続します。
- **step 2.** USB ケーブルの PC 側③に電源コネクタを接続します。
- **step 3.** 電源アダプタをコンセントに挿してください。
- **step 4.** ⑤のケーブルを PC 側の USB3.0 ポートに挿してください。

# Danger

スキャン操作前、およびそして使用中、すべてのケーブルが緩んでいないことを確認してください。操 作中スキャナーがオフラインになるのを防ぐため、常にケーブルに注意して作業してください。

# **2 ソフトウェア**

# **2.1 機能紹介**

ソフトウェア (EXScan) は EinScanH/H2 専用です。ユーザーフレンドリーなインターフェースとガイ ダンス、そして簡素化されたソフトウェアの設定により、誰にでも直感的に操作できるソフトウェアと なっています。ソフトウェアは定期的にバージョンアップが⾏われます。バージョンアップは全て無償 で⾏われます。

# **2.2 要求 PC スペックについて**

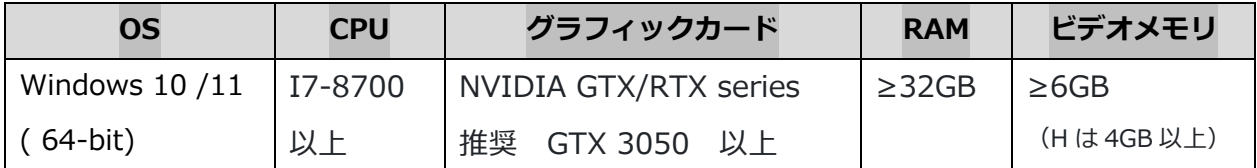

#### **Tabel2-1 要求スペック⼀覧**

※2m 以上の⼤型オブジェクトをスキャンする場合は RAM64GB 以上を推奨します。

# **2.3 インストールとアンインストール**

### **インストール⼿順**

ソフトウェアは付属の USB メモリに最新版が保存されています。尚、最新バージョンのソフトウェアは、 下記のリンクからもダウンロードすることができます。

https://www.einscan.com/support/download/

# Download EinScan Software, Firmware and Manual **CHOOSE MODEL** EinScan-HX  $\overline{\nabla}$ Software

\*ダウンロードするにはフォームに入力する必要があります。

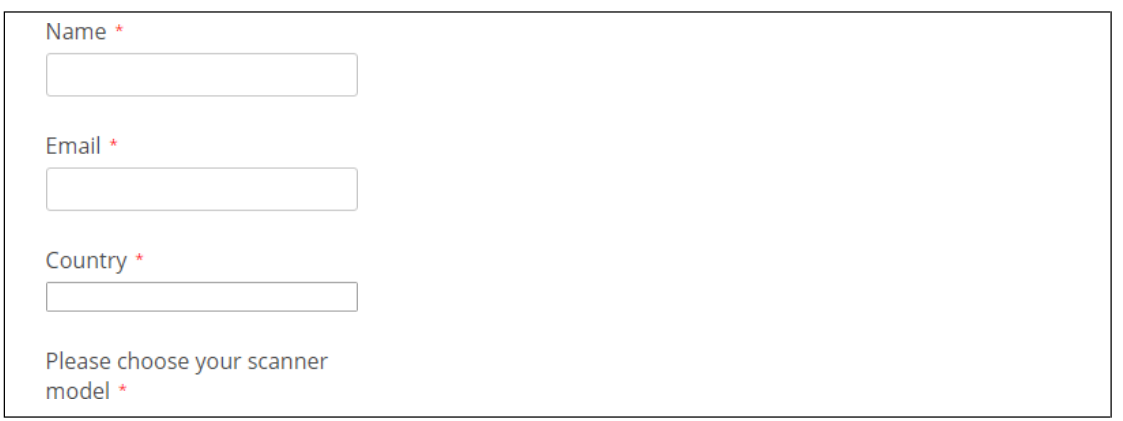

インストーラーアイコンをダブルクリックすると、インストールが始まります。

プルダウンメニューから利⽤する⾔語を選択し、「確認する」をクリックしてください。

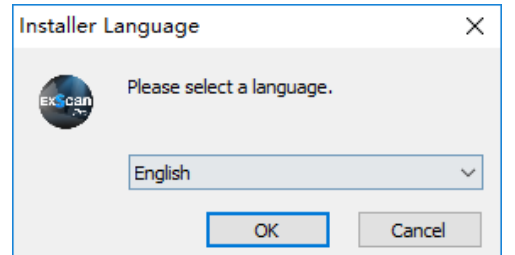

表示言語を選択してください。日本語が選択可能です。

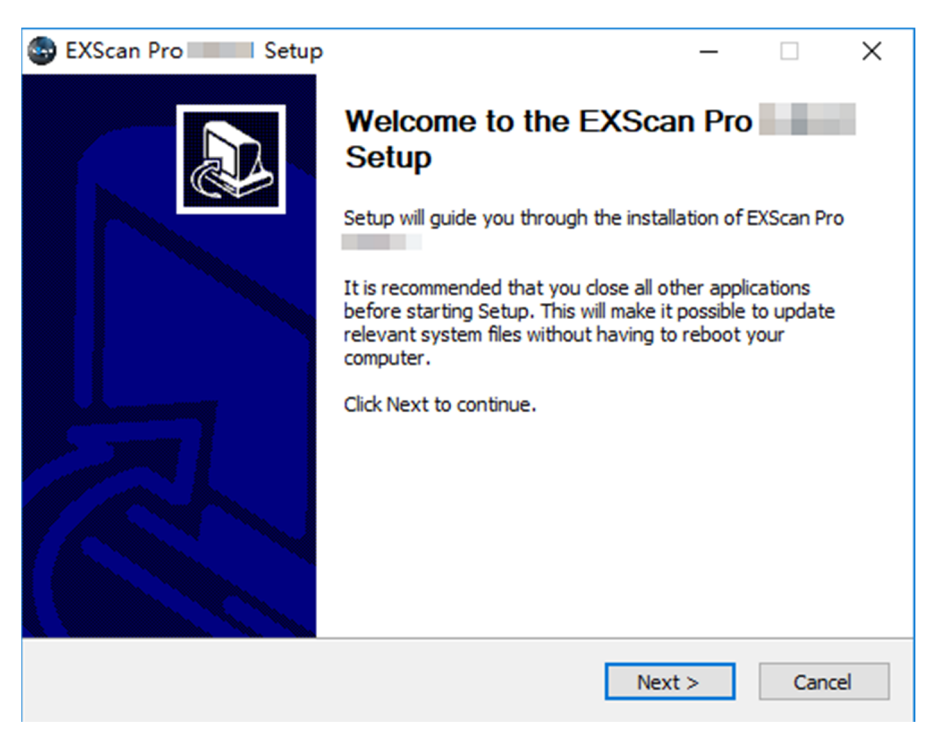

ウィザードに従って、インストール⼿続きをお進めください。

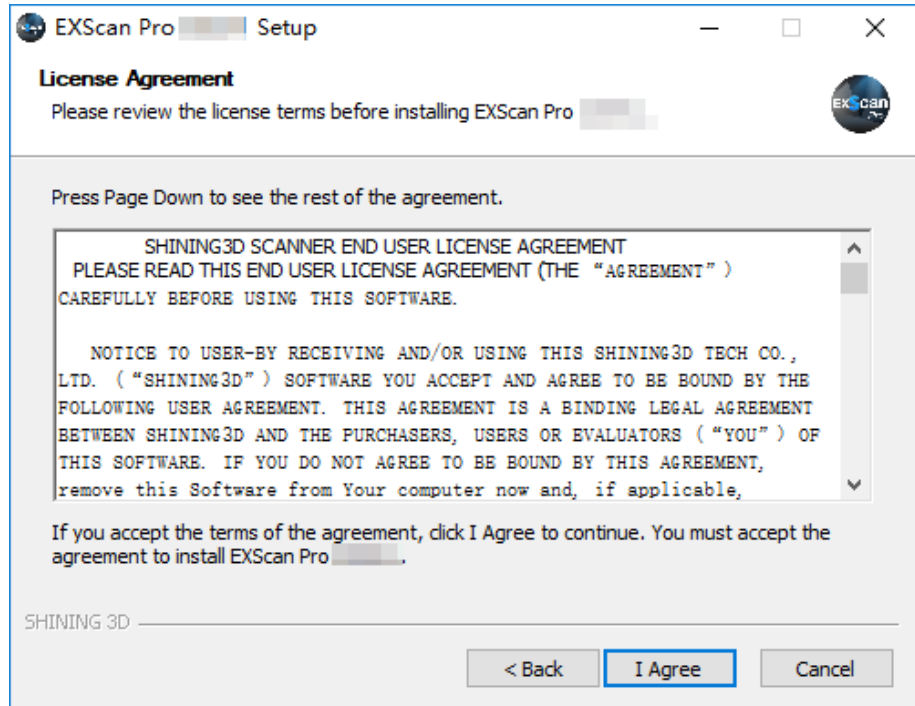

ソフトウェアの使⽤許諾契約書に同意する必要があります。

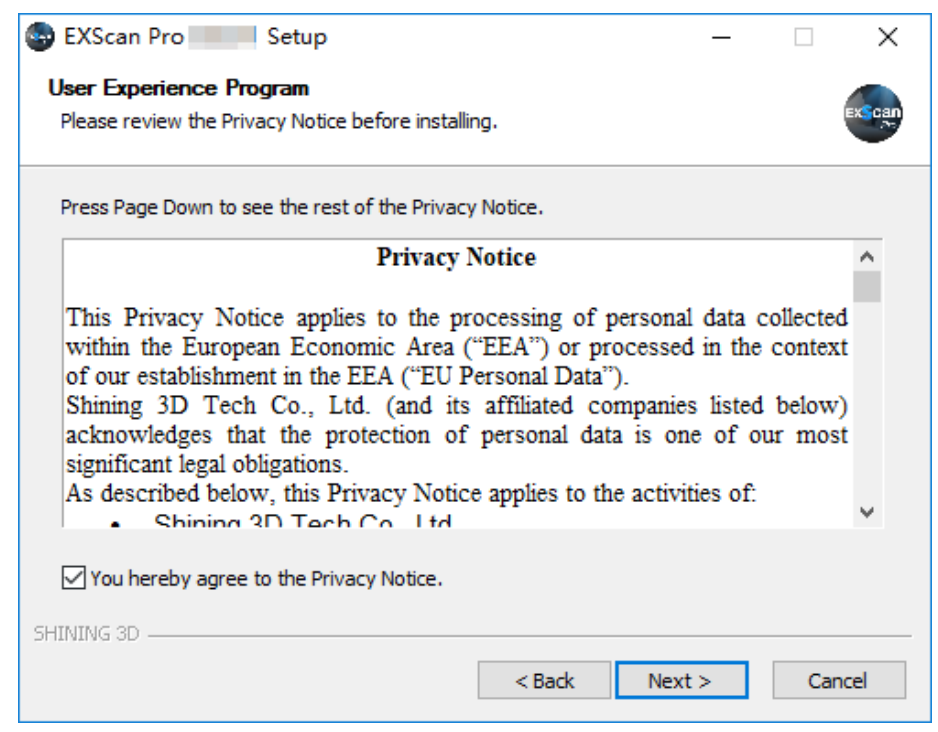

「プライバシーポリシーに同意する」にチェックを入れ、「次へ」をクリックします。

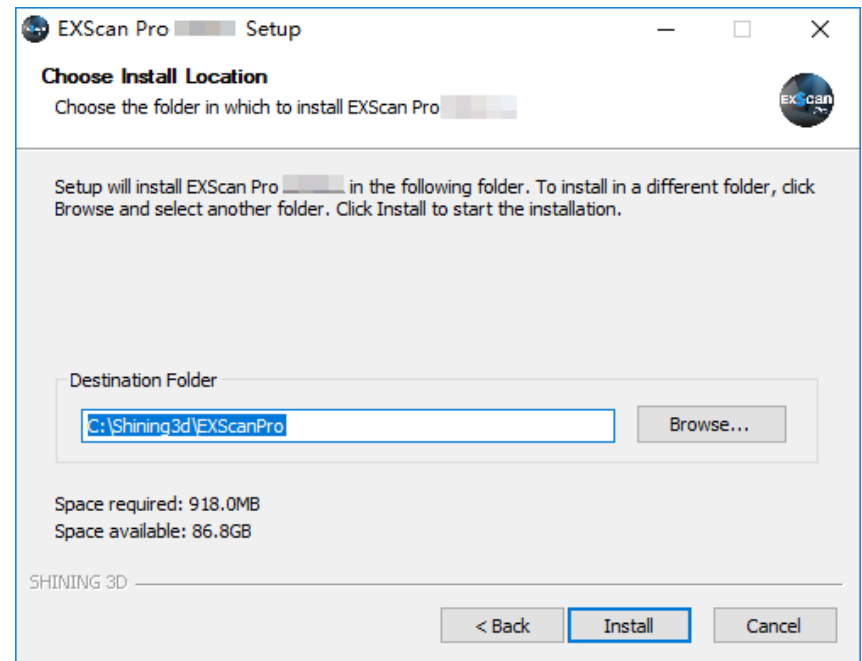

インストール先を指定してください。デフォルトで表⽰されているディレクトリを変更 しないことを推奨します。「インストール」を押下するとインストールを開始します。

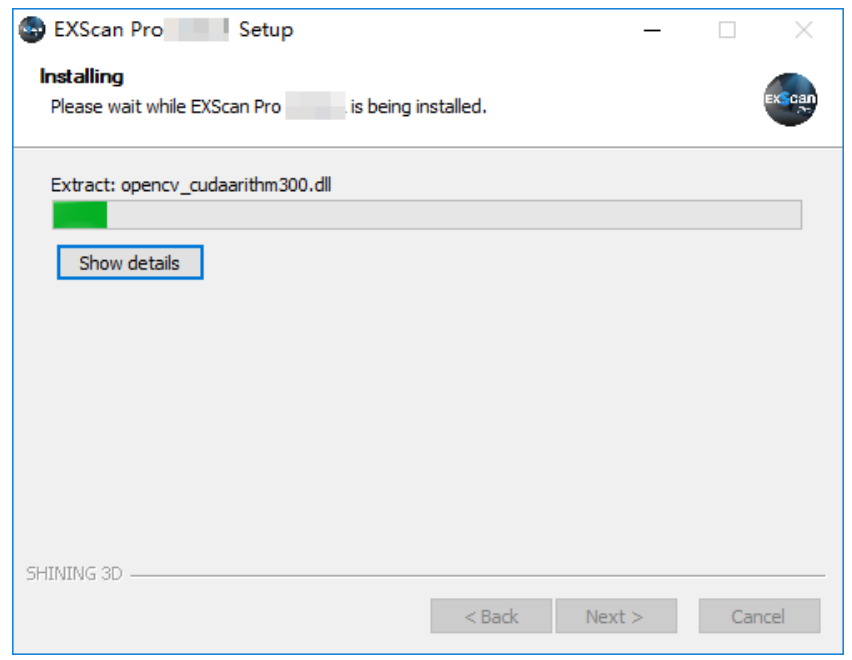

インストールが完了するまでしばらくお待ちください。

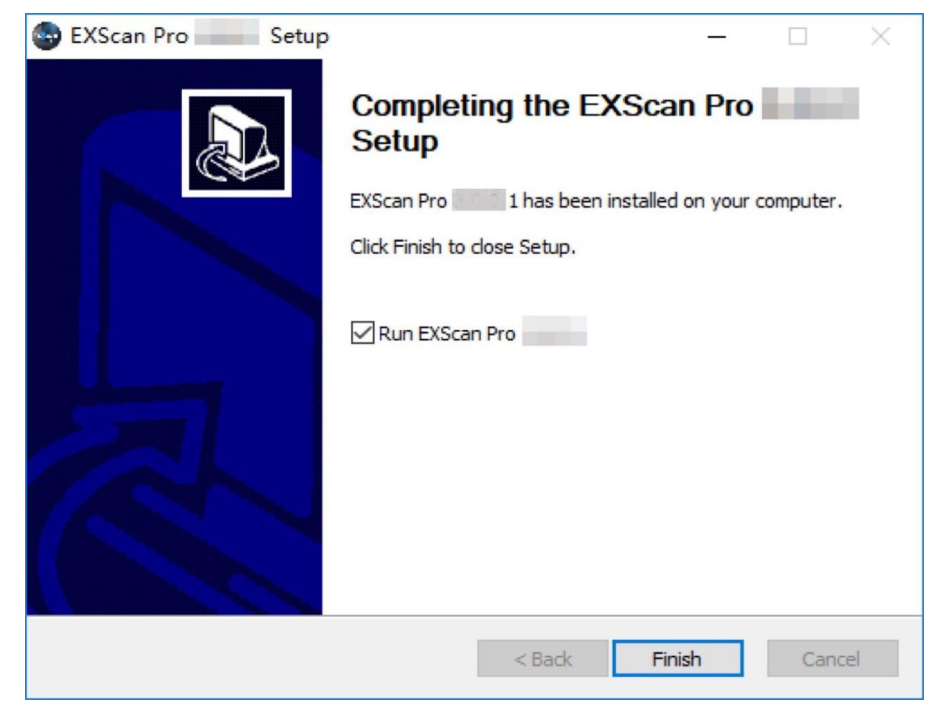

インストールが完了しました。

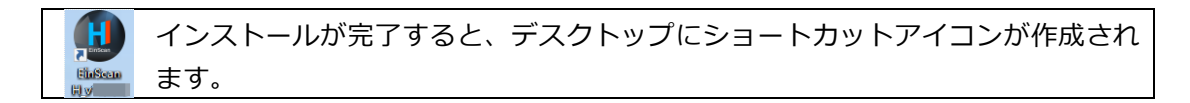

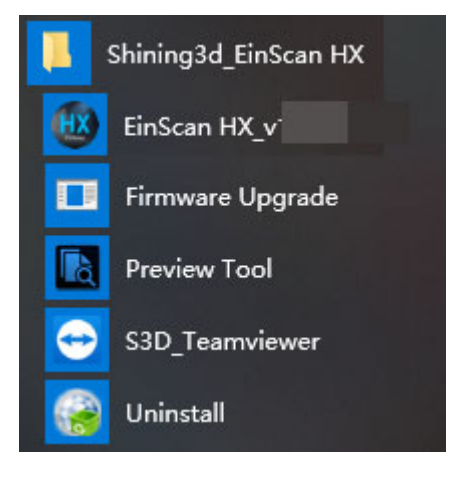

スタートメニューにもショートカットアイコンが表示されます。

### **アンインストール手順**

スタートメニューの「アンインストール」クリックするとアンインストールが始まります。

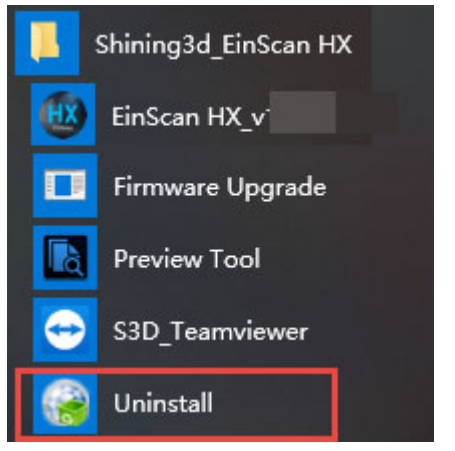

もしくは「コントロールパネル」からアンインストールを⾏ってください。

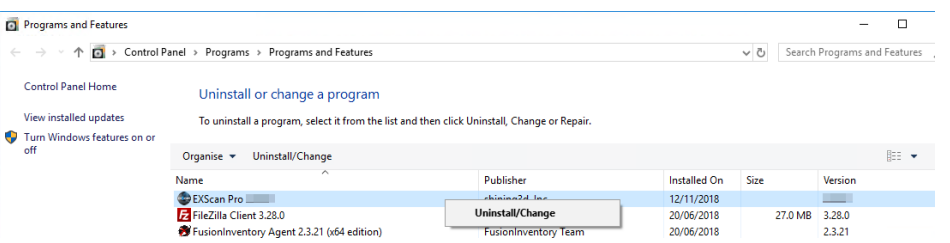

### コントロールパネル>プログラム>プログラムと機能

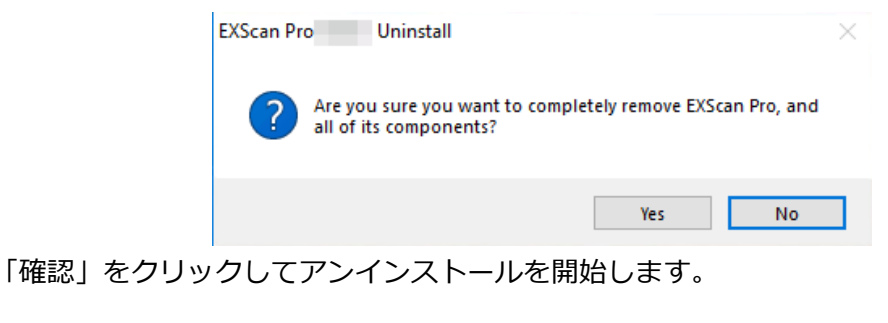

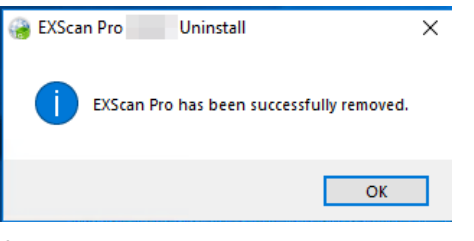

アンインストールが完了しました。

# **2.4 Shining パスポート**

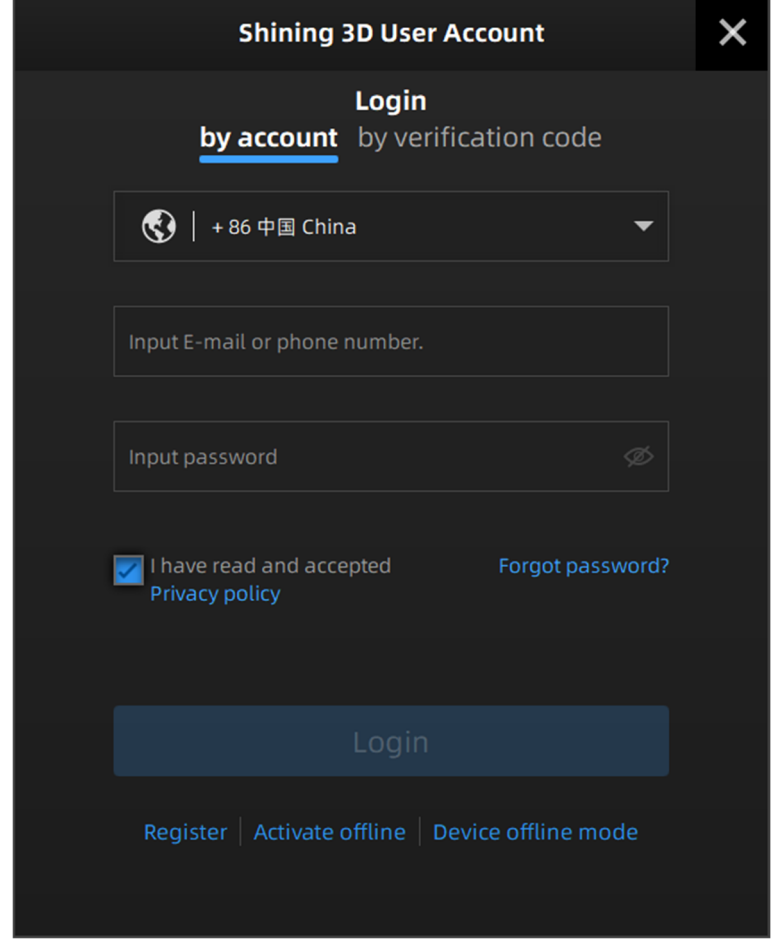

ExScan ソフトを初めて起動すると、以下のユーザーアカウント入力画面が表示されます。

Shining 3D パスポート(ユーザーアカウント)を取得する前に、スキャナーが正しく接続さ れ、電源が⼊っていることを確認してください。

**NOTE:**インターネット接続が全くできない環境で使⽤する場合は、後述のオフラインアクテ ィベーション内の「**その他」**(23 ページ)の※3の項を参照ください。

### **2.4.1 アカウント登録**

<u>ソフトウェアのインストール後、デスクトップにあるショートカット exerces</u> をクリックし、ソフトウ ェアを起動します。Shining 3D パスポート (ユーザーアカウント) をお持ちでない場合は、下記の手順 にしたがって新規登録してください。

Register step 1. **\* あたりリックするか、 https://passport.shining3d.com/signup に** 

アクセスしてユーザー登録してください。以下のサイトがポップアップ表示されます。

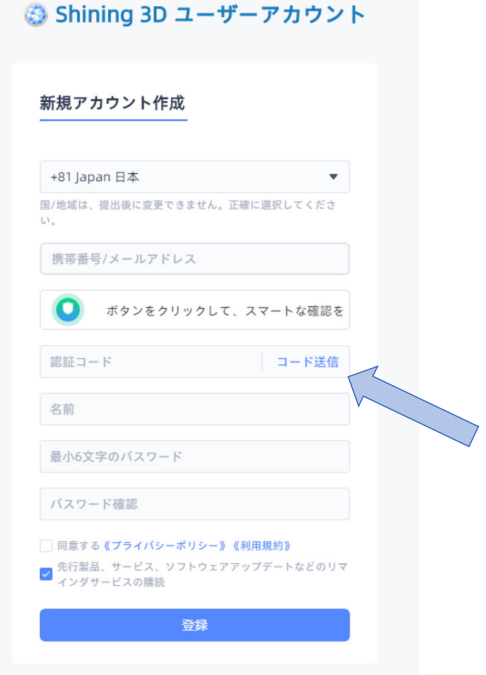

- step 2. 指示に従い、空欄を埋めます。 確認コードはメールアドレス入力後、下記のスライダを右にス ライドし「検証」の緑の表示になった後に「コード送信」を押下することで入力したメールア ドレスに1分程度で5桁のコードが届きます。届かない場合は再送も可能です。(一度に何度 も押せないよう 1 分間押せない仕様)
- **step 3.** プライバシーポリシー、コンテンツを熟読の上内容に同意後、下段にあるチェックボックスをク リックしてください。
- **step 4.** 登録ボタンを押下し、サインアップします。

# **2.4.2 ログイン(オンラインアクティベーション)**

アカウント作成後、前述のログイン画面に ID とパスワードが自動的に入力されます。ログインボタンを 押下しログインに成功すると、⾃動的にスキャナーのオンラインアクティベーションが実⾏されます。

#### **スキャナーオフラインモード**

Device offline mode をクリックするか、ログインメニューを閉じると、オフラインモードのインターフェ イスが表示されます。オフラインモードでは、スキャンされたデータを使用したプロジェクトのインポー トおよびデータ処理が可能で、新規プロジェクトの作成、キャリブレーションやスキャナーの操作はでき ません。オフラインモードからスキャナーを接続するには、再接続ボタン■→ をクリックすると、 Shining3D パスポートのインターフェイスに再度戻ります。 ソフトウェアの再起動でも可能です。

注︓ Shining3D パスポートにログインして作業後、スキャナーが USB ポートから抜けたり、電源が 抜けたりすると、EXScan システムは自動的にオフラインモードに移行します。

### **2.4.3 アクティベーション**

スキャナー導入後、初めてスキャナーを使用する場合や、パソコンの入れ替え等で新しくソフトウェア のインストールを⾏った場合は、スキャナーのアクティベーションが必要です。 アクティベーションに は「オンラインアクティベーション」 と「 オフラインアクティベーション」の二つの方法があります。 オフラインアクティベーションでも、⼀度だけインターネットに接続するか、またはインターネットに 接続できる PC を用意する必要があります。

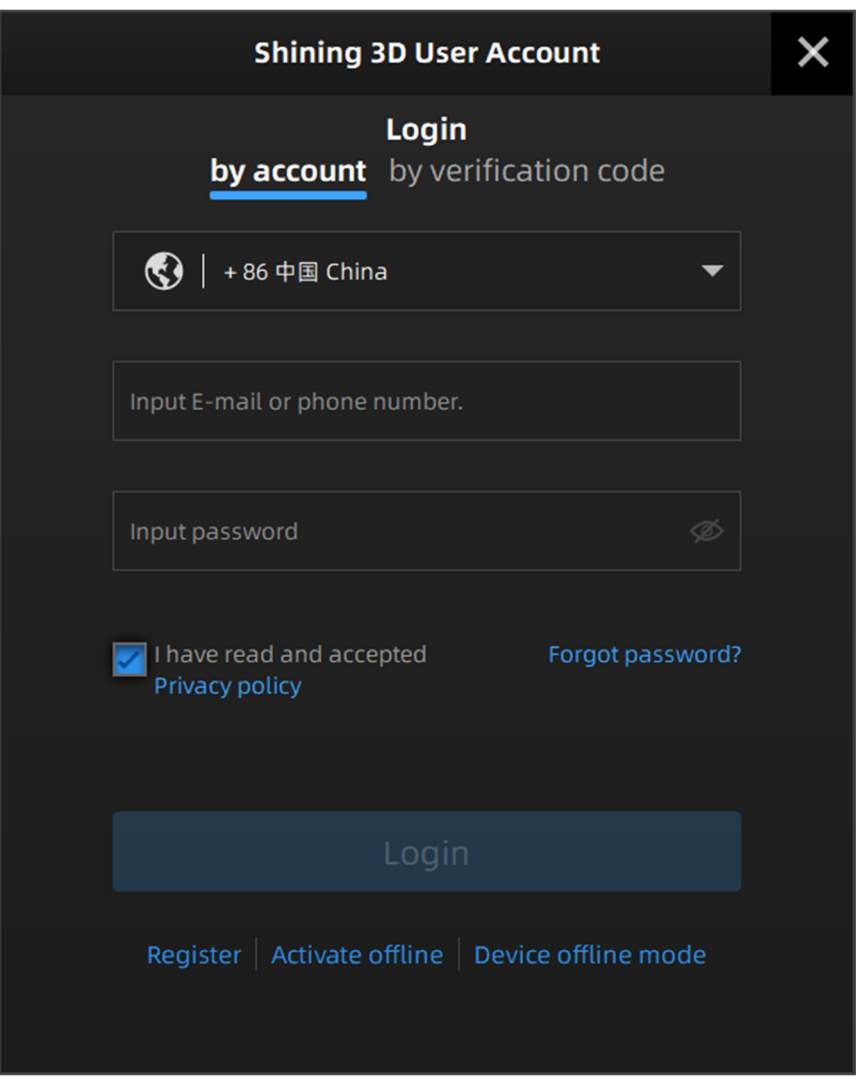

### **●オンラインアクティベーション**

ネットワークにつながった状態で Shining3D パスポートにアカウント情報を入力しログインする と、初めて使⽤するスキャナーがある場合、⾃動的にアクティベーション処理され、オンライン

アクティベーションが⾏われます。完了するとすぐにスキャンするためのインターフェイスが表 示されます。

#### **●オフラインアクティベーション**

ネットワークに接続できない環境の場合は、アクティベーションメニューの下にパーミッションフ アイル(C2V ファイル)を手動で保存する必要があります。以下の手順に従い操作を行ってくだ さい。以下は インターネットに接続できる PC を用意する手順で説明します。

- **step 1.** オフラインアクティベーションの前に、スキャナー付属の USB メディアを、Exscan がイン ストールされた PC に接続します。
- **step 2.** Activate offline をクリック すると、下記のオフラインアクティベーション画面に入ります。

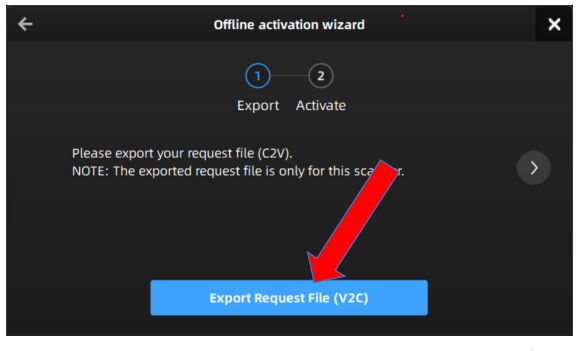

オフラインアクティベーションウィザード

**step 3.** オフラインアクティベーション画⾯で「Export Request File(V2C)」を押下し、接続した USB メディアに C2V ファイルを保存します。

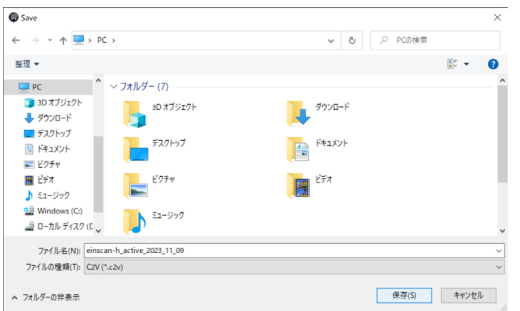

**step 4.** ステップ 3 で保存した USB メディアをインターネット接続可能な PC に接続します。

**step 5.** https://passport.shining3d.com/login にアクセスし、「2.4.1 アカウントの登録」で作成 したアカウント情報でログインしてください。

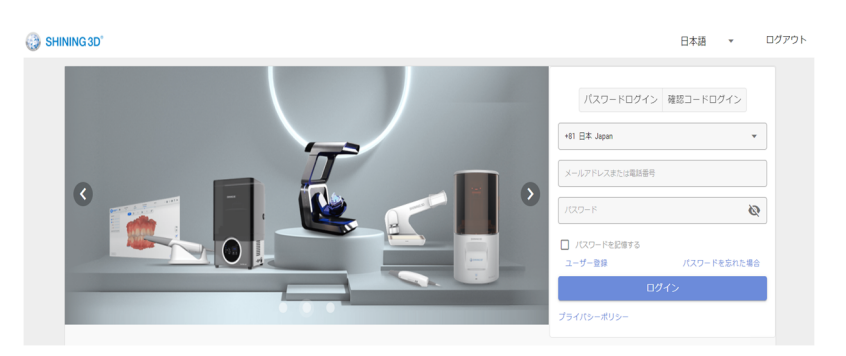

**step 6.** 下記の画⾯から、下部にある「オフラインアクティベーション」を押下します。

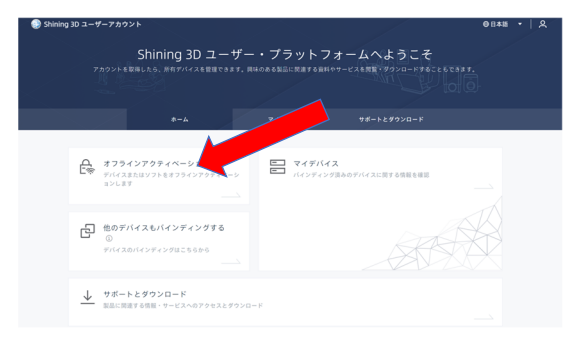

れます。

**step 7.** 開いた画⾯に、先ほどの C2V ファイルをインポートします。下記画⾯の「アクティベーション 認証情報を追加」を押下し、C2V ファイルを指定てください。「アクティブファイルの自動ダ ウンロード」にチェックが入れられた場合、自動的にダウンロードフォルダにダウンロードさ

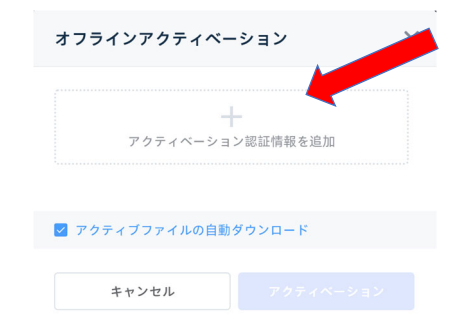

**step 8.** 以上で Shining3D パスポートアカウント上に今回のスキャナーが登録されます。今後別の PC にセットアップする場合はこのアクティベーションファイルが必要になります。「マイスキャ ナー」を押下すと登録したスキャナーが表⽰されます(複数ある場合は全機種)。各スキャナ ー表⽰右下にある ボタンを押下することで再度アクティベーションファイルをダウンロー ドすることができます。

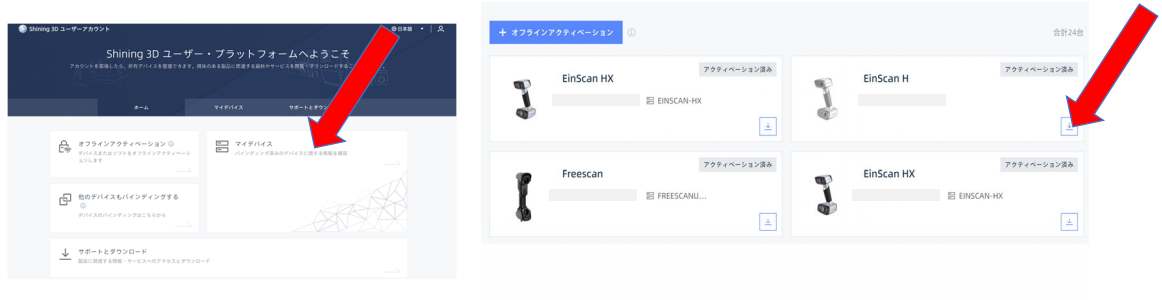

※V2C ファイルは必要に応じてご⾃分でも保管してください。

**step 9.** ステップ2で説明したオフラインアクティベーションの画⾯に⼊り「Import Activation file(V2C)」を押下し、step8 で保存したライセンスファイル(V2C ファイル)をインポートす るとスキャナーがアクティベーションされ、使⽤可能になります。

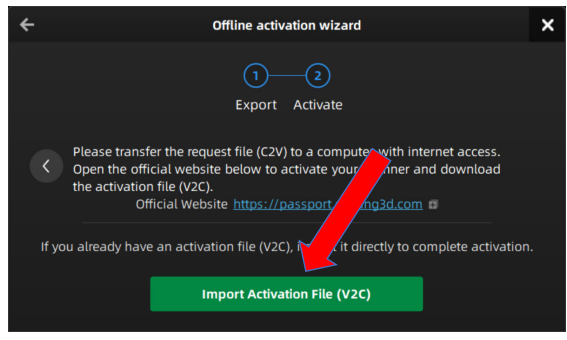

#### **その他**

- ※1 C2V ファイル (パーミッションファイル)と V2C ファイル (アクティベーションファイル)を混 同しないようご注意ください。
- ※2 PCの入れ替え等でソフトウェアの再インストール後のアクティベーションに関しては、STEP 9 からの⼿順のみ⾏ってください。
- ※3 セキュリティ上インターネットに接続できず、アカウントの新規作成ができない環境の場合でい 急ぎセットアップする場合は、STEP3~8 をスキップし、同梱された USB メモリ内にある V2C フ ァイルをインポートしてください。アカウント作成なしにアクティベーションが可能です。 (導⼊後いずれかのタイミングでアカウント作成をお願いします)
- ※4 アクティベーションが失敗した場合は、お使いのスキャナーの底⾯にあるシリアル番号をサポー トまでご連絡ください。

個別に対応いたします。

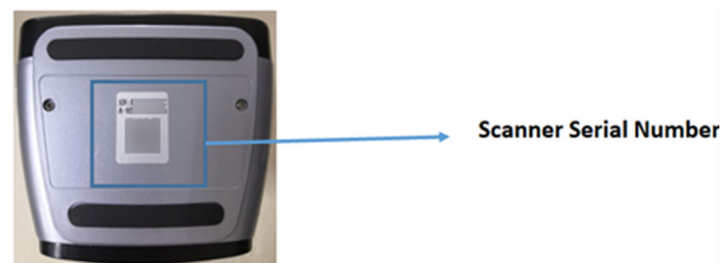

# **2.4.4 オフラインモード**

Device offline mode <sub>を</sub>クリックするか、ダイアログの メ を押すとオフラインモードのインターフェイス に⼊ります。オフラインモードではプロジェクトのインポートからスキャンデータの編集のみ可能です。 オフラインモードから登録の終わったスキャナーを接続するには、 メニュー左上の<sup>(○)</sup>ボタンを押すことでスキャナーに接続することが可能です。 ※キャリブレーションとアクティベーションが終了していることが条件です。

# Note

- ログインに成功すると、アカウント情報がログイン⽤に⾃動的に保存されます。
- ログインし操作インターフェイス表示後にスキャナが切断された場合、EXScan は自動的にオフライ ンモードに⼊ります。

# **2.5 アップデート**

### **2.5.1 ファームウェアアップデート**

ソフトウェアはアップデート時にファームウェアのバージョンも確認します。通常は必要な場合に更新 を促すリマインダーがポップアップ表⽰されます。以下の⼿順に従ってアップグレードを完了します。

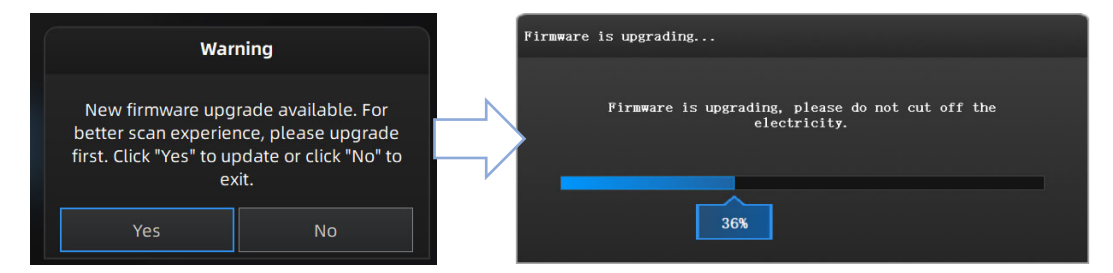

**ファームウェアアップデート告知** 

#### **アップグレード前の準備**

- アップグレード中はスキャナーの電源をオフにしたりケーブルを抜いたりしないでください。
- アップグレードに失敗した場合や、次のバージョンが満⾜のいくものではない場合に備えて、元の ファームウェアをバックアップすることをお勧めします。

#### **アップデート手順**

- 1. ファームウェアのアップデートには約 6 分かかります。
- 2. アップデート完了後はスキャナーから電源アダプターを抜き USB ケーブルも抜いてください。
- 3. スキャナーを再接続してソフトウェアを実行すると、最新のファームウェアで実行されています

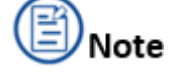

。

リカバリに失敗した場合は、スキャナの電源をオフにし、スキャナを再接続してソフトウェアを再起動

してください。⾃動的に再度アップグレードを試みます。

# Caution

アップグレード中は、スキャナーを取り外したり、電源プラグを抜いたりしないでください。

### **2.5.2 ソフトウェアアップデート**

新しいバージョンのソフトウェアがリリースされると、ソフトウェア起動時に更新を求める告知がポッ

プアップ表示されます。

### **アップデート手順**

**1.** 「はい」を押下してソフトウェアアップデートに進みます。

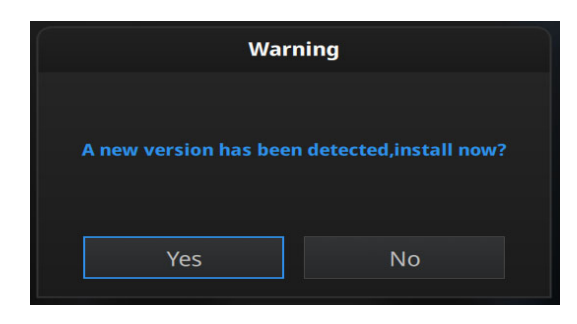

**アップデートのお知らせ** 

**2.** 「ダウンロード」を押すと⾃動的にバックグラウンドでダウンロードが進みます。

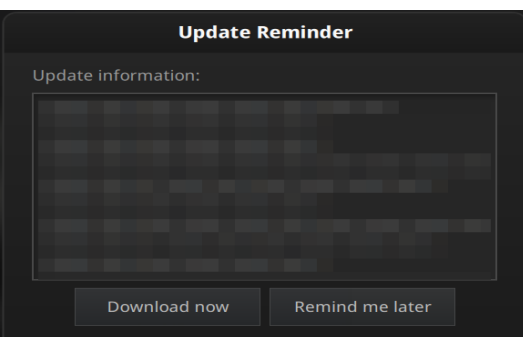

**アップデート内容告知** 

3. ダウンロードが終了するとインストールを促すポップアップが表示されます。その後「はい」を押 すとソフトウェアが終了し、新しいバージョンのインストールが始まります。

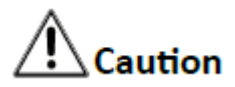

アップグレード中は、スキャナーを取り外したり、電源プラグを抜いたりしないでください。

# **3. 操作**

# **3.1 キャリブレーション**

 EinScan の各セットには、キャリブレーションボードとキャリブレーション⽤のポジションペーパー が付属しています。キャリブレーションは、スキャナーの性能を向上させながら精度のパラメータ を再計算し、スキャン精度と品質の両⽅が出荷時の性能を満たしていることを確認する作業です。 キャリブレーションは、キャリブレーションウィザードの⼿順に従い⾏ってください。

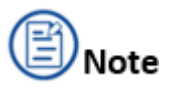

- スキャナーの精度を向上させるために、キャリブレーションボタンをクリックした後に約 30 分 のウォームアップすること(LED が点滅した状態で待機)を推奨します。 精度に関する特別な 要求がない場合はウォームアップをスキップしてキャリブレーション作業に進みます。キャリブ レーション作業中にキャリブレーションボードを動かしたりしないでください。
- EinScan H の赤外線 LED 並びに H2 の赤外線レーザーは、人体に安全な光源を搭載しており、 </u>通常の動作条件下でも目や皮膚などの人体に害を及ぼしません。

### **3.1.1 注意事項**

ソフトウェアは、インストール後初めて起動すると、⾃動的にキャリブレーションインターフェイスに ⼊ります。(アクティベーション済みの場合) far.31 - 09:36 また、 ナビゲーションバーのキャリブレーション www. 2009 をクリックして、 キャリブレーションイ ンターフェイスに⼿動で切り替えることもできます。

### **キャリブレーションが必要なケース:**

- スキャナーを初めて接続したとき
- 2 週間以上使用されなかったとき
- 輸送時に衝撃が加わった可能性があるとき(凸凹のある道路をキャリングケースを引きずり移動し た場合や、運送会社や航空機での輸送のあと
- ⽣成されたデータの精度が著しく劣化した場合や、アライメント不良、トラッキングロストが頻繁 に発⽣する場合

### **キャリブレーションボードのメンテナンスについて**

- キャリブレーションボードの表裏は常に清潔に保ってください。
- ボードに負荷をかけたり、上に物を置いたりしないでください。
- キャリブレーションボードの表面(黒)は非常に傷つきやすいので素手で触らないでください。
- キャリブレーションボードの清掃が非常に必要になった場合は、水で濡らして、堅く絞ったマイク ロファイバークロスなどで優しく拭いてください。洗剤ややアルコールで拭かないでください。
- キャリブレーションボードを使⽤した後はすみやかにケースに戻してください。

### **3.1.2 通常キャリブレーション**

機器をセットアップした後、初めて使用する場合は通常キャリブレーションの画面が直接開きます。以 下の⼿順に従ってキャリブレーションを⾏ってください。

step 1. 安定した水平の机上に、キャリブレーションボードのポジションシートを置いてください。

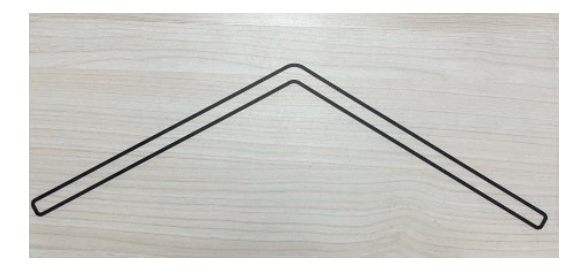

**ポジションシート** 

step 2. キャリブレーションボードを開き、ポジションシートの上にあるガイドにしたがって適切な角 度に開き、置いてください。

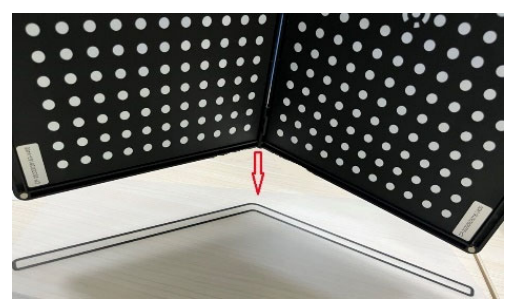

**キャリブレーションボード** 

step 3. スキャナを水平に持ち、図の様にモニタに表示されている ■マークを□内に写すように保持し ます。

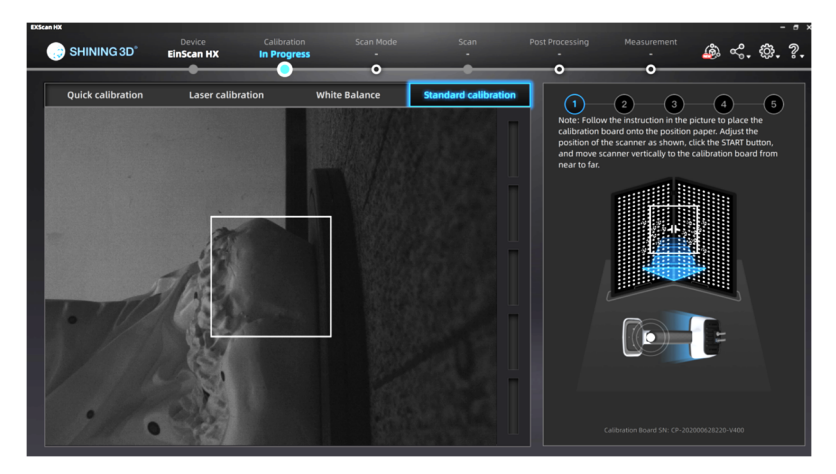

**キャリブレーションガイド** 

step 4. スキャナ本体にあるスタートボタンを押すと LED が点滅し始めます。スキャナを図の様に水平 に持ち、20cm くらい近づけます。プレビューウインドウ右にある距離バーがすべて緑色になるように少 しづつスキャナを遠ざけます。すべてのバーが緑⾊になると次のステップへ進みます。

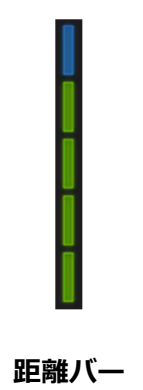

**step 5.** 続けて左 45°に傾けた状態で同じように距離バーを埋めていきます。その後インター フェイスに従い、90°、右に 45°、右に⽔平と、合計 5 パターンの⾓度から同じように作業を ⾏い、すべての距離バーを緑に埋めていきます。次の図も併せて参照してください。

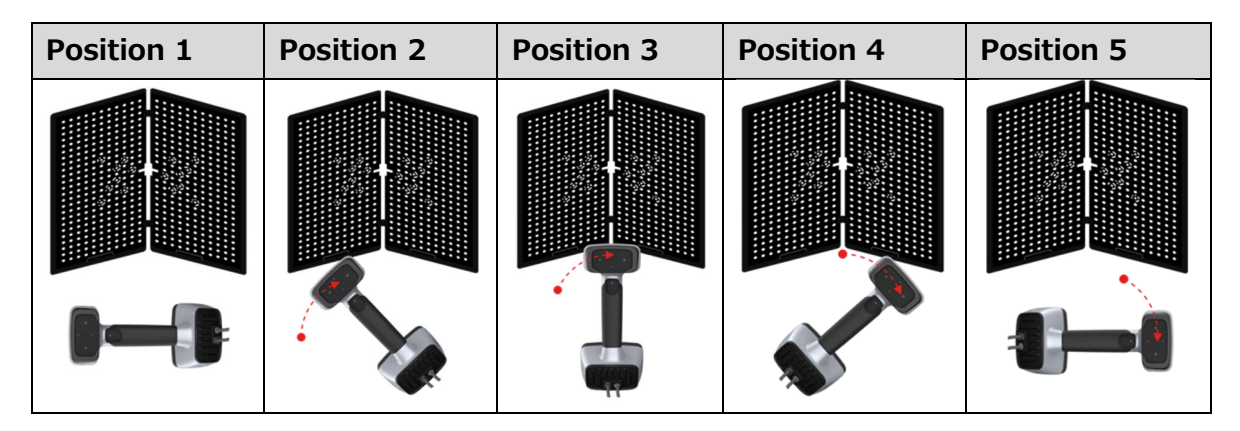

step 6. 通常キャリブレーションが終了し、キャリブレーション成功の表示が出たら次へをク リックすると P32 に記載のホワイトバランスキャリブレーションに移⾏します。

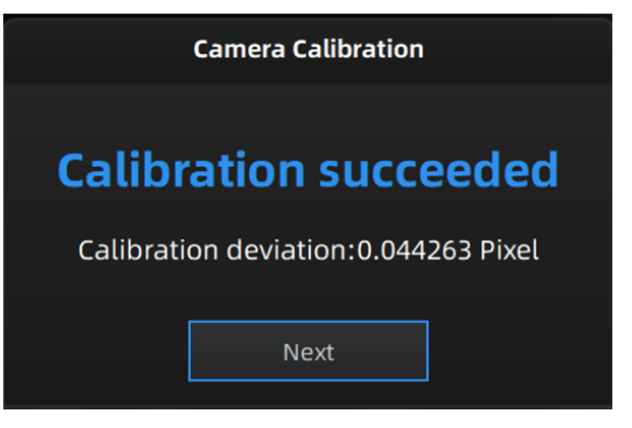

**キャリブレーション成功** 

### **3.1.3 簡易キャリブレーション**

通常キャリブレーションを⾏うことで正確なスキャンができるようになります。スキャンを繰り返して いると、位置合わせができなかったり、スキャン結果が意図したものと異なる結果になることがありま す。これは機器に強い力や振動が起きた場合、通常キャリブレーションから長い日数(数週間)が立っ てしまった時に発生します。通常キャリブレーションをやり直すのも一つの方法ですが、簡易キャリブ レーションが⽤意されており、短時間でキャリブレーションを終了することができます。

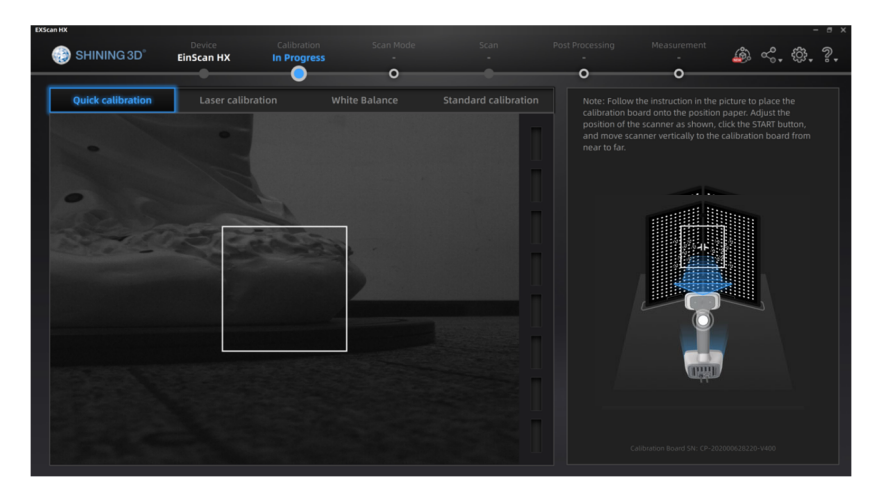

**簡易キャリブレーション画⾯** 

簡易キャリブレーション終了後、「次へ」を押すとホワイトバランスキャリブレーションへと自動的に 進みます。

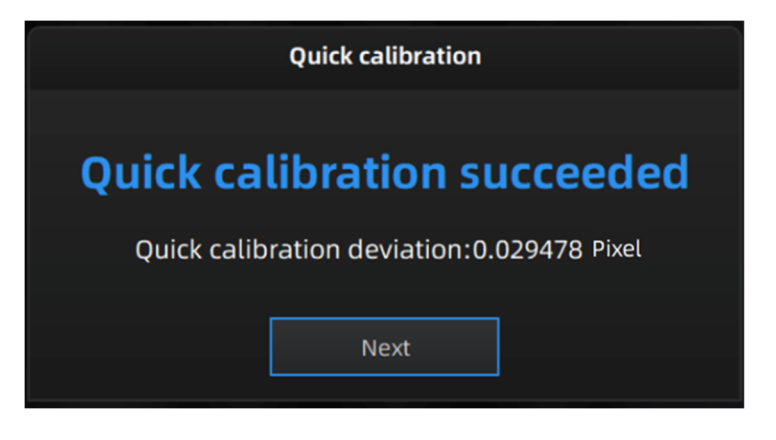

**簡易キャリブレーション成功** 

# **3.1.5 ホワイトバランス**

- 1. キャリブレーションボードを開き、背面の白い部分を上向きにし、水平で平らな面に置きます。 周辺の環境光を取り込むため、スキャン作業を⾏う場所で⾏ってください。
- 2. 画面の表示に従い、スキャナーをボードの中央に向けて直立させます。
- **3.** スキャナーが⾃動的に写真を撮るまで、スキャナーをゆっくりと上下に動かし続けます。

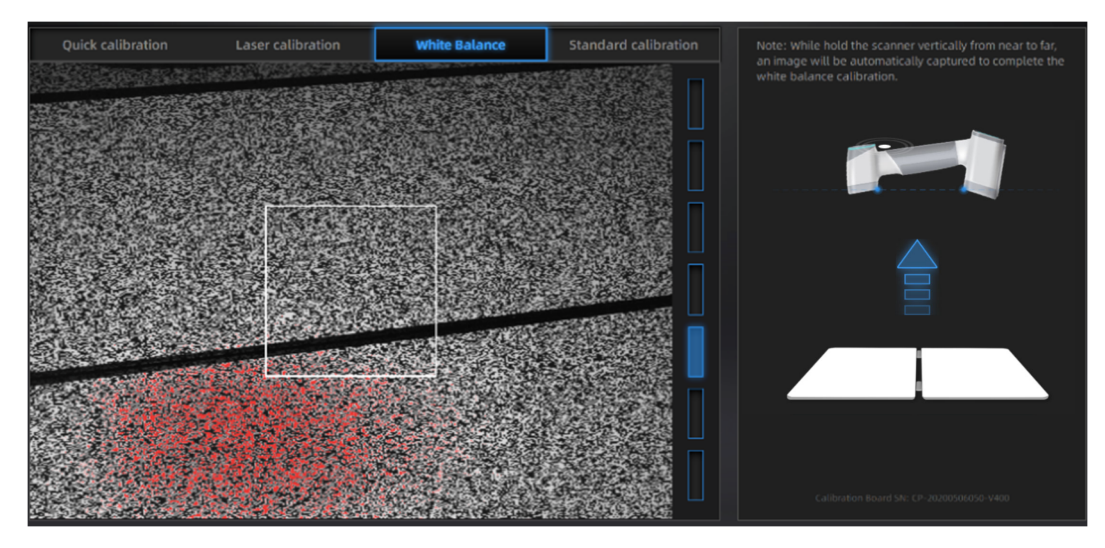

**ホワイトバランスキャリブレーション画⾯** 

4. ホワイトバランスのキャリブレーションが終了後、ポップアップ表示で[次へ]をクリックするとスキ ャンモードに⼊ります。

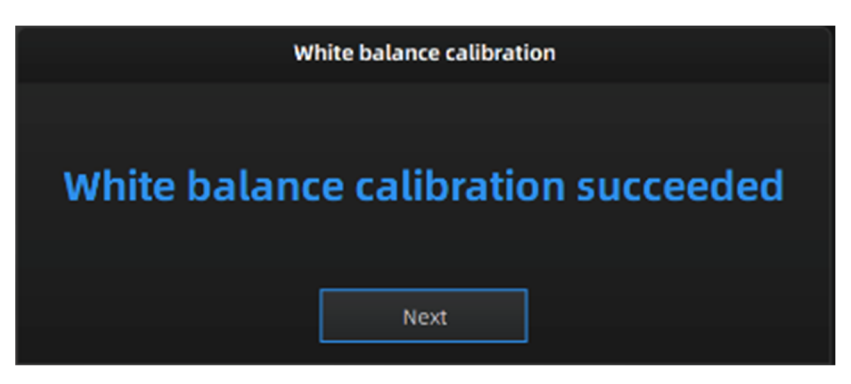

**ホワイトバランスキャリブレーション成功** 

# **3.2 スキャン作業の準備**

### **3.2.1 対象物について**

### **必要条件**

- 推奨する対象物のサイズは手のひらに乗るサイズから 2m四方くらいの大きさが最適なレンジです。 もちろんそれ以上のサイズもスキャンできますが、データ容量や誤差が⼤きくなっていきます。
- ま面の特徴が豊富な対象物は、スキャンの撮れ高もよく優れたスキャン結果が得られます。平面が 多い対象物も良好なスキャン結果が得られますが、マーカーポイントなどが必要です。
- 柔らかい素材や深い⽳のある対象物、光が透けてしまう半透明素材、透明・反射の多い対象物はう まくスキャンできない場合があります。

### **スキャンの準備**

以下の表を参照ください。スキャナが苦⼿とする特徴を記載しました。これらのスキャンを⾏うときは 以下の表を参照し事前の準備を⾏った後、作業を⾏ってください。

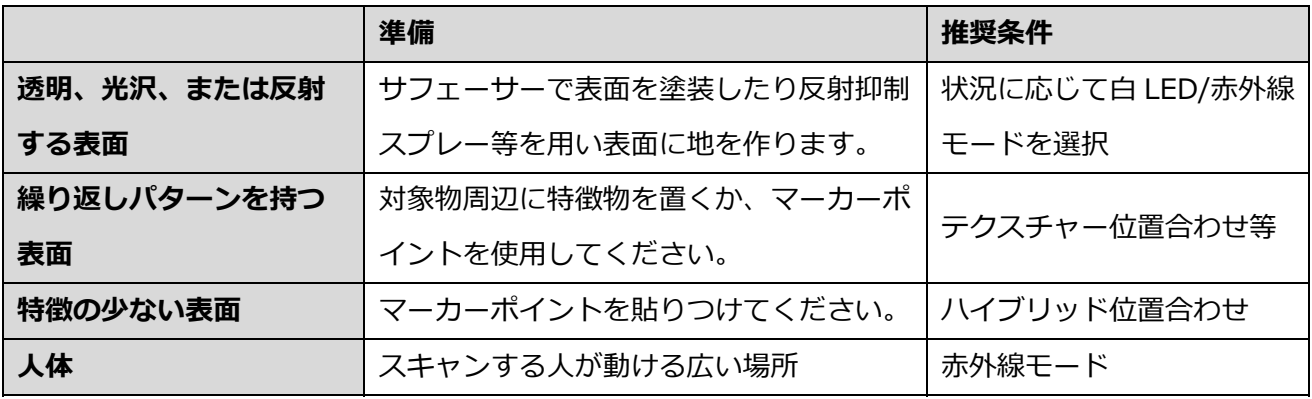

#### **対象物の違いによる設定選択**

# $\mathbf{\mathcal{D}}$  Caution

マーカーポイントを使用する場合の基本的なルールは次の通りです。必ず一読ください。 本商品には 6 ㎜のマーカーポイントが標準で 3000 個付属しています。

- 1. マーカーポイントは可能な限りランダムに貼る必要があります。
- 2. スキャナのプレビューウインドウに少なくとも4つのマーカーポイントが認識されている必要 があります(認識されたマーカーポイントはプレビュー上で⾚く光ります)。
- 3. マーカーポイントがゆがむような高曲率の表面や角には貼り付けないでください。
- 4. 不完全な、損傷した、または汚れたマーカーポイントは使用しないでください。
- 5. スキャン対象物が小さい場合は、対象物に貼らなくとも、その周囲(床や机など)にマーカー ポイントを貼ることでスキャン可能です。
- 6. スキャナー付属以外のマーカーは認識できません。

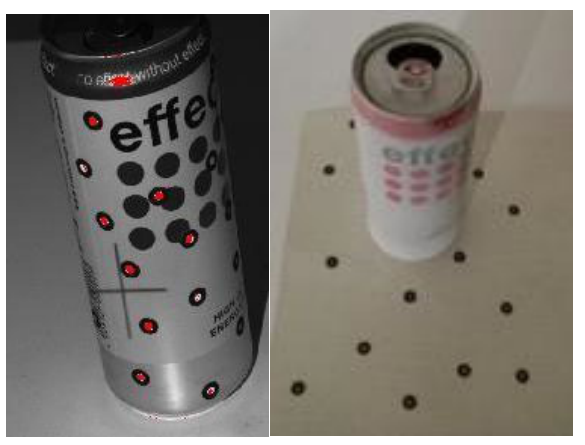

**マーカーポイントの貼り⽅ 2 例** 

# **3.2.2 操作ボタン**

### **スキャナの基本操作**

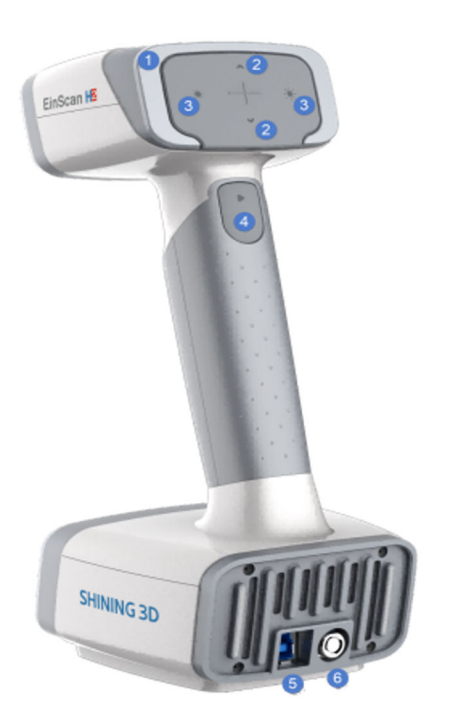

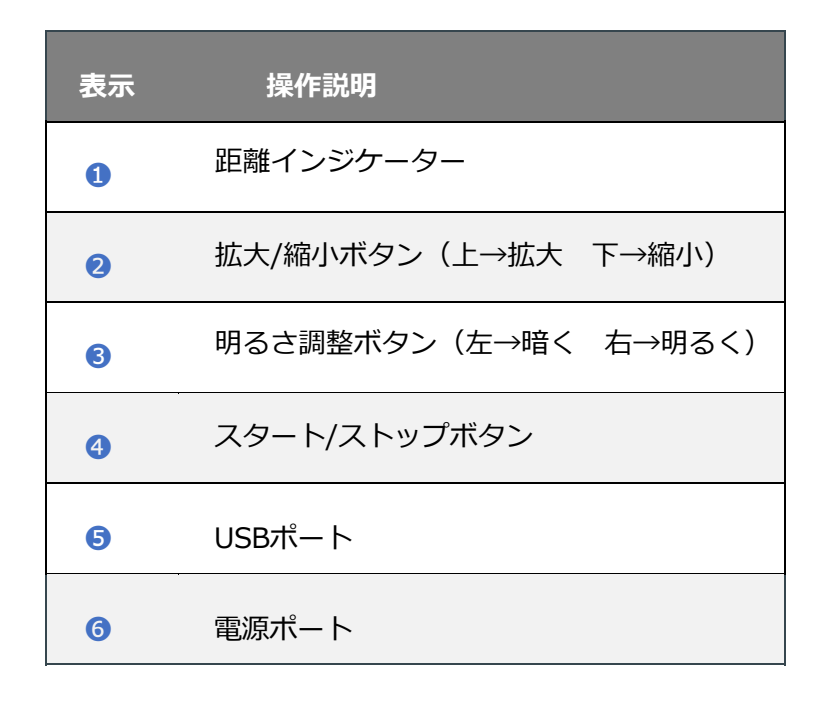

**スキャナ操作ボタン** 

**ソフトウェア(EXScan)の基本操作** 

■: プレビューモード

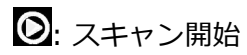

**10: スキャン中断** 

# **3.2.3 ワークフロー**

全体の作業フローは以下の通りです。スキャン開始→スキャン編集は必要に応じて繰り返します。

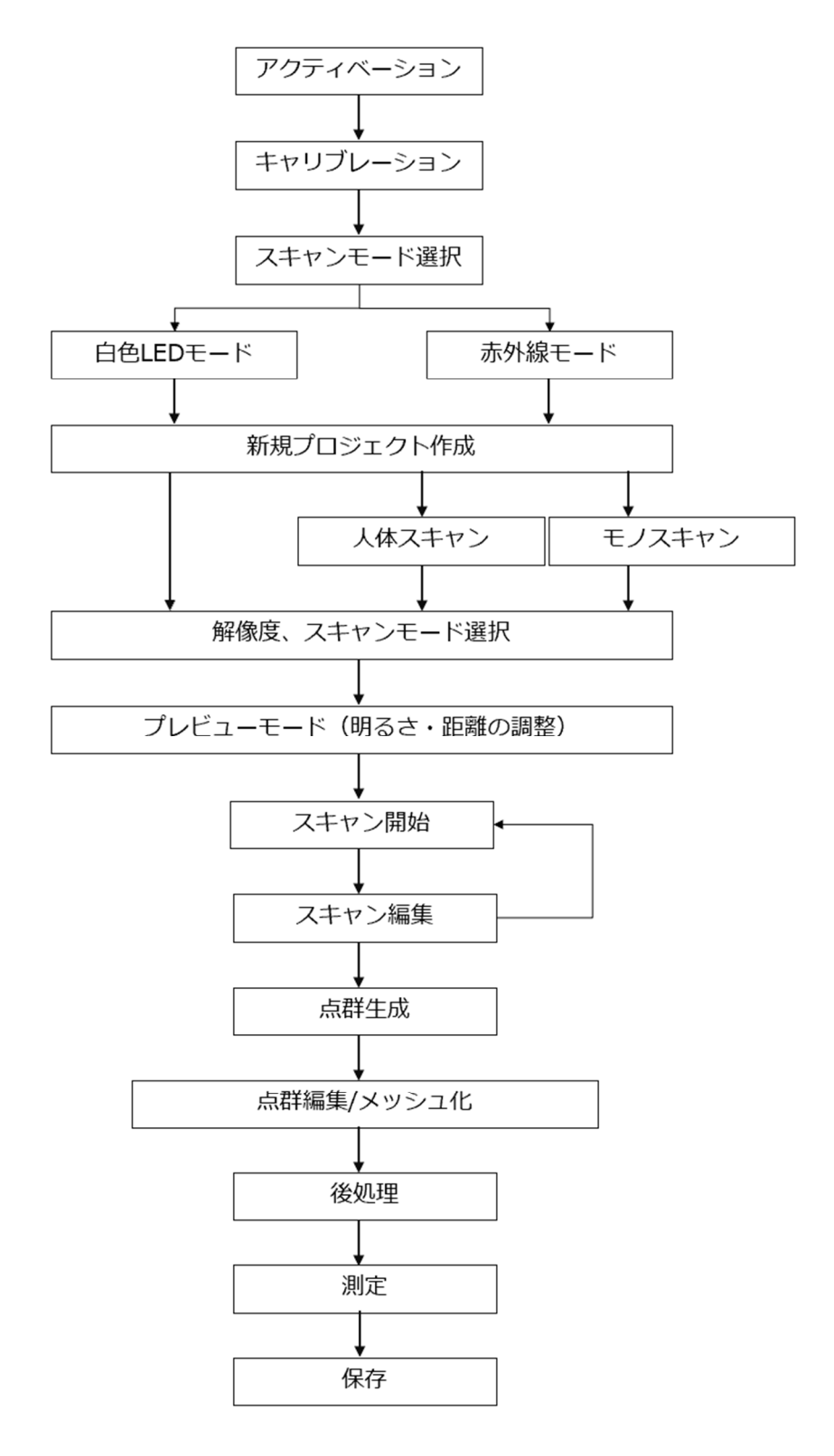
# **3.3 スキャンモード選択**

EinScanH/H2 は可視光スキャンと赤外線スキャン、二つのスキャンモードがあります。下記の表を参 照し、対象物に応じて最適なスキャンモードを選択してください。

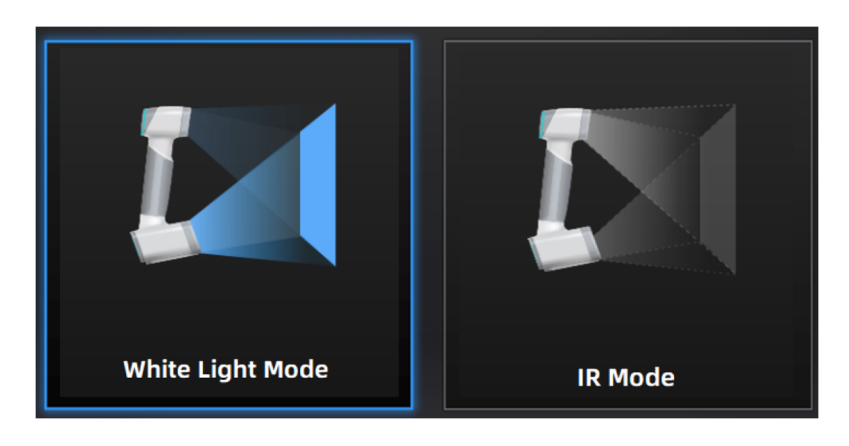

**起動時メニュー** 

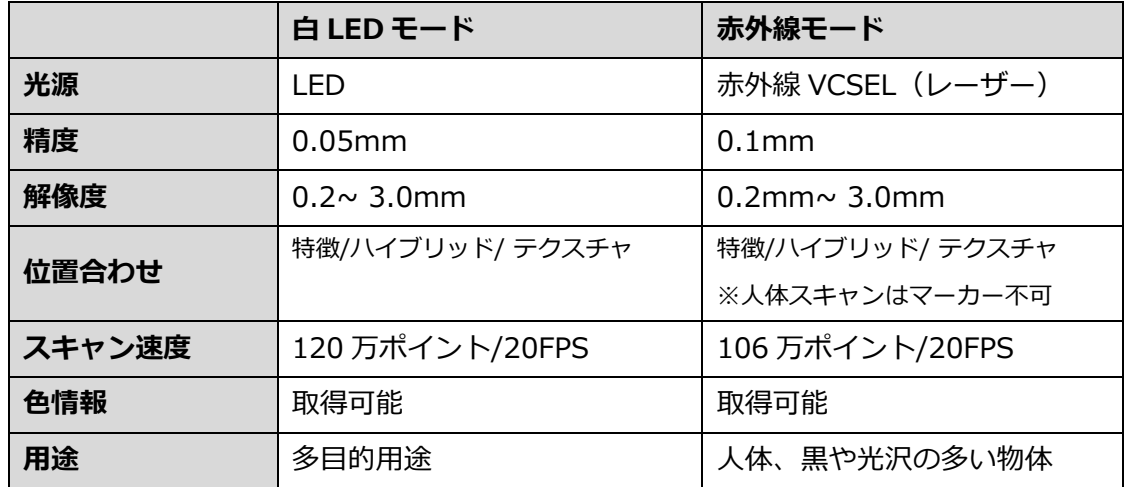

## **ラピッドスキャンとレーザースキャンの比較**

※H の⾚外線モードは⾚外線 LED となります

土器や化石、文化財などは白 LED モード、人体または黒や光沢の多い対象物の場合は赤外線モードが 適しています。色情報のありなし、マーカーが貼れるか貼れないか、スキャン後のデータの用途など によってそれぞれのモードを選択してください。

# **3.3.1 ⽩ LED モード**

**白 LED モードのスキャンスピードは高速です。スキャン可能なオブジェクトサイズはおおむね 50 ㎜∼** 2,000 mmとなります。白 LED モードでは、特徴位置合わせ、マーカーポイントを含めたハイブリッド位 置合わせやテクスチャ位置合わせなど、対象物の状況に応じて様々な位置合わせが選択できます。また、 H2 の場合は 500 万画素の高解像度カメラによる色情報の取得もでき、デジタルアーカイブ用途にもお使 いいただけます。

ハイブリッド位置合わせの場合、特徴のある部分にはマーカーを貼らず、球体や円柱、平⾯など特徴の ない部位だけにマーカーを貼る、混在オペレーションが可能で、全体的な作業時間の短縮が⾏えます。

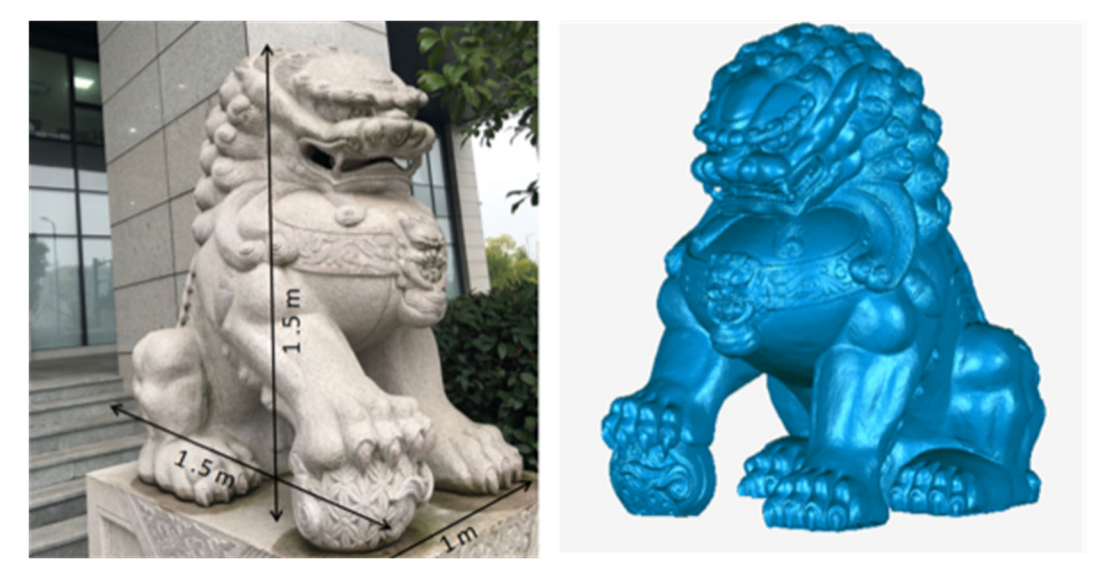

**⽩ LED モードの例** 

# **新規プロジェクト作成**

直前に作成されたプロジェクトのディレクトリを記憶していますが、新規の場合は通常デスクトップが デフォルトの保存先です。

**STEP1** 「新規プロジェクト」を選択します。

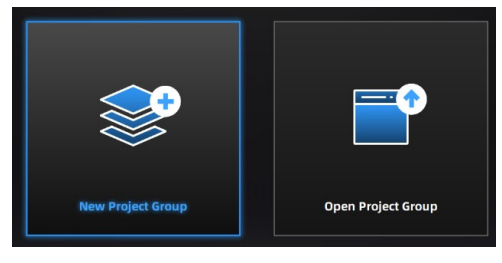

**プロジェクト作成画⾯** 

**STEP2** 保存場所を確認し、任意のプロジェクトファイル名を指定してください。

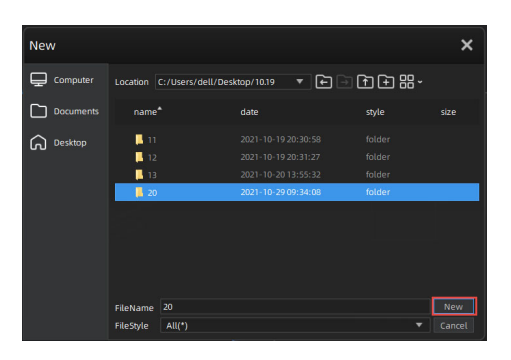

**プロジェクト保存先選択画⾯** 

**STEP3** 次にスキャンのための各種パラメーターを設定します。

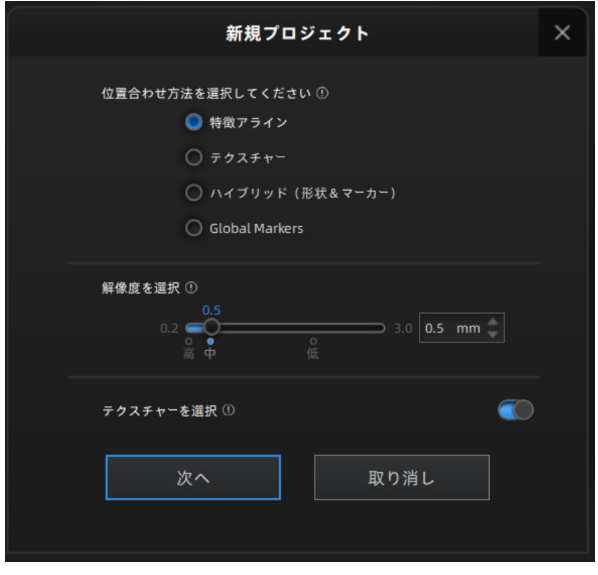

#### **位置合わせ⽅法を選択**

**・特徴アライン** 

このモードでは、対象物の特徴をリアルタイムに分析し、自動的に位置合わせを行います。その ため、対象物には豊富な凹凸などの特徴が必要です。特徴が認識できない場合「トラッキングロ スト」の表示がでてスキャンが中断します。十分な特徴があることを確認して、このモードを選 択・使⽤してください。

**・テクスチャー** 

対象物の色情報を分析し位置合わせを行います。濃淡の少ない対象などの場合は「トラッキングロ スト」の表示がでます。特徴位置合わせと比較しながらご使用ください。

**・ハイブリッド** 

 マーカーポイントが必要な特徴の無い対象物や、特徴の無い部分と豊富な部分が混在する場合はハ イブリッドモードを選択します。

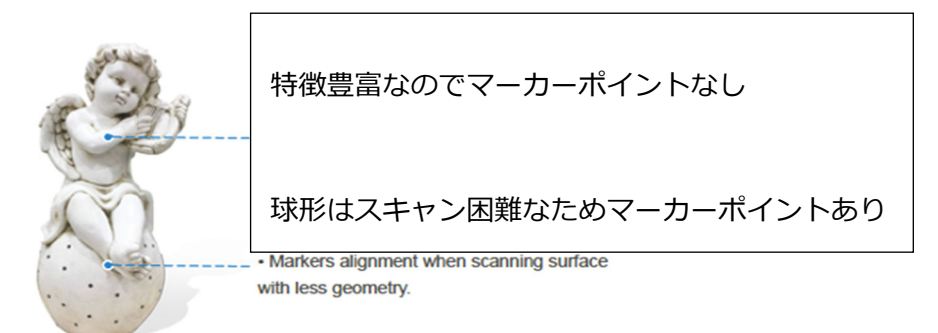

**・GlobalMarkers**

別のスキャンにてマーカーポイント情報(.p3 データ)を保存した場合、マーカー情報を共有したス キャが可能になります。

例)机の上にあらかじめマーカーを貼っておき、机の上をスキャン、点群生成後に保存ボタンを 押し.p3 データで保存する

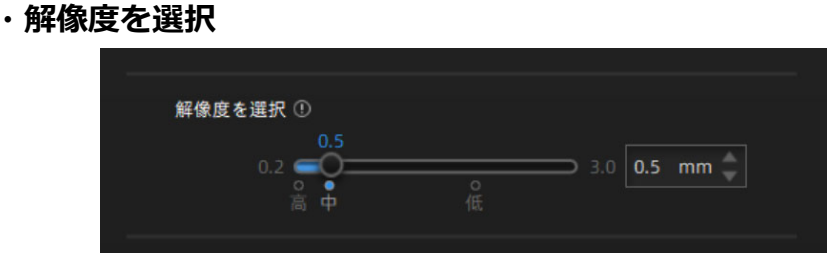

対象物の大きさや目的に応じて、解像度 (点間ピッチ) を 0.2 ㎜から 3.0 ㎜の間で選択してくだ さい。解像度が高いほど詳細なデータとなりますが、データは肥大化します。点間ピッチを 2 倍 細かくすると、データサイズは2の3乗となり8倍になります。高中低のデフォルト設定値から 選択するか、任意の数値をスライダで指定します。

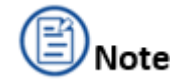

 選択された点間ピッチにより、スキャンできる空間サイズは増減します。通常であれば点間 ピッチ x 8,192 ㎜がその空間です。例えば点間ピッチ 0.5 ㎜でスキャン開始したとき、 スキャン可能な空間サイズは 4,096 ㎜x4,096 ㎜x4,096 ㎜となります。ただしこれは理論 値で、操作するPCのスペックによって増減します。

※スキャンをスタートした場所が上記空間サイズの中心となります。

 既存のプロジェクトをインポートする場合、以前の解像度と位置合わせモードが同時に⾃動的 にインポートされます。

## **・テクスチャを選択**

EinScanH2 は 500 万画素(H は 130 万画素)のカラーカメラを内蔵しており、特別なオプションな しに高解像度なカラー情報のある 3D データを取得できます。必要に応じてテクスチャの有無を選択 してください。カラー情報取得時には PC のリソースを必要とするため、テクスチャ無しの場合より も処理に時間がかかります。スキャナーを通常よりゆっくり、そして滑らかに動かす必要があります。 また、テクスチャ有りの場合は後述するメッシュ化の際に通常よりも多くの時間を必要とします。 テクスチャ不要の場合はオフにすると全体のリソースが向上します。

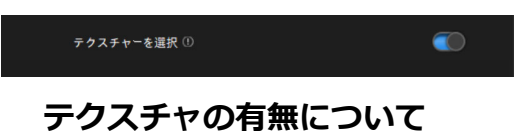

すべての設定が終わりましたら「次へ」を押下しスキャン作業に進んでください。

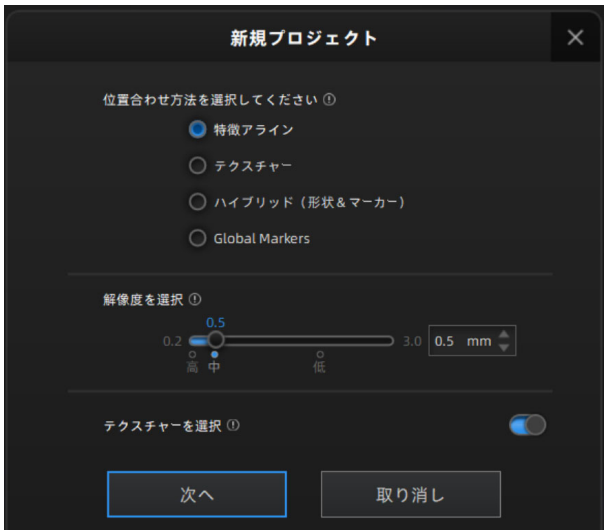

## **プレビューモード**

スキャナを対象物に向け、マーカーや形状を十分に表示させた状態で、プレビュー<sup>▶</sup>またはスキャナの スタートをクリックすると、最初はプレビューモードとなり、距離や明るさなど最適なレベルにパラメ ータを調整します。

**プレビュー画⾯**

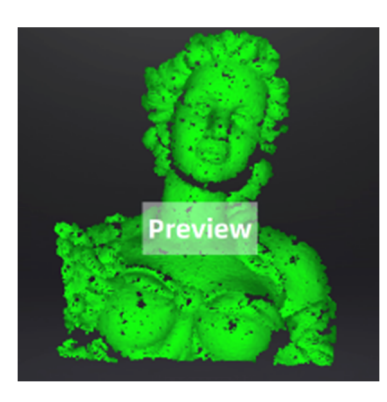

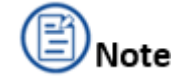

プレビューモード中はデータが保存されません。

- 新規プロジェクト作成時、既存プロジェクトのインポート時、一時停止後のスキャン再開時などに プレビューモードになります。
- ソフトウェアの[スタート]をクリックするか、スキャナの[再⽣]ボタンを押すと、プレビュー モードが終了し、スキャンが開始されます。
- 「トラッキングロスト」が表示された場合、現在スキャンしている領域(下の写真に示す緑色の領 域)にスキャナを向け、スキャンを再開してください。

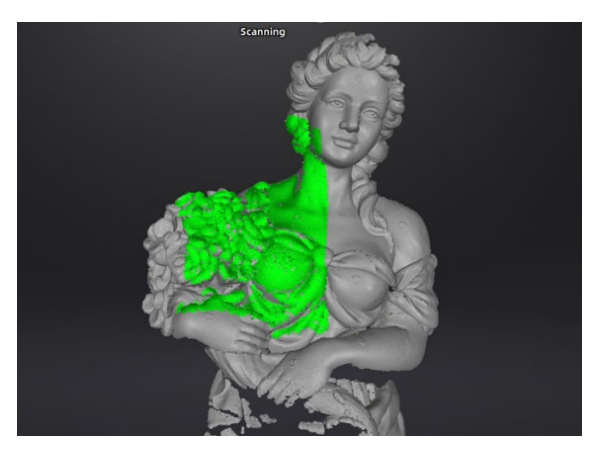

**スキャン中エリア表⽰** 

プレビュー中に適切な距離と明るさに調整し、もう⼀度スキャナ本体のスタートボタンを押すとスキャ ンが開始します。インターフェイスまたはスキャナ本体のスタートボタンを押すと一時停止します。デ ータは⾃動的にプロジェクトファイルに保存されます。

#### **距離の確認**

スキャナ上のカラーLED とソフトウェア左側の距離系の両方で、スキャナと対象物の距離を表示します。 最適な距離の場合は緑色に点灯し、近すぎたり遠すぎたりする場合は赤色または青色に点灯します。

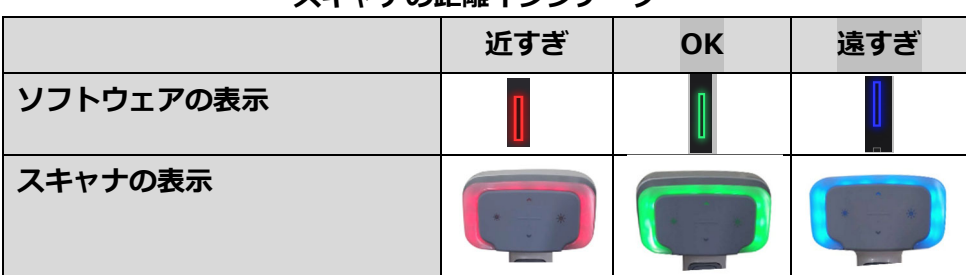

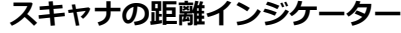

## **明度**:

スキャナ本体の明るさ調整ボタンズまたはズで明るさ調整が可能です。または、ソフトウエアのプレビ

<u>ューウインドウ下にある明るさ調整バー<sup>☆</sup> ■ ■ ■ ■ ■ ■ ☆ でも調整が可能です。</u>

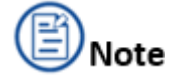

明るさの設定が適切でない場合は下図のようにスキャンの取れ⾼が減少します。

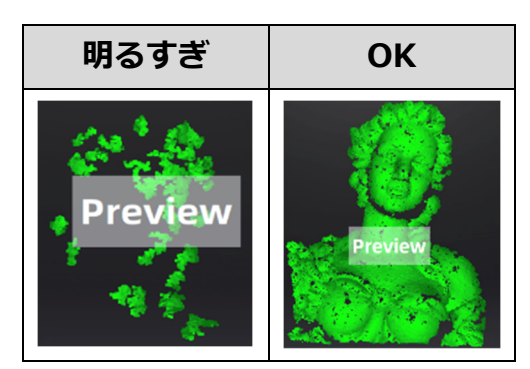

## **プレビュー**

# **⽩ LED モード**

スキャンプレビュー中は以下の調整が可能です。

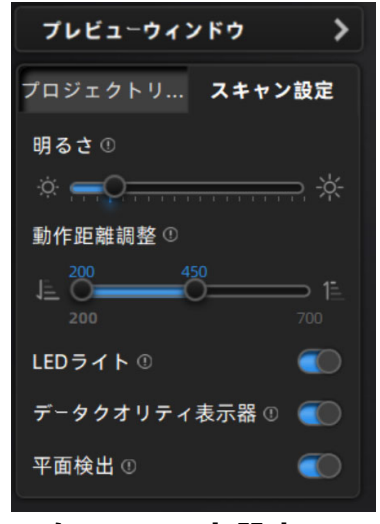

**⽩ LED モード設定**

## **プレビューウインドウ**

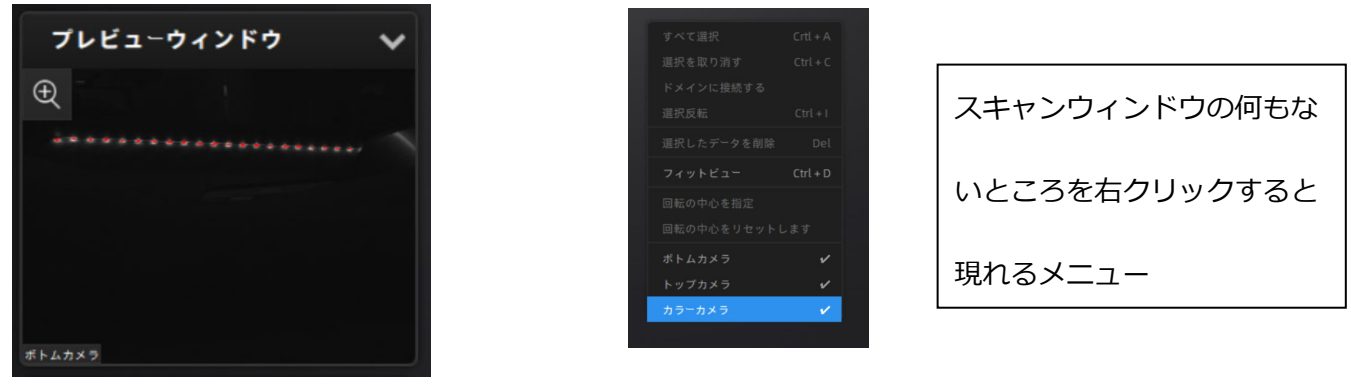

デフォルトではボトムカメラ(正面向かって右下)のカメラプレビューが表示されます。上図の様に状 況に応じてすべてのカメラのプレビューを表示することも可能です。

#### **明るさ**

対象物の明るさに応じてカメラの明るさを調整します。対象物が少し赤らむくらいが適切な調整値です。

#### **動作距離調整**

スキャンする際の取得可能距離(ワーキングディスタンス)を調整可能です。デフォルト値は 200- 450mm ですが、任意で最⼤ 700 ㎜まで拡⼤可能です。動作距離が⻑くなると広範囲のスキャンが可能 になりますが、プロジェクターから照射されるパターンがぼやけ気味となり、得られる像の解像が落ち る可能性があります。

## **LED ライト**

テクスチャースキャン時のみ選択可能な機能です。カラーカメラ外周にある LED を点灯させることでテ クスチャーのクオリティをアップさせます。撮影スタジオなど、周囲に計算されたライティングがある 場合は、OFF にして⾃然光のみでカラーテクスチャをスキャンすることも可能です。(通常は ON を推 奨)

## **データクオリティ表示器**

スキャン中の表面の色の違いでスキャンデータの精度が測れます。緑の部分は十分にスキャンされ、十 分な精度を持ったエリア、赤い部分は一度しかスキャンされていない、または特徴が不足して十分な精 度が発揮されていないエリアを指します。スキャン表面がすべて緑になったときに最高の精度が保たれ ていますが、対象物の形状によってはすべてのエリアを緑にするのが困難な場合もあります。

## **平⾯検出**

平⾯検出を ON にすると位置合わせの機能を最⼤限発揮し、特徴が少ない平⾯を検出した場合トラッキ ングエラーの表⽰を⾏います。床⾯などが平⾯が続く場合は ON にすることをお勧めします。OFF にし た場合、平⾯スキャンが連続で可能になりますが、トラッキングエラーや位置合わせエラーが頻発する 可能性があります。

## **スキャン操作**

#### **⼿順**

- **1.** スキャナを持ち、⼗分な特徴がある⾯にスキャナを向けます。その後、スキャナ本体のスタートボ タン 2またはソフトウェアの 2ポタンを押すとプレビューモードとなります。押し続ける必要はあ りません。
- 2. 明るさと距離を確認したのち、再度スキャナ本体のスタートボタン 2を押すとスキャン作業が開始 となります。対象にむけたままゆっくりと動かすと連続して対象の表⾯をスキャンしていきます。
- **3.** 最初のうちはトラッキングロストに注意してください。慣れないうちは対象物との距離が近くなる 傾向にあります。
- **4.** ソフトウェアの■ ボタン、またはスキャナ本体の◎ボタンを押すとスキャンが一時停止します。 この時プロジェクトファイルに自動的にデータを保存します。

# **3.3.2 ⾚外線モード**

赤外線スキャンモードは、赤外線(H=赤外線 LED、H2=赤外線 VCSEL)により詳細なデータを取得す ることができます。スキャンするオブジェクトのサイズは 100mm から 2m 程度の範囲を推奨します。 赤外線スキャンを選択すると人体/モノのいずれかを選択することができます。人体のような完全静止 が難しい対象物は「⼈体」モードを、そうでない対象物には「モノ」モードを選択してください。 ※人体の一部(顔、手、足など)を精密にスキャンする場合は「モノ」モードの方が良い結果になる場 合があります。

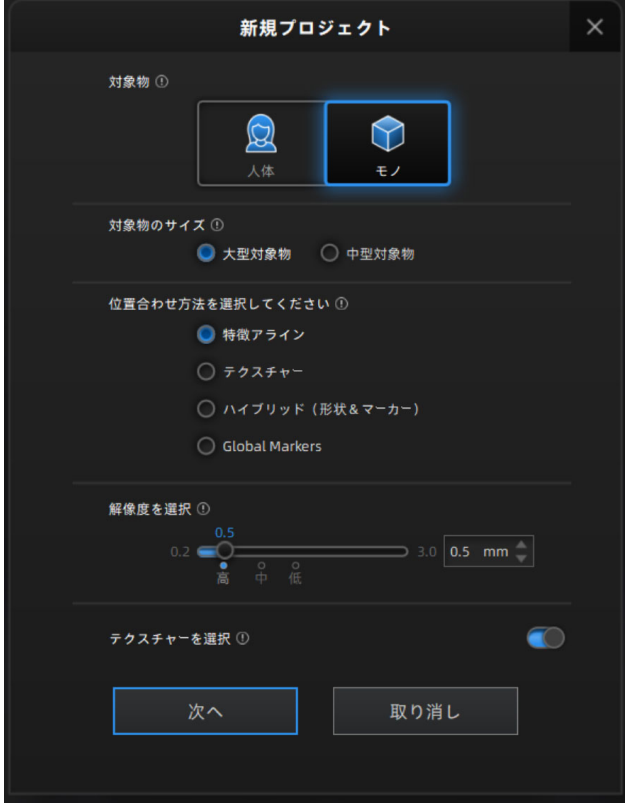

# **新規プロジェクト作成(モノ)**

直前に作成されたプロジェクトのディレクトリを記憶していますが、新規の場合は通常デスクトップが デフォルトの保存先です。

「新規プロジェクト」を選択します。既存のプロジェクトを再開するときは「プロジェクトを開く」を 選択してください。

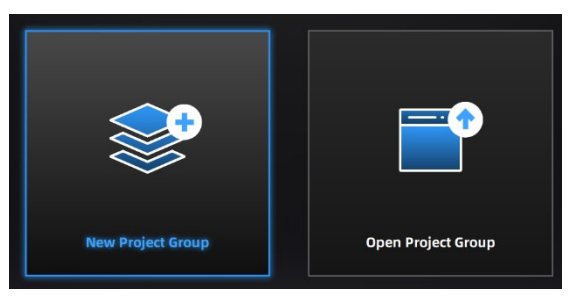

**プロジェクト作成画⾯** 

保存場所を確認し、任意のプロジェクトファイル名を指定してください。

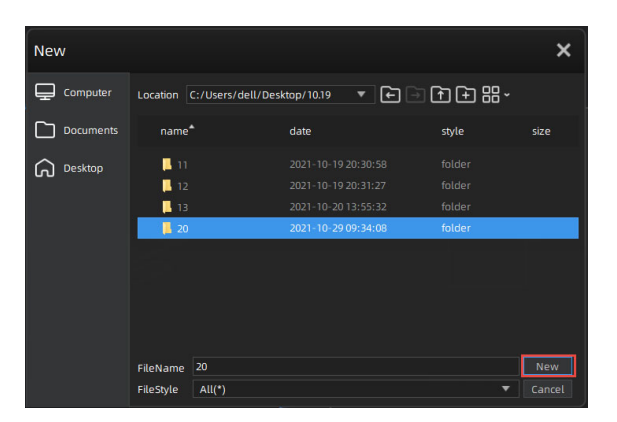

**プロジェクト保存先選択画⾯** 

- **1.** 次にスキャンのための各種パラメーターを設定します。
	- **・対象物のサイズを選択(モノモードのみ)**

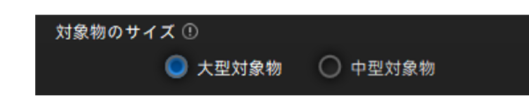

## **位置合わせ⽅法を選択**

対象物の大きさや形状に合わせて位置合わせ方法を選択します。

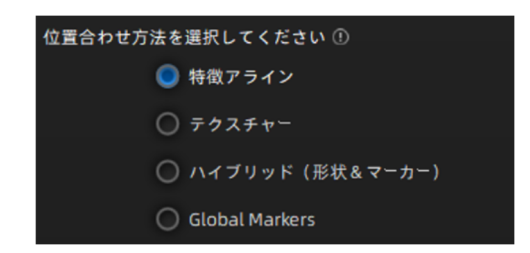

#### **解像度を選択**

解像度が高いほど、形状に対する再現度が高くなります。ただし、解像度が高くなるとファイルも大き くなり、処理時間が長くなります。 歯車などカドや詳細面が必要な対象をスキャンするには、高解像度 が必要です。 **[⾼]**、**[中]**、または **[低]** をクリックしてプリセット解像度を設定するか、カーソルをド ラッグして任意の解像度を設置してください。

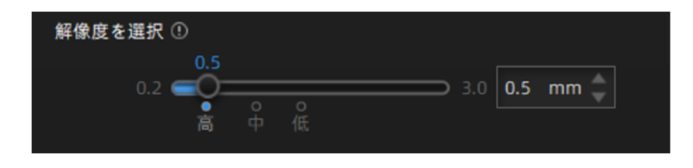

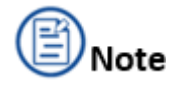

 選択された点間ピッチにより、スキャンできる空間サイズは増減します。通常であれば点間ピッ チ x 8,192 ㎜がその空間です。例えば点間ピッチ 0.5 ㎜でスキャン開始したとき、スキャン可能 な空間サイズは 4,096 ㎜x4,096 ㎜x4,096 ㎜となります。ただしこれは理論値で、操作する PCのスペックによって増減します。

※スキャンをスタートした場所が上記空間サイズの中心となります。

- 既存のプロジェクトをインポートする場合、以前の解像度と位置合わせモードも同時に⾃動的 にインポートされます。
- ⼤きなサイズ(およそ 2m 以上)の対象をスキャンする場合は、フレームレートの関係でレーザ ースキャンモードの⽅がスキャン速度が速くなります。

スキャナを対象物に向け、マーカーポイントが認識された状態で、プレドュー<sup>®</sup>またはスキャナのスタ ートをクリックすると、最初はプレビューモードとなり、距離や明るさなど最適なレベルにパラメータ を調整します。

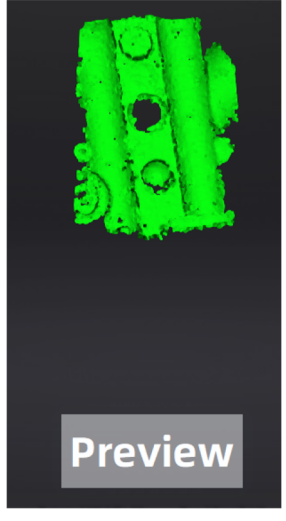

**プレビューモード**

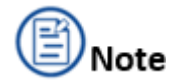

- レビューモード中はデータが保存されません。
- 新規プロジェクト作成時、既存プロジェクトのインポート時、一時停止後のスキャン再開時など にプレビューモードになります。
- ソフトウェアの [スタート] をクリックするか、スキャナの [再生] ボタンを押すと、プレビュー モードが終了し、スキャンが開始されます。
- 「トラッキングロスト」の表⽰がされている場合は、現在スキャンしている領域にスキャナを向け、 スキャンを再開してください。

プレビュー中に適切な距離と明るさに調整し、もう一度スキャナ本体のスタートボタンを押すとスキャ ンが開始します。インターフェイスまたはスキャナ本体のスタートボタンを押すと一時停止します。デ ータは⾃動的にプロジェクトファイルに保存されます。

## **距離の確認**

スキャナ上のカラーLED とソフトウェア左側の距離系の両方で、スキャナと対象物の距離を表示します。 最適な距離の場合は緑色に点灯し、近すぎたり遠すぎたりする場合は赤色または青色に点灯します。

| .         |     |    |     |
|-----------|-----|----|-----|
|           | 近すぎ | OK | 遠すぎ |
| ソフトウェアの表示 |     |    |     |
| スキャナの表示   |     |    |     |

**スキャナの距離インジケーター**

## **明度調整**

スキャナ本体の明るさ調整ボタン または こで明るさ調整が可能です。または、ソフトウェアのプレビ

ューウインドウ下にある明るさ調整バー<sup>☆</sup> <del>■■■■■■■■■■</del>◇=== ※ でも調整が可能です。

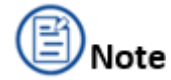

明るさの設定が適切でない場合は下図のようにスキャンの取れ⾼が減少します。

**プレビュー** 

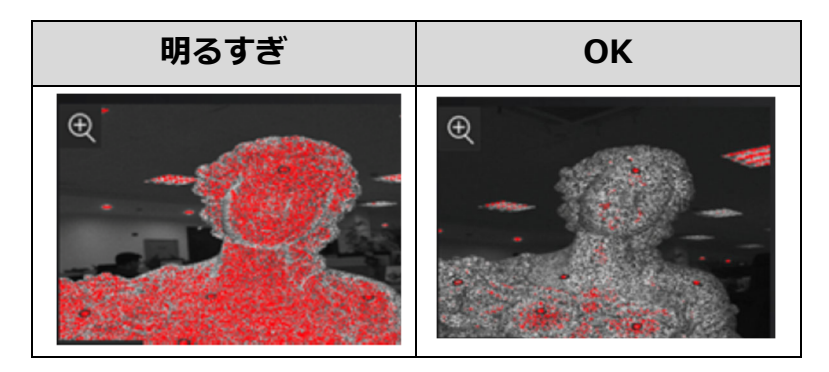

# **⾚外線モードの設定**

スキャンプレビュー中は以下の調整が可能です。

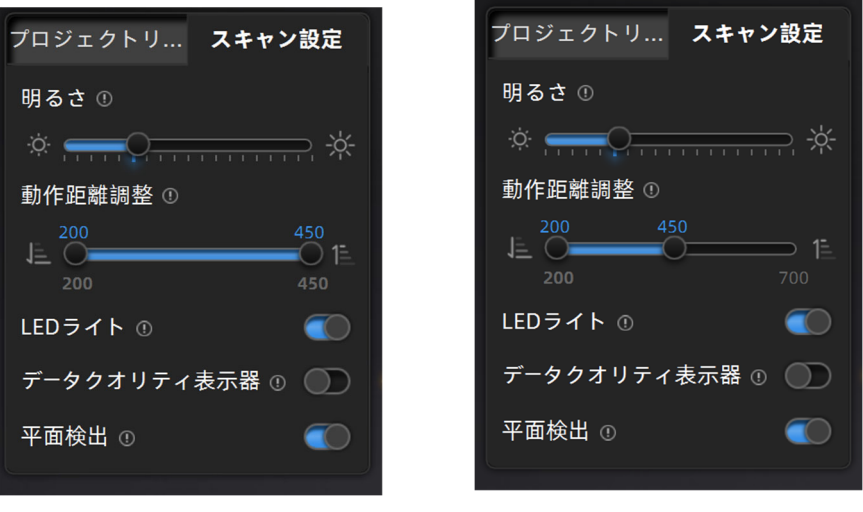

**⾚外線モード設定** 

**・明るさ:** 

スライダを用いて左上のプレビュー画面をみながら調整してください。

**・動作距離調整** 

スキャンする際の取得可能距離(ワーキングディスタンス)を調整可能です。デフォルト値は 200- 450mm、です(中・大型は 700 ㎜まで拡大可能です)。動作距離が長くなると広範囲のスキャンが 可能になりますが、プロジェクターから照射されるパターンがぼやけ気味となり、得られる像の解像 が落ちる可能性があります。

**・LED ライト** 

オンにするとカメラの周りのリングライトがオフになります。太陽光や明るい部屋の中などではオフ にしたほうが良い結果になる場合もあります。

### **・データクオリティ表⽰器**

スキャン中の表面の色の違いでスキャンデータの精度が測れます。緑の部分は十分にスキャンされ、 十分な精度を持ったエリア、赤い部分は一度しかスキャンされていない、または特徴が不足して十分 な精度が発揮されていないエリアを指します。スキャン表面がすべて緑になったときに最高の精度が 保たれていますが、対象物の形状によってはすべてのエリアを緑にするのが困難な場合もあります。

#### **・平⾯検知**

オンすると平⾯を検知した時点でその部位をスキャンしません。オフにすると床⾯などの平坦⾯をス キャンできますが、位置合わせエラーが頻発します。平⾯検知は位置合わせエラーを減らすことがで きますが、⽬的の対象物のスキャンができなくなる可能性もあります。

## **スキャン作業**

- ・スキャナを持ち、スキャナ本体のスタートボタン ◯またはソフトウェアの <mark>♪</mark>ボタンを押すとプレビュ ーモードとなります。押し続ける必要はありません。
- **・**明るさと距離を確認したのち、再度スキャナ本体のスタートボタン を押すとスキャン作業が開始と なります。対象にむけたままゆっくりと動かすと連続して対象の表⾯をスキャンしていきます。
- ・最初のうちはトラッキングロストに注意してください。慣れないうちは対象物との距離が近くなる傾 向にあります。
- ・ソフトウェアの■ ボタン、またはスキャナ本体の ■ボタンを押すとスキャンが一時停止します。こ の時プロジェクトファイルに自動的にデータを保存します。

# **新規プロジェクト作成(⼈体)**

直前に作成されたプロジェクトのディレクトリを記憶していますが、新規の場合は通常デスクトップが デフォルトの保存先です。

「新規プロジェクト」を選択します。既存のプロジェクトを再開するときは「プロジェクトを開く」を 選択してください。

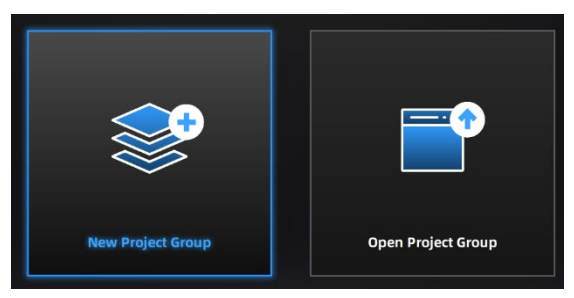

**プロジェクト作成画⾯** 

保存場所を確認し、任意のプロジェクトファイル名を指定してください。

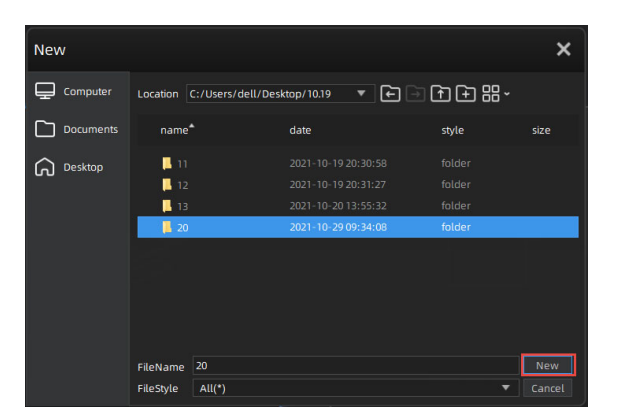

**プロジェクト保存先選択画⾯** 

**2.** 次にスキャンのための各種パラメーターを設定します。

#### **位置合わせ⽅法を選択**

対象物の大きさや形状に合わせて位置合わせ方法を選択します。

## **・特徴アライン**

このモードでは、人体の特徴をリアルタイムに分析し、自動的に位置合わせを行います。そのた め、多少ポーズが変わってもできるだけトラッキング続けるようアルゴリズムが動作します。

#### **・テクスチャー**

肌や衣装の色情報を分析し位置合わせを行います。濃淡の少ない衣装の場合は「トラッキングロス ト」の表⽰がでます。特徴位置合わせと⽐較しながらご使⽤ください。

### **・ハイブリッド**

人体の形状と衣装や肌の色情報をハイブリッドに判断し、トラッキングしていきます。

#### **解像度を選択**

解像度が高いほど、形状に対する再現度が高くなります。ただし、解像度が高くなるとファイルも大き くなり、処理時間が長くなります。 歯車などカドや詳細面が必要な対象をスキャンするには、高解像度 が必要です。 **[⾼]**、**[中]**、または **[低]** をクリックしてプリセット解像度を設定するか、カーソルをド ラッグして任意の解像度を設置してください。

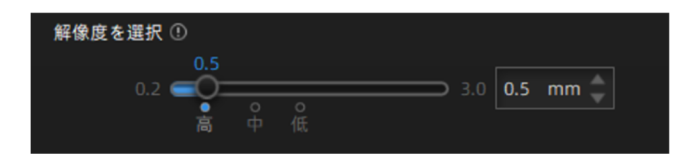

## **プレビューモード**

スキャナを対象物に向け、マーカーポイントが認識された状態で、プレビュー<sup>[26]</sup>またはスキャナのスタ ートをクリックすると、最初はプレビューモードとなり、距離や明るさなど最適なレベルにパラメータ を調整します。

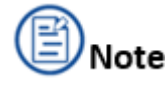

- ・プレビューモード中はデータが保存されません。
- ・新規プロジェクト作成時、既存プロジェクトのインポート時、一時停止後のスキャン再開時など にプレビューモードになります。
- ・ソフトウェアの[スタート]をクリックするか、スキャナの[再⽣]ボタンを押すと、プレビュー モードが終了し、スキャンが開始されます。
- ・「トラッキングロスト」の表⽰がされている場合は、現在スキャンしている領域にスキャナを向け、 スキャンを再開してください。

プレビュー中に適切な距離と明るさに調整し、もう一度スキャナ本体のスタートボタンを押すとスキャ ンが開始します。インターフェイスまたはスキャナ本体のスタートボタンを押すと一時停止します。デ ータは⾃動的にプロジェクトファイルに保存されます。

#### **距離の確認**

スキャナ上のカラーLED とソフトウェア左側の距離計の両方で、スキャナと人体との距離を表示します。 最適な距離の場合は緑色に点灯し、近すぎたり遠すぎたりする場合は赤色または青色に点灯します。

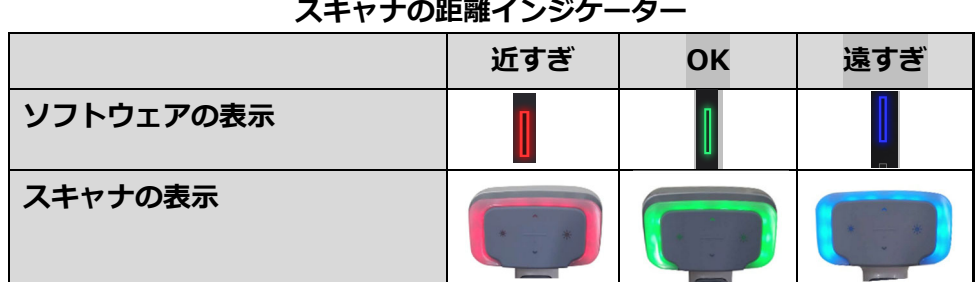

#### **明度調整**

スキャナ本体の明るさ調整ボタン または で明るさ調整が可能です。または、ソフトウェアのプレビ

ューウインドウ下にある明るさ調整バー<sup>☆ ■■■■■■■■■■■ ※ でも調整が可能です。</sup>

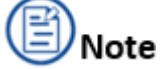

明るさの設定が適切でない場合は下図のようにスキャンの取れ⾼が減少します。

**プレビュー** 

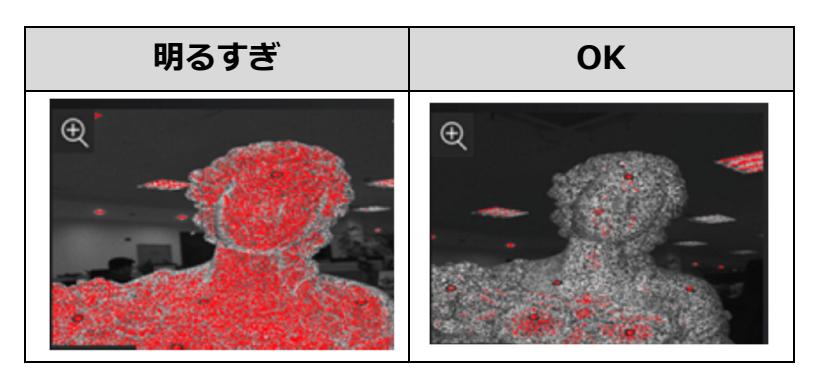

# **⾚外線モードの設定(⼈体)**

スキャンプレビュー中は以下の調整が可能です。

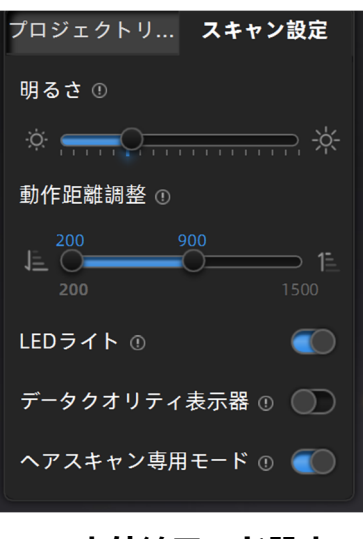

**⾚外線モード設定** 

#### **明るさ**

対象物の明るさに応じてカメラの明るさを調整します。対象物が少し赤らむくらいが適切な調整値です。

#### **動作距離調整**

スキャンする際の取得可能距離(ワーキングディスタンス)を調整可能です。デフォルト値は 200- 450mm ですが、任意で最大 1500 ㎜まで拡大可能です。動作距離が長くなると広範囲のスキャンが可 能になりますが、プロジェクターから照射されるパターンがぼやけ気味となり、得られる⼈体の解像が 落ちます。

## **LED ライト**

テクスチャースキャン時のみ選択可能な機能です。カラーカメラ外周にある LED を点灯させることでテ クスチャーのクオリティをアップさせます。撮影スタジオなど、周囲に計算されたライティングがある 場合は、OFF にして⾃然光のみでカラーテクスチャをスキャンすることも可能です。(通常は ON を推 奨)

## **データクオリティ表示器**

スキャン中の表面の色の違いでスキャンデータの精度が測れます。緑の部分は十分にスキャンされ、十 分な精度を持ったエリア、赤い部分は一度しかスキャンされていない、または特徴が不足して十分な精 度が発揮されていないエリアを指します。スキャン表面がすべて緑になったときに最高の精度が保たれ ていますが、対象物の形状によってはすべてのエリアを緑にするのが困難な場合もあります。 オンすると平⾯を検知した時点でその部位をスキャンしません。オフにすると床⾯などの平坦⾯をスキ ャンできますが、位置合わせエラーが頻発します。平⾯検知は位置合わせエラーを減らすことができま すが、⽬的の対象物のスキャンができなくなる可能性もあります。

#### **ヘアスキャン専⽤モード**

髪の毛をスキャンするのに適しています。投射するパターンを変化させ、髪の毛をスキャンしやすくし ますが、このモードのまま人体をスキャンすると、解像度が落ちる可能性があります。頭髪がスキャン しづらい場合は、明るさを調整しながら、対象の頭から離れぎみにスキャンするとうまくいく場合があ ります。通常はふわっとした頭髪よりも、整えた状態を推奨します(下図参照)。

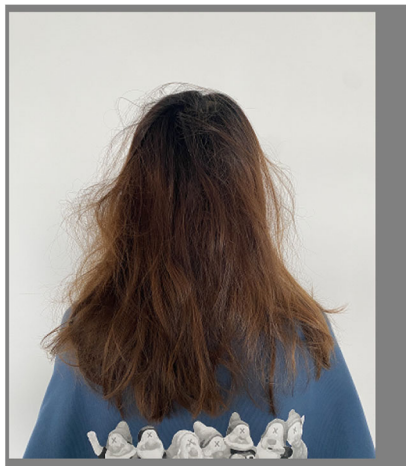

スキャンしづらい髪型 スキャンしやすい髪型

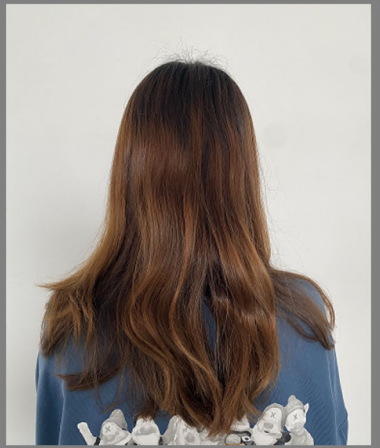

## **スキャン作業**

- **・**スキャンする前に、⼈体の周りに⼗分な空間(半径 2m 程度)が確保されていることを確認してくだ さい。
- **・スキャナを持ち、スキャナ本体のスタートボタン ■またはソフトウェアの ボタンを押すとプレビュ** ーモードとなります。押し続ける必要はありません。
- **・**明るさと距離を確認したのち、再度スキャナ本体のスタートボタン を押すとスキャン作業が開始と なります。人体の場合はまず顔からスキャン、ヘアスキャン専用モードで頭髪、その後に人体をスキ ャンすることを推奨します。顔部分を何度もスキャンすると、テクスチャが正確に再現されない場合 があります。

・ソフトウェアの ■ ボタン、またはスキャナ本体の 2ポタンを押すとスキャンが一時停止します。こ の時プロジェクトファイルに⾃動的にデータを保存します。

# **3.4 スキャンデータ編集**

スキャン中は周囲のわずかな振動や、対象物の表⾯の明暗などにより、意図しないノイズ等をもたらす 可能性があります。 ソフトウェア上でスキャンごとに編集できる機能が搭載されています。パースペク ティブの切り替えと、モデルの選択領域での⼿動編集が随時可能です。

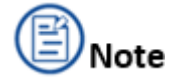

- 1. 特徴位置合わせモードでは、編集機能ですべてのデータをクリアした後にスキャン再開するとデ ータが回復します。
- 2. 1 つ以上のプロジェクトを編集する前に、複数あるプロジェクトリストから必要なプロジェクト を選択する必要があります。プロジェクトを選択すると⻘⾊に変わります。

# **3.4.1 点群⽣成**

■ ボタンを押すと点群生成を行います。 点群は、スキャンした対象表面を 3D 空間に数値座標された点 データの集まりであり、点群を⽣成した場合の効果を次の図に⽰します。

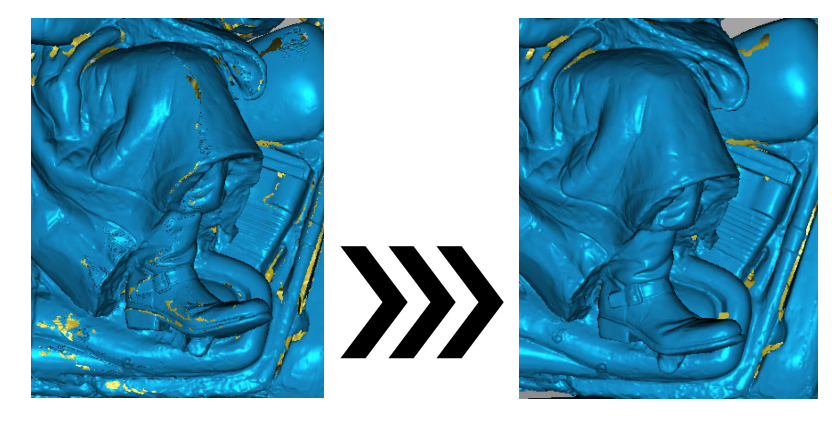

**点群⽣成** 

点群生成ボタンを押すことで、不要な点や大きく外れた点など、ソフトウェア上で修正できるものでき る限り統合していきます。

# **3.4.2 切断⾯の作成**

切断面は、スキャン中に床面や机面などのベースを削除する必要がある場合に役立ちます。平面を任意 の位置に設定し、設定後は回転、ズーム、移動が可能です。

設定しスキャン開始すると、設定した切断⾯以下のスキャンデータはスキャンされず、不要なデータに よって煩雑になるのを防ぎます。

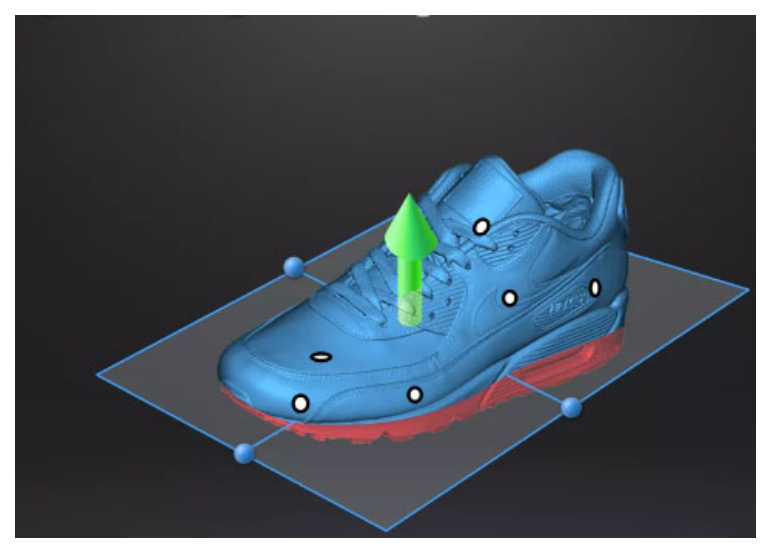

**切断⾯サンプル**

#### **Steps**

- 1. 全を押して切断面設定画面を開きます。
- **2.** 切断⾯設定のモードを選択します。

### **点群**

Shift+マウス左ボタンで対象の点群データを選択すると、選択された点群の平均値にて設定され たカッティング平⾯を⽣成します。

#### **直線**

Shift キーを押しながらマウスの左ボタンを押し、クリックしてスキャンしたオブジェクトに直線 を描画すると、その線から生成された切断面が同時に手動で作成されます。

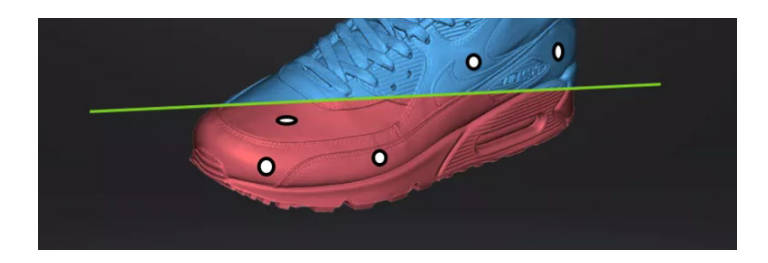

**直線による切断⾯** 

# Caution

直線設定中にスキャンデータの視点を変更しないでください。意図しないところにカッティング 平⾯が⽣成されることがあります。

## **マーカー**

Shift キーとマウスの左ボタンを押して 、選びたい平⾯の少なくとも 3 つのマーカーポイントを選 択します。5 個まで選択可能です。

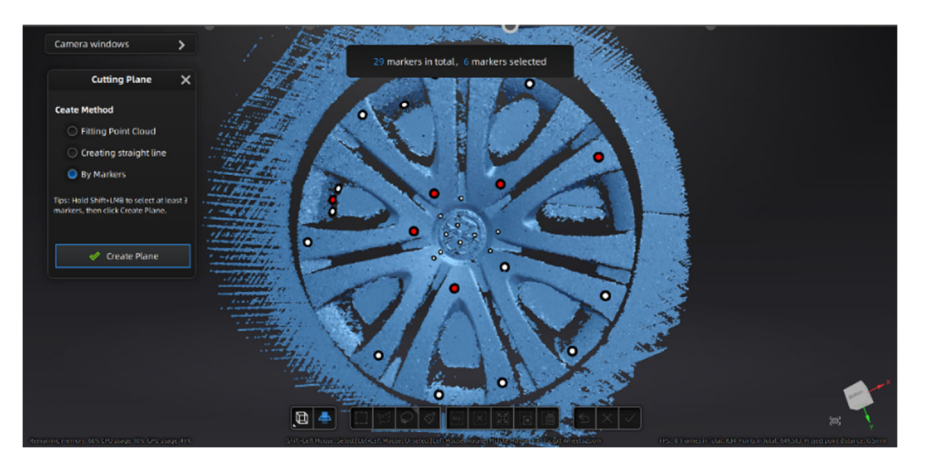

**マーカーによる切断⾯**

- 1. 上記 3 通りの⼿段から作成したい平⾯を設定後、[**平⾯を作成]**をクリックすると、カッティング 平面が生成されます。
- 2. 平面の端にある球をクリックすると切断面の角度を任意に調整できます。また矢印を押すことで 切断面を移動することができます。 スイイ
- 3. 4つのカーソルをドラッグするか、特定の数値を入力して、切断面の角度と位置を正確に調整す ることができます。
- 4. [選択データの削除]をチェックをオンにすると、選択された赤い領域が削除されます。
- 5. 「**反転**」をクリックすると選択範囲が反転選択されます。
- 6. **「削除」**をクリックすると、現在のカッティング平⾯を削除します。
- 7. マウスの右ボタンをクリックして、切断面の表示/非表示の切り替えが可能です。 切断面をダブ ルクリックすると、平⾯編集インターフェイスにもどります。
- 8. [適用]をクリックするとカッティング平面の編集を終了します。赤い領域は削除されます。

## **3.4.3 メッシュ編集**

**ツールバー**

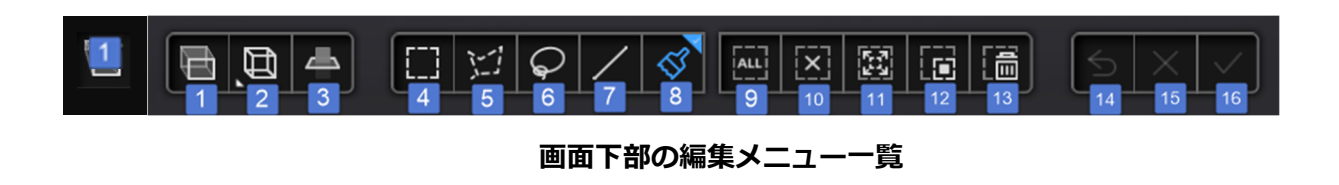

- 1. 遠近法/正投影法切替 2. プリセットビュー 3. カッティング平⾯作成 4. 矩形選択 7. 直線選択 8. ペイントブラシ 9. 全選択 10. 選択解除 13. 選択部位の削除 14. やり直し 15. 編集キャンセル 16. 編集適用
- 5. 多⾓形選択 11. 接続ドメイン選択
- 6. 投げ縄ツール 12. 選択反転

#### **遠近法/ 正投影法切替**

- 1. 正投影法: 表示データのすべての距離が実際の寸法と同じ比率になります。 (CAD ライク表示)
- 2. **遠近法:** 実際に目でみたような遠近法の適用された表示になります。 (デフォルト)

**接続ドメイン選択:** あらかじめ選択された部位につながる部位をすべて選択します。

# **Caution**

編集確定ボタンを押すと戻ることができません。編集結果に不安が残る場合はプロジェクトフォルダ全 体を別名保存することをお勧めします。

## **ショートカットキー**

## **ショートカットキー一覧**

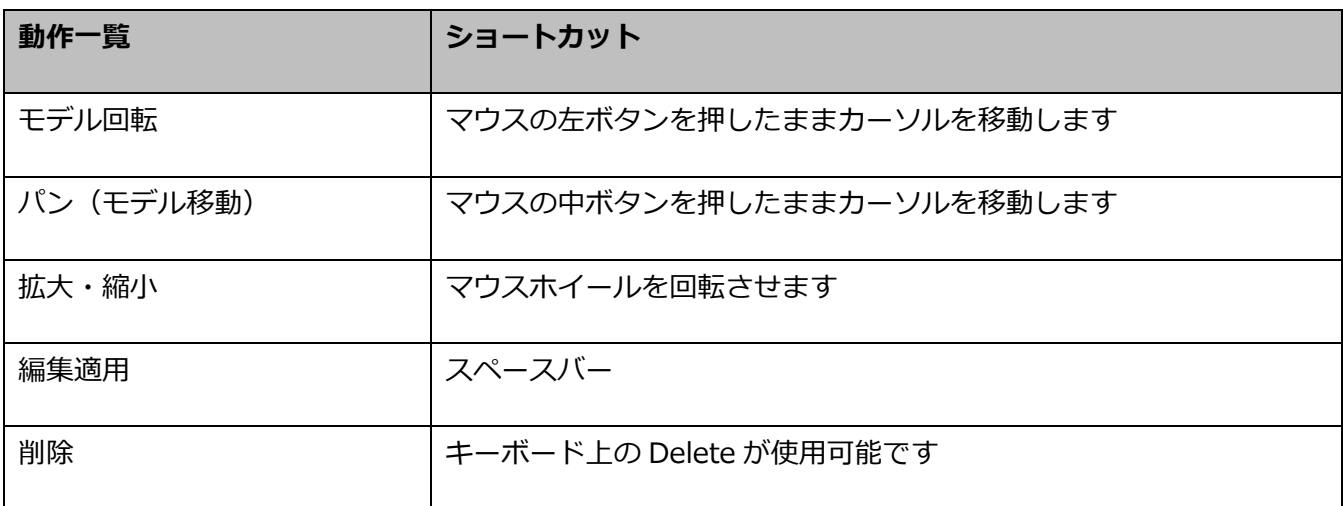

# **3.4.4 プロジェクト編集**

スキャンしたデータが保存されるプロジェクトグループのプロジェクトを管理します。

**ツールバー** 

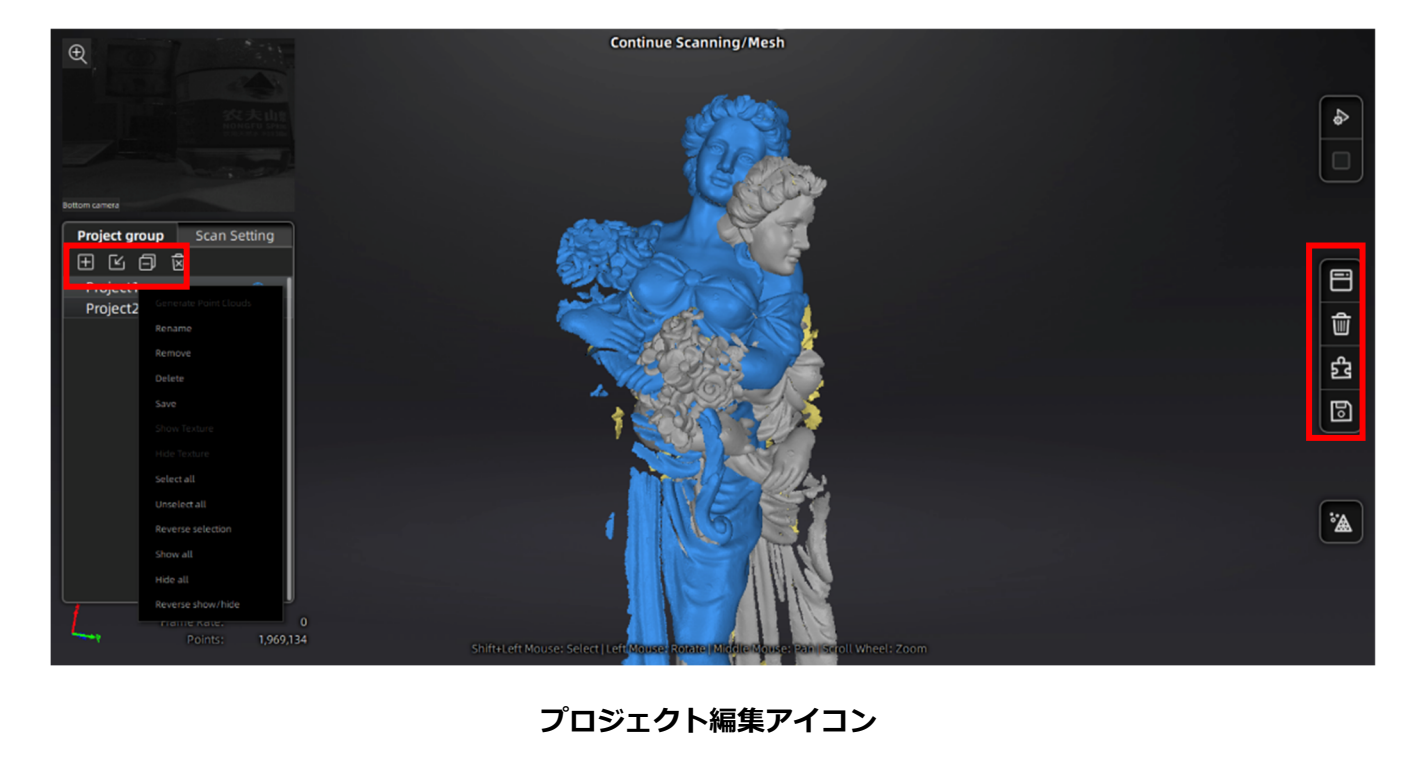

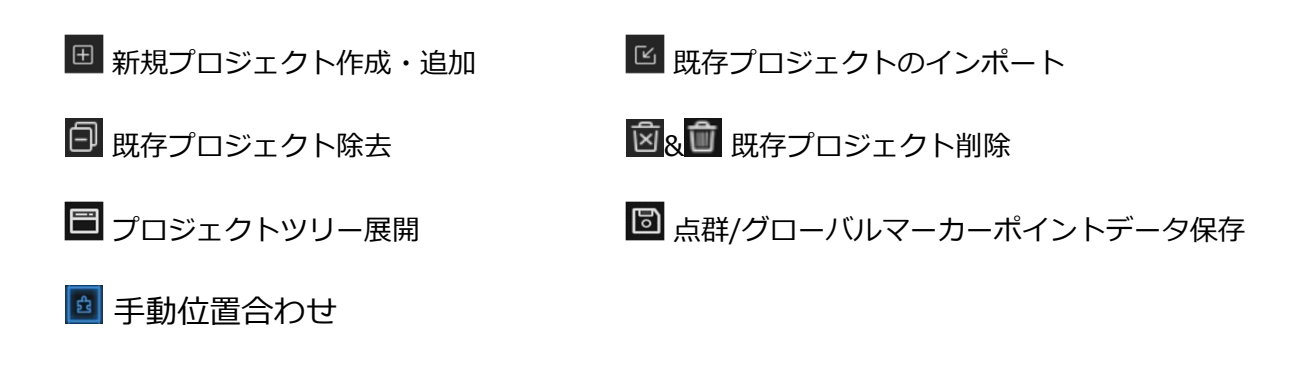

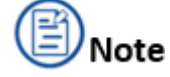

1. プロジェクトツリーのプロジェクト上でマウス右ボタンをクリックするとコンテキストメニュー が表⽰され、ツールバーにある操作と同じ作業が可能です。

# **3.5 位置合わせ**

通常のスキャンでは、見えない部分や床に置かれた面などがあるため、1回のスキャンで終了するこ とができません。対象物の向きを変えたりして複数のスキャンを結合する必要があります。既存のプ ロジェクトに別のプロジェクトを追加して、各スキャン後に複数のデータをアライン(位置合わせ) して合体することができます。この場合、共通な領域が⼗分にあることを確認してください。複数の プロジェクトを位置合わせして重ね合わすことにより全体を牛成することが可能です。プロジェクト ツリーに 2 つ以上のプロジェクト ファイルが存在し、スキャンした点群データがそれらのプロジェ クト ファイルにある場合は、プロジェクトを位置合わせできます。

また、連続スキャンでデータが肥大化する場合も同じ工程で分割スキャンすることでデータ処理がス ムーズになることがあります。

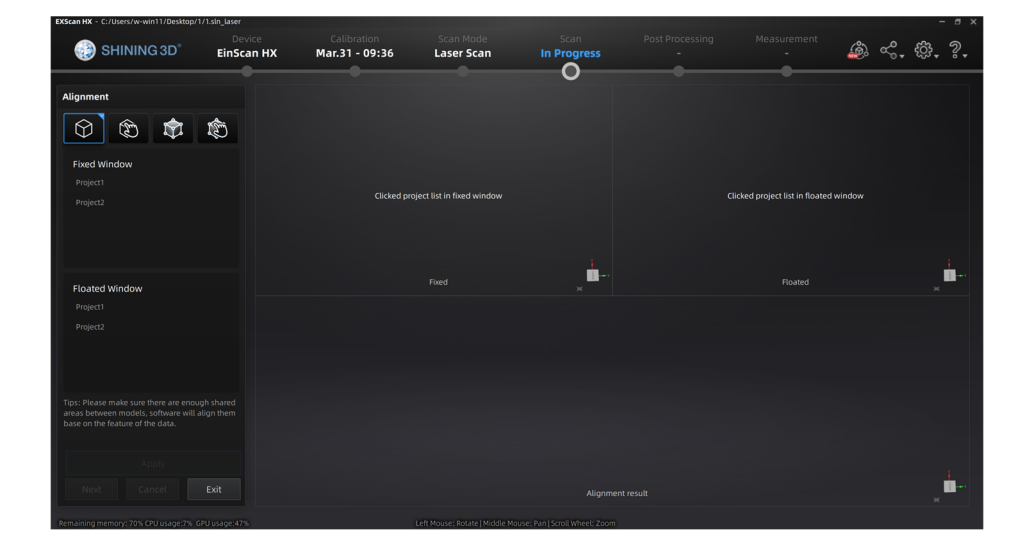

ツールバーの位置合わせボタン <sup>31</sup>をクリックすると、位置合わせ操作画面に入ります。

**位置合わせ画⾯**

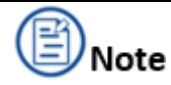

位置合わせ作業は点群⽣成ボタンが押された後に作業可能です。点群⽣成されていない場合は、[**位 置合わせ**]ボタンを押して現れるダイアログの[**確認**]を押すと点群プロセスを⾏い、点群⽣成して 位置合わせします。「キャンセル1をクリックすると、点群生成されないまま位置合わせプロセスに入 りますが、ノイズなども残るためお勧めしません。

# **3.5.1 特徴位置合わせ**

特徴位置合わせは、スキャンされたデータに共通の特徴がある場合にのみ選択できます。

# $\underline{\mathbf{?}}$  Caution

幾何形状オブジェクト(円形や⽴⽅体、直⽅体など)や、⼩さなサイズのオブジェクトの位置合わせには、 このモードには適しません。

 **[形状位置合わせ**] を選択して **[適⽤**] をクリックすると、配置が⾃動的に実⾏されます。

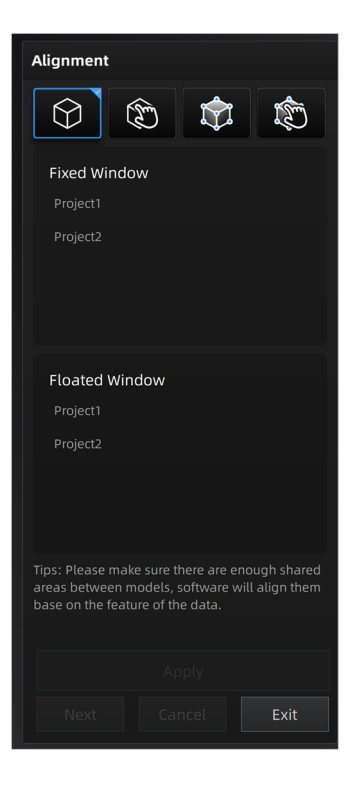

**形状位置合わせ**

# **3.5.2 ⼿動位置合わせ**

通常のスキャンでは、前述の通り一度に取得することは難しいため、様々な方向からのスキャンを繰り 返し複数のプロジェクトを用意する必要があります。すべてのプロジェクト(点群)を1つに結合する ことを目的として、手動アライメントは、類似した特徴を認識し、点群データを自動的に位置合わせす ることによって、重複する領域を計算します。⼿動配置は形状位置合わせを補完するものであり、共通 領域がほとんどない場合や連続幾何模様が続く場合など、自動的な形状位置合わせ失敗の際に手動で解 決することができます。データは、フローティング (移動側データ)と固定(動かさないデータ)の各 データに⼿動で配置した相似点の位置と⾃動計算によって位置合わせされます。

#### **⼿順**

- 1. **Shift** キー+マウスの左ボタンを押すと、対象に選択ポイントを配置することができます。
- 2. 固定ウィンドウとフローティングウィンドウで少なくとも 3 つの相似点をそれぞれ選択します。 正確に位置合わせをするために 5 個以上の点を選択することをお勧めします。
- 3. **[適用]** をクリックすると自動的に最適化された位置合わせを行います。
- 4. **Ctrl + Z** または **ESC** を押して、選択ポイントをキャンセルすることができます。

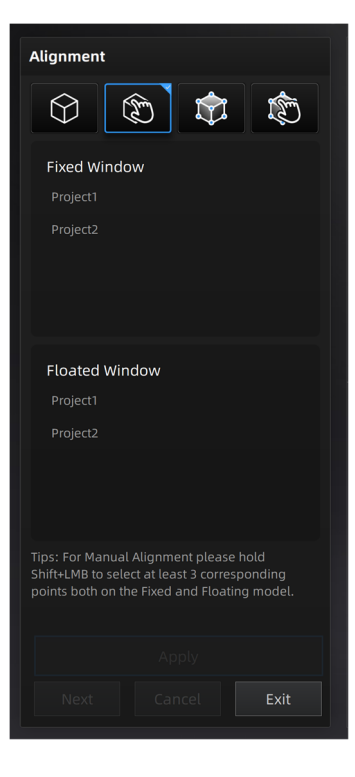

**⼿動位置合わせ**

# **3.5.3 マーカー位置合わせ**

プロジェクトがハイブリッド位置合わせによるスキャンでマーカーポイントを使用している場合、マー カーポイントによる⾃動位置合わせが選択可能です。2 つのプロジェクトで 3 つ以上共通のマーカーポ イントがあることを確認してください。マーカーポイントに従いつつ、繰り返し計算により最適化され た位置合わせが実⾏されます。

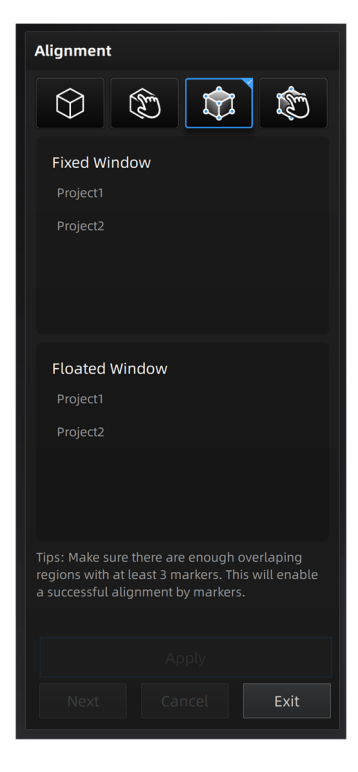

**マーカー位置合わせ**

**ツールバー** 

| ボタン名  | 説明                               |
|-------|----------------------------------|
| 完了    | 位置合わせを適用します。                     |
| 次へ    | 二つ以上の位置合わせするためのプロジェクトがある場合は続けてこの |
|       | ボタンで次の位置合わせに進めます。                |
| キャンセル | 位置合わせをキャンセルして元の状態に戻します。          |
| 終了    | 位置合わせを終了します。                     |

## **3.5.4 ⼿動マーカー位置合わせ**

マーカーポイントによる自動位置合わせがうまくいかない場合手動でマーカーポイントを指定して 位置合わせすることが可能です。位置合わせ後、繰り返し計算により最適化された位置合わせが実 行されます。

- **step 1.** Shift キー+マウスの左ボタンを押してマーカーポイントを選択すると、選択ポイントを配置す ることができます。
- **step 2.** 固定ウィンドウとフローティングウィンドウで少なくとも 3 つの相似マーカーポイントをそれ

ぞれ選択します。正確に位置合わせをするために 5 個以上の点を選択することをお勧めします。

- step 3. [適用] をクリックすると自動的に最適化された位置合わせを行います。
- **step 4.** Ctrl + Z または ESC を押して、選択ポイントをキャンセルすることができます。

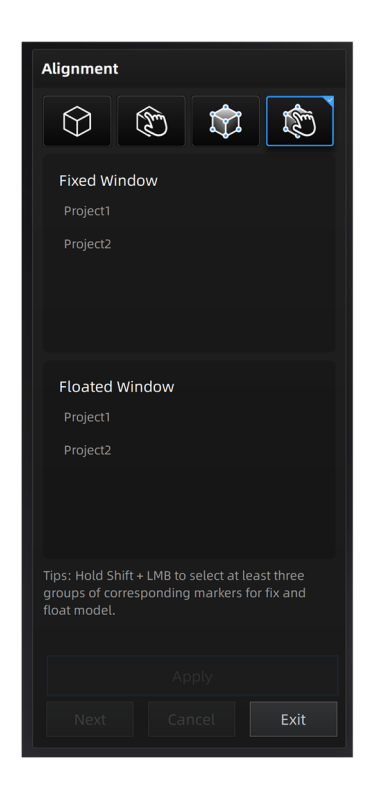

**⼿動マーカー位置合わせ**

# **3.6 メッシュ化**

メッシュ化とは、スキャンした点群を三⾓形のメッシュサーフェス(ポリゴン)に変換することです。 メッシュ作成後、マウスのセンターホイールで拡⼤表⽰すると、三⾓形状のポリゴンサーフェスを確認 することができます。メッシュ化されていないデータはこの後の加工(スムーズ化や測定)などには使 用できません。特に点群を使用する目的でなければ、通常はメッシュ化を行い、データを保存してくだ さい。

#### **Steps**

- <u>1.</u> スキャン作業が終了し、各種編集や点群生成作業が終わったら <mark>( ▲)</mark> ボタンwクリックするとメッ シュ化メニューが開きます。
- 2. 上部にある [穴埋めなし] [穴埋め] のいずれかを選択してください。

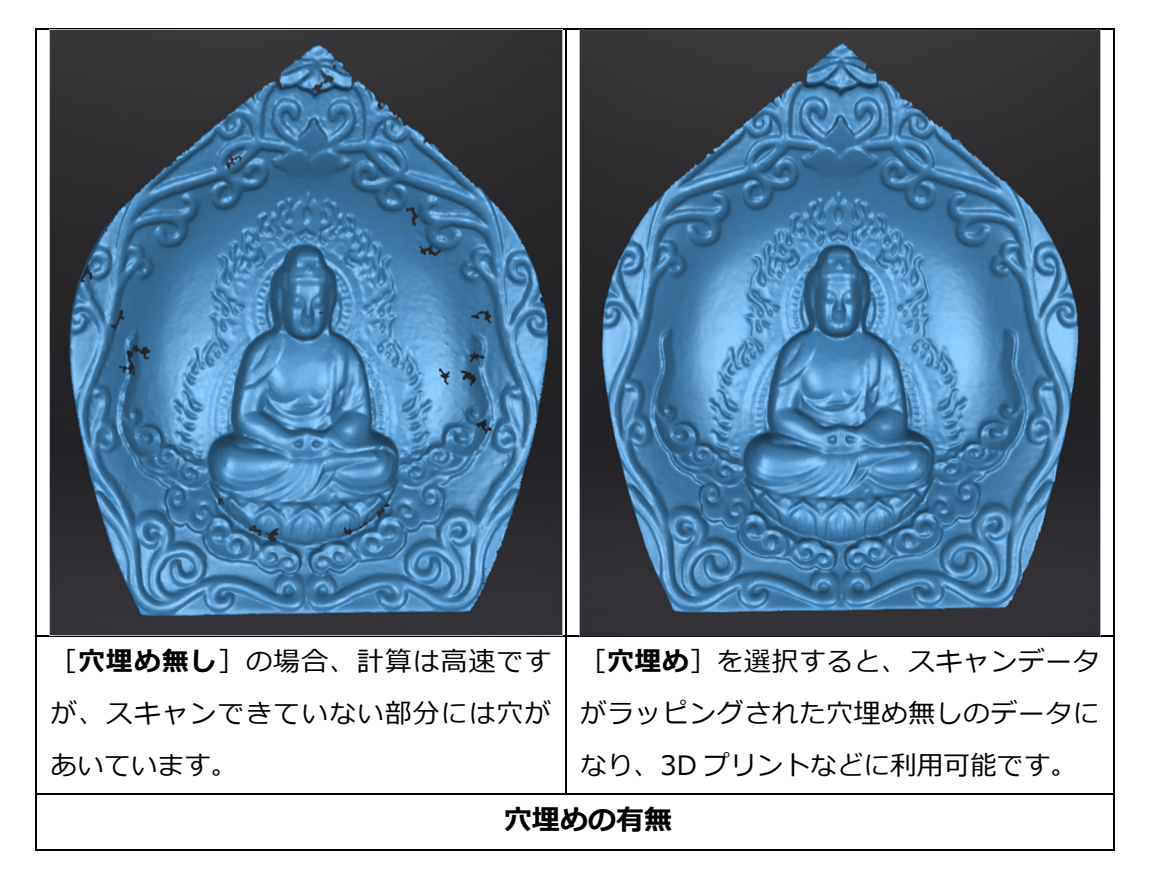

メッシュ化メニュー左側のツールバーを使⽤して、メッシュ削減や、最適化、⼩さな島状に浮いたデー タの削除、スパイクの削除、マーカーや各種⽳埋め等を⾏うことができます。
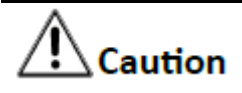

スキャンされたデータが二つに分かれていて、相互の間に接続部位がない場合、メッシュ作成後に大 きなデータのみが保持され、⼩さい⽅は削除されることがあります。

#### **3. ⽳埋め時のパラメーター選択**:

**品質**: 高·中·低から選択します。通常は中で十分最適な結果になります。

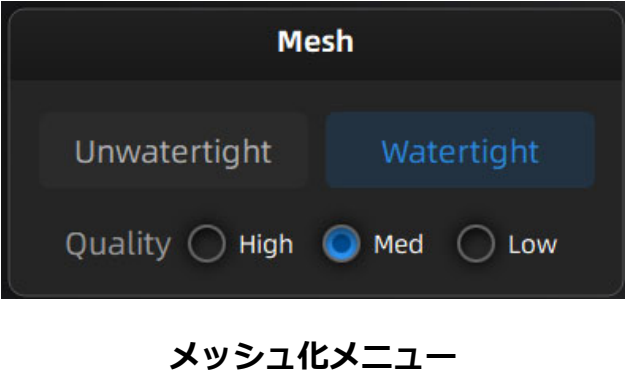

**フィルター**: データ全体を最適化します。レベルを⾼くするほど、詳細なディティールが失われます。

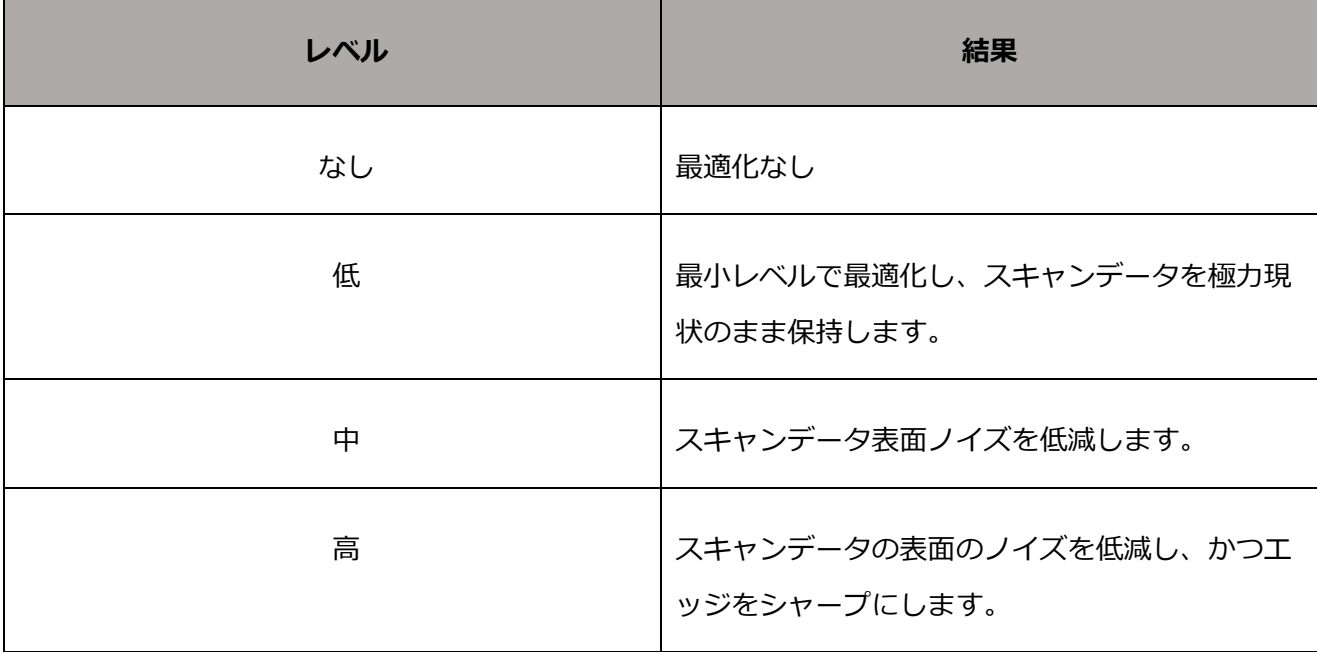

**スムース化**: フィルターレベル(低、中、⾼)でデータをさらに調整および最適化します。

**⼩さなパーツを削除**: モデル周辺にある⼩さく、孤⽴した部位を⾃動削除します。

**最⼤ポリゴン数**: メッシュモデルのポリゴン数を任意に指定できます。

**⼿動⽳埋め**: ⽳埋め無しを選択した場合、任意の⽳の周⻑を指定して⾃動的に⽳埋めすることができます。

**スパイクを削除**: スパイク状のノイズを削除します。

マーカーポイント穴埋め: 貼付したマーカーポイントの穴を自動的に埋めます。

- **4.** 適⽤をクリックするとメッシュ化が完了します。
- 5. 適用を押さず、パラメーターを変えて再メッシュ化することも可能です。

## **3.7 ポストプロセス作業**

メッシュ化完了後は、⾃答できに後処理インターフェースに切り替わります。(上部ナビゲーションバ ーの「後処理」 <u>- お直接クリックしデータをインポートすることもできます</u>)。

メッシュ削減、メッシュ最適化、スムース化、孤立面の削除、自動穴埋め、手動穴埋めなど、各種後処 理を実行できます。

**Shift +** マウスの左ボタン⻑押し: スキャンデータ表⾯の選択が可能です。

**Ctrl +** マウスの左ボタン⻑押し: 選択した領域の選択を解除します。マウス右クリックで「選択無し」

を選んでも同じです。

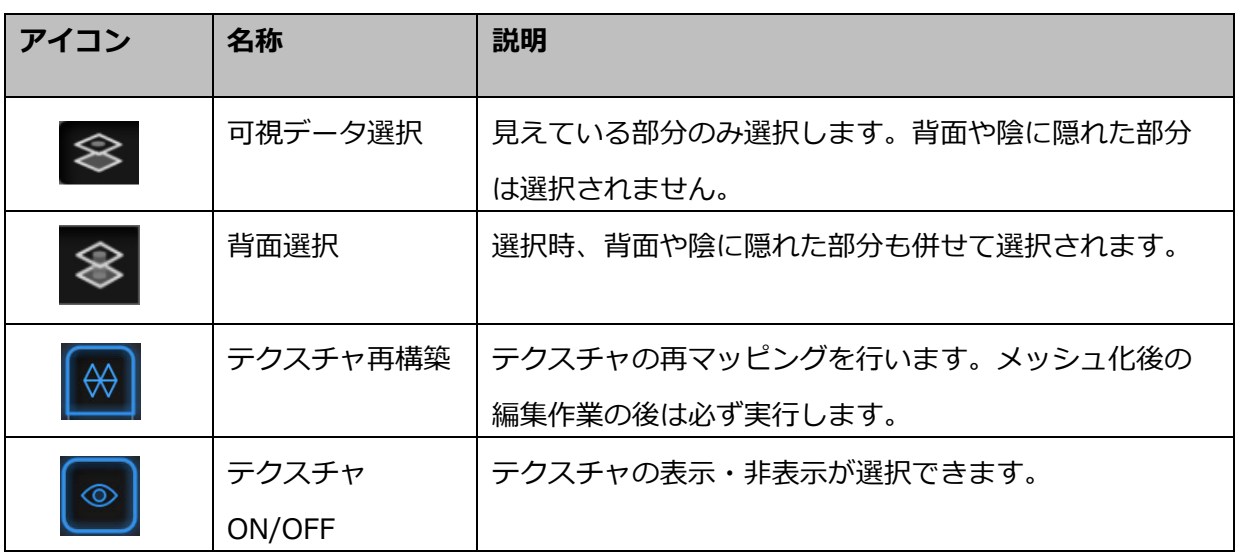

#### **ポストプロセスでのツールバー**

## **3.7.1 メッシュ削減**

メッシュ削減を選択すると、ポリゴン数や、ファイルサイズ、データの詳細レベルがスライダで調整可 能です。高い数値を入れれば入れるほど削減されるので、ディティールが失われる可能性があります。 数字は 1 から 100 に設定可能で、デフォルトは 0 です。

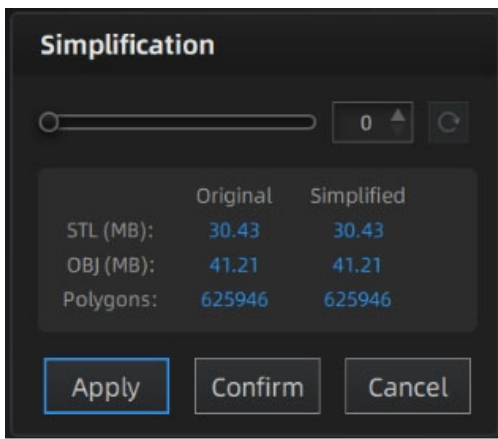

**メッシュ削減メニュー** 

 $\mathsf{I}$ 

[適用]をクリックするとメッシュ削減し、結果をプレビューします。

[**確認**] をクリックすると適⽤します。

適⽤後に[**キャンセル]** をクリックすると元のデータに戻ります。

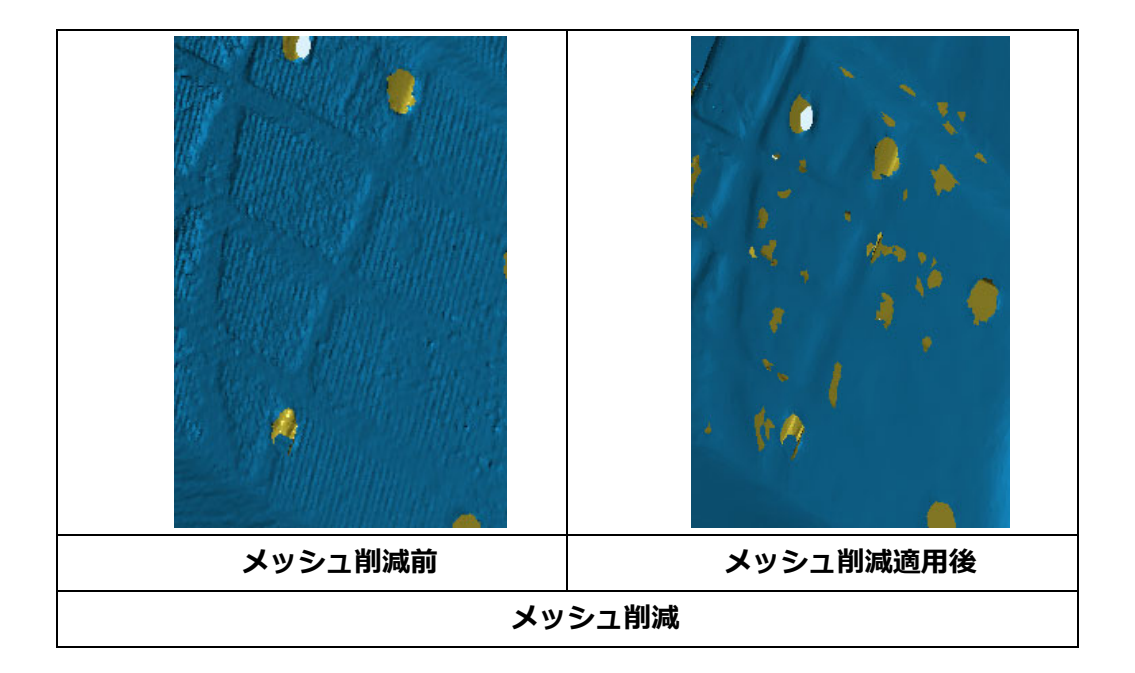

### **3.7.2 メッシュ最適化**

メッシュ最適化では、曲率の多い領域のポリゴンを細分化することで、品質の最適化を⾏います。 メッシュ最適化には 3 つの⽐率オプションがあります。処理時間は異なります。 以下は、異なる比率の結果を示しています。

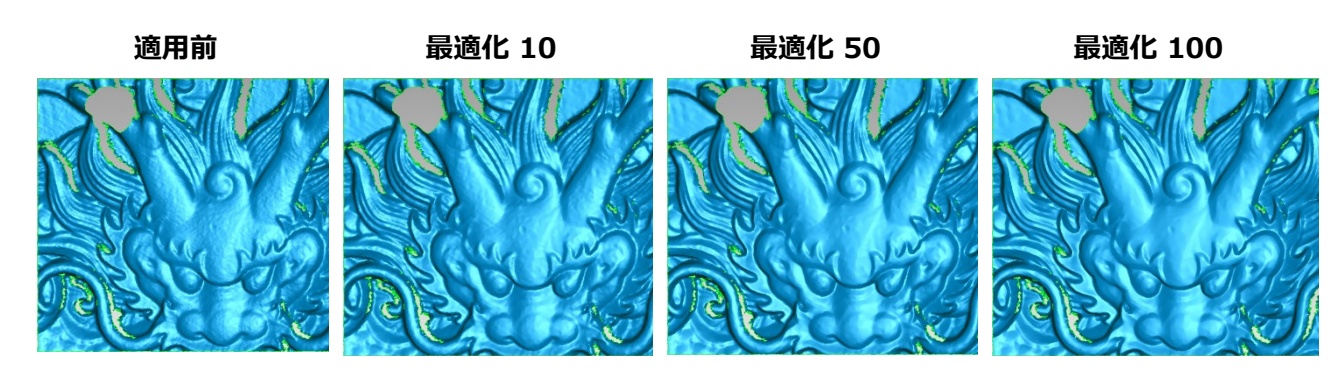

**メッシュ最適化**

[適用]をクリックするとメッシュ削減し、結果をプレビューします。 [**確認**] をクリックすると適⽤します。 適⽤後に[**キャンセル]** をクリックすると元のデータに戻ります。

## **3.7.3 スムース化**

スキャンデータの表⾯にあるざらついたノイズを滑らかにします。結果、ディティールが失われたり、 シャープエッジが滑らかになることがあります。 1 から 100 に設定可能で、デフォルトは 0 です。

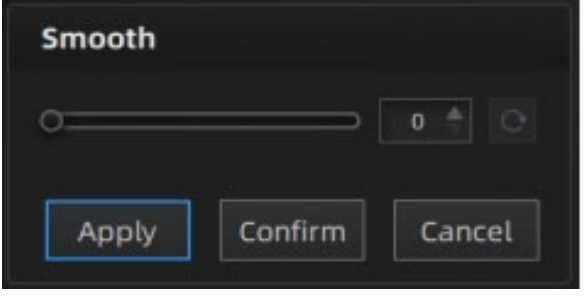

**スムース化**

スムージングの前後の例を以下に示します。2回実行すると 2 回スムーズ化されます。

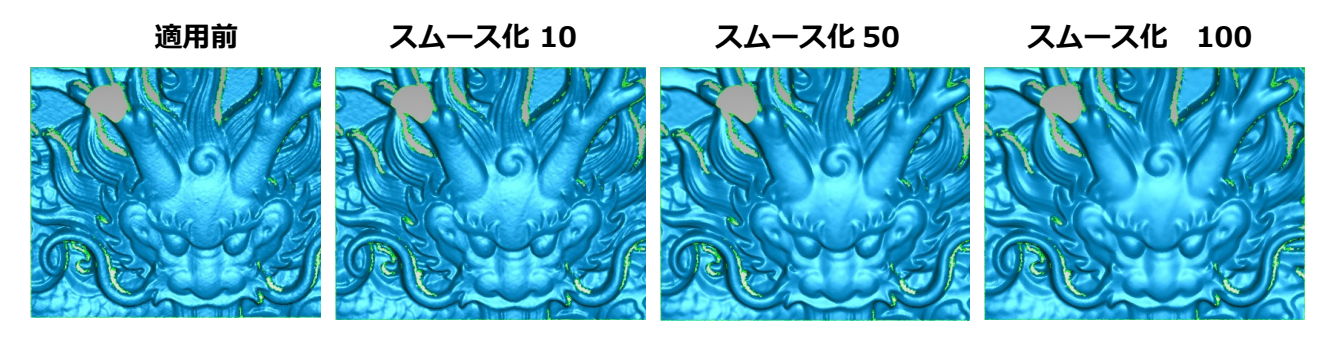

**スムース化**

[**適⽤**]をクリックするとメッシュ削減し、結果をプレビューします。 [**確認**] をクリックすると適⽤します。 適⽤後に[**キャンセル]** をクリックすると元のデータに戻ります。

## **3.7.4 フローティングノイズ削減**

スキャンデータにつながっていない浮遊した部位を⾃動的に削除します。0 から 100 まで設定可能で、 100 を設定すると大きな主要データ以外はすべて削除されます。0 は適用なし、100 は最大です。最大 値は、浮動部の対⾓線の⻑さの 2 乗/10、MAX=(L/10)²です。

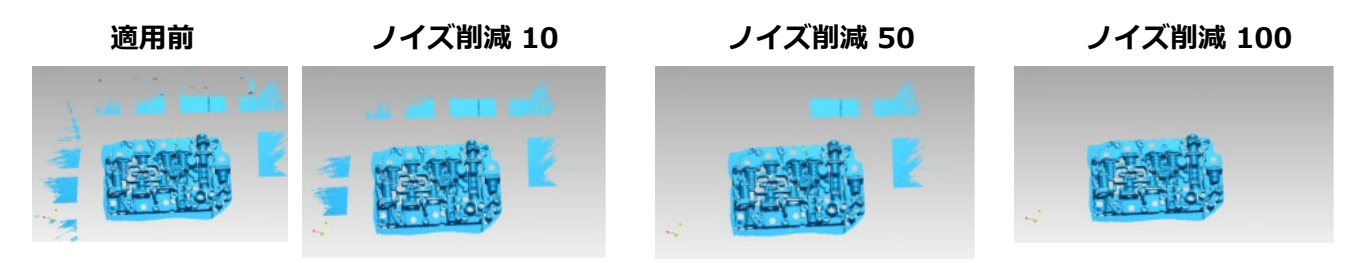

**フローティングノイズ削減**

[適用]をクリックするとメッシュ削減し、結果をプレビューします。 [**確認**] をクリックすると適⽤します。

適⽤後に[**キャンセル]** をクリックすると元のデータに戻ります。

#### **3.7.5 ⽳埋め**

穴埋め無しでメッシュ化した後に信頼精度の低いデータが自動的に削除され、モデルがに意図しない穴 が発⽣する場合があります。この場合、⾃動動⽳埋めと⼿動⽳埋めの作業で任意に⽳埋め可能です。 穴埋めの各モードは、穴のある周囲の曲率に応じて任意に選択可能です。曲率、接線、平面から選択で きます。補修する⽳が複数ある場合は、⾃動⽳埋めを推奨します。

#### **自動穴埋め**

埋める最大の穴の周囲長を入力します。100mm 未満を推奨します。数値入力よりも小さい周長の穴を すべて埋めます。

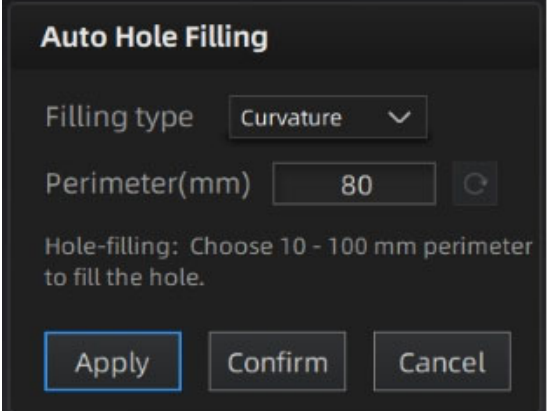

#### **⾃動⽳埋め**

穴を埋める前に、曲率、接線、またはフラットを選択します。

**平⾯︓** ⽳の境界をフラットに埋めます。

- **接線︓** ⽳の境界を形成するポリゴン周辺のみの曲率を計算し⾃動⽳埋めします。
- **曲率:** 穴の境界を形成するポリゴンの曲率を計算し、カーブを自然に埋めます。

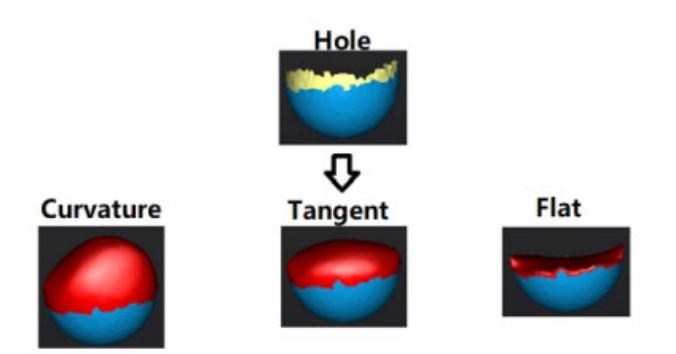

**平⾯、接線、曲率の違い** 

[適用]をクリックするとメッシュ削減し、結果をプレビューします。 [**確認**] をクリックすると適⽤します。 適⽤後に[**キャンセル]** をクリックすると元のデータに戻ります。

#### **手動穴埋め**

穴はエッジが緑色で表示され、穴部分を選択するとエッジは赤色になります。穴の数と埋められた穴の 数がインターフェースに表示されます。 穴を選ぶ前に、曲率、接線、またはフラットを選択します。

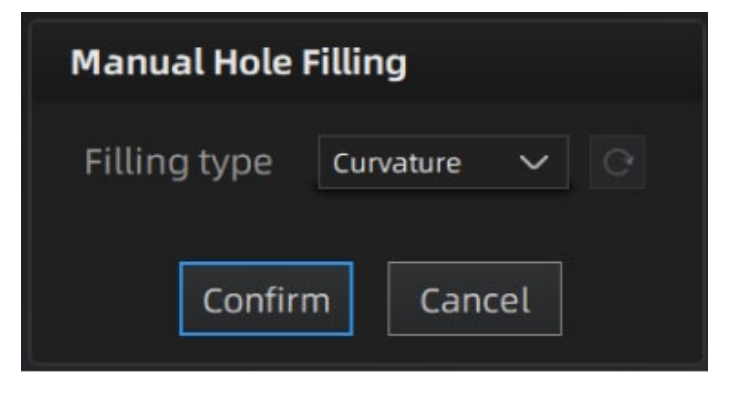

**手動穴埋め** 

 $\begin{array}{|c|} \hline \textbf{C} & \textbf{C} \end{array}$ を押すと、最後に埋めた穴から順に穴埋めをキャンセルします。Ctrl + Z も利用可能です。

[適用]をクリックするとメッシュ削減し、結果をプレビューします。

適⽤後に[**キャンセル]** をクリックすると元のデータに戻ります。

△ <mark>△ Caution</mark><br>後処理後メッシュデータは自動的に保存されないため、作業後に必ずデータを保存してください。

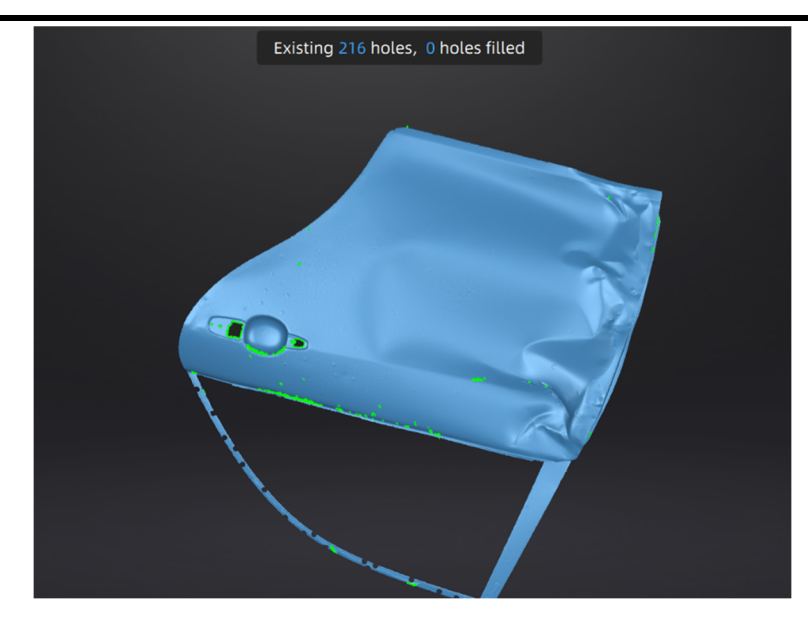

**⽳埋め作業中画⾯** 

## **3.7.6 テクスチャリマッピング**

テクスチャーありでスキャンした場合で、メッシュ化後にメッシュ削減や⽳埋めなどメッシュを編集する 作業の後はメッシュ表面とテクスチャの関連性が失われ、カラーテクスチャが正確に表示されません。テ クスチャーリマッピングを⾏うと、テクスチャー情報がメッシュに再適⽤され、正確な⾊情報が再現され ます。メッシュ編集後は必ずテクスチャーリマッピング⾏ってからデータを保存してください。 [テクスチャリマッピング 8 ]をクリックして、[テクスチャ]メニューを表示します。

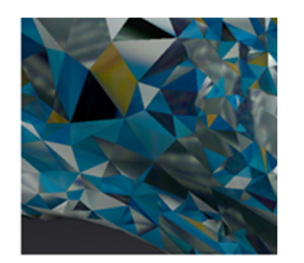

**メッシュ削減後 ⽳埋め作業後** 

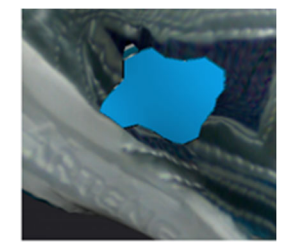

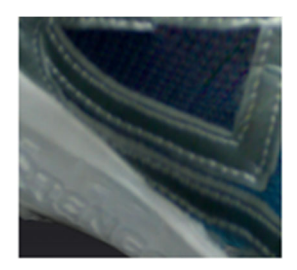

**テクスチャリマピング後** 

**テクスチャリマッピング概要** 

「テクスチャー最適化」を選択してリマッピングすると、テクスチャファイルの画像配置を最適化しま す。社外のソフトウェアでテクスチャを編集する場合、テクスチャの手動編集が安易になります(簡易 UV 展開)。このオプションは、テクスチャの色味や解像度などには影響しません。

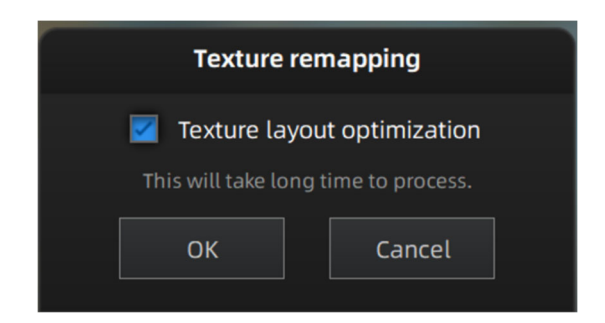

#### **テクスチャ最適化オプション**

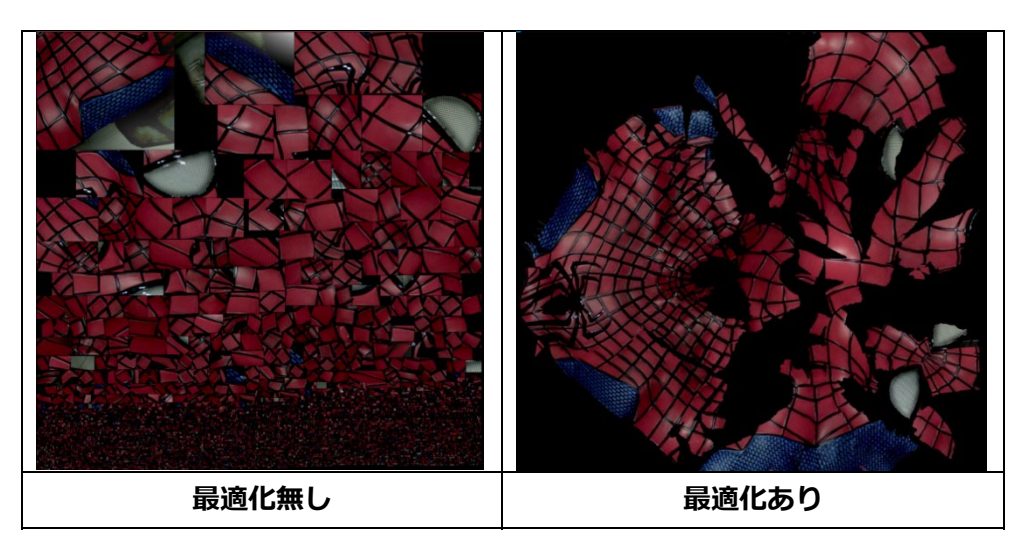

#### **テクスチャ最適化概要**

# $\frac{1}{2}$ Caution

- テクスチャ最適化は PC のスペックにより時間がかかる場合があります。
- テクスチャ最適化は OBJ で保存するときのみ有効です。
- テクスチャ最適化によって簡易的に UV 展開されているのでテクスチャ修正が容易になります。

メッシュ作成後、明るさ/コントラストの調整が可能です。 **明るさ:** (-100∼100):値が大きいほど、結果は明るくなります。 コントラスト: (-100~100):値が大きいほど、色の違いがはっきりします。

 $J$ セット: 明るさ/コントラストが 0 にリセットされます。

### **3.7.7 法⾯反転**

反転計画でスキャンされたデータの前⾯⽅向を再定義します。

### Caution

法線反転後はテクスチャリマッピングできません。 法線反転を実⾏する前にテクスチャリマッピング を完了する必要があります。

[Select Through]をクリックして、反転する必要のあるグリッドの部分を選択します(このモードはデフ ォルトで有効になっています)。

デフォルトでは、すべてのパーツが反転されます。

データ領域を選択し、「**適⽤**」をクリックして選択領域を反転します。反転領域を選択しない場合は、

デフォルトですべてのパーツが反転します。

反転後、やり直しはききません。

[適用]をクリックするとメッシュ削減し、結果をプレビューします。

[**確認**] をクリックすると適⽤します。

適⽤後に[**キャンセル]** をクリックすると元のデータに戻ります。

## **3.7.8 カッティング平⾯ツール**

直線を描画して平面を定義します。選択範囲を削除し、交点でメッシュを閉じます。切断面を使用して 、メッシュを CSYS に位置合わせします。

3.4.2 カッティング平面の作成を参照ください。

## **3.7.9 ミラー複製**

直線で定義された平⾯を基準にメッシュをミラーリングします。

# Caution

ミラーリング後は、テクスチャのリマッピングは実⾏できません。ミラーリングを実⾏する前に、テ クスチャのリマッピングを完了する必要があります。

#### **Steps**

1. Shift を押しながらマウス左ボタンを押しドラッグして中心軸を作成します。

2. 元のデータを保持するにチェックを入れると、元のスキャンデータが保持されます。このチェックボック

スがオフの場合、元のスキャンデータが削除され、ミラーリングされたデータのみが保存されます。

3. 「適用」をクリックすると 、対称データが中心軸とともにコピーされます。

**4.** 「**確認**」をクリックして現在の結果を保存し、「ミラー」ウィンドウを閉じます。

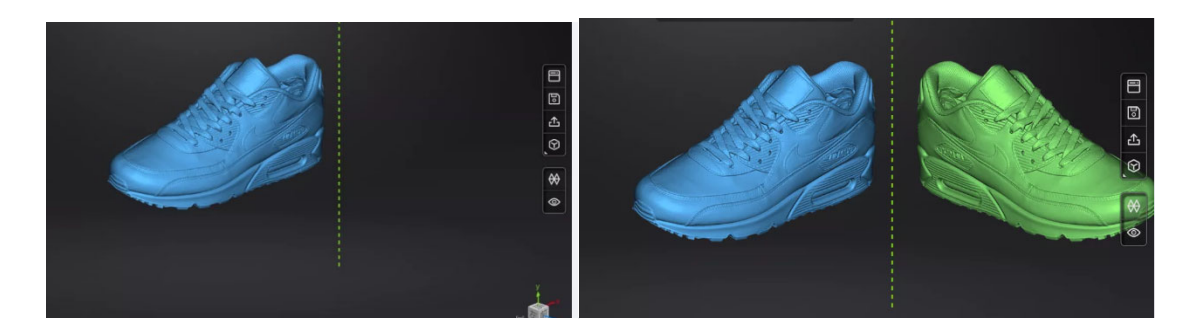

3-55 ミラー画面

## **3.8 測定**

メッシュ作成後、ナビゲーションバー上部に測定メニュー が表⽰されます。測定を押す と測定メニューに⼊ります。または既存の3D データを読み込んで編集することができます。測定を押 したあと、 ロ を押して既存の 3D データファイルを開くこともできます。stl や obj、ply ファイルを後 処理画や測定画⾯に直接ドラッグアンドドロップすることも可能です。テクスチャのある PLY データを インンポートすると、テクスチャ無しの状態で表⽰されます。

#### **3.8.1 特徴⽣成**

特徴生成機能。 め ボタンをクリックすると起動/終了します。

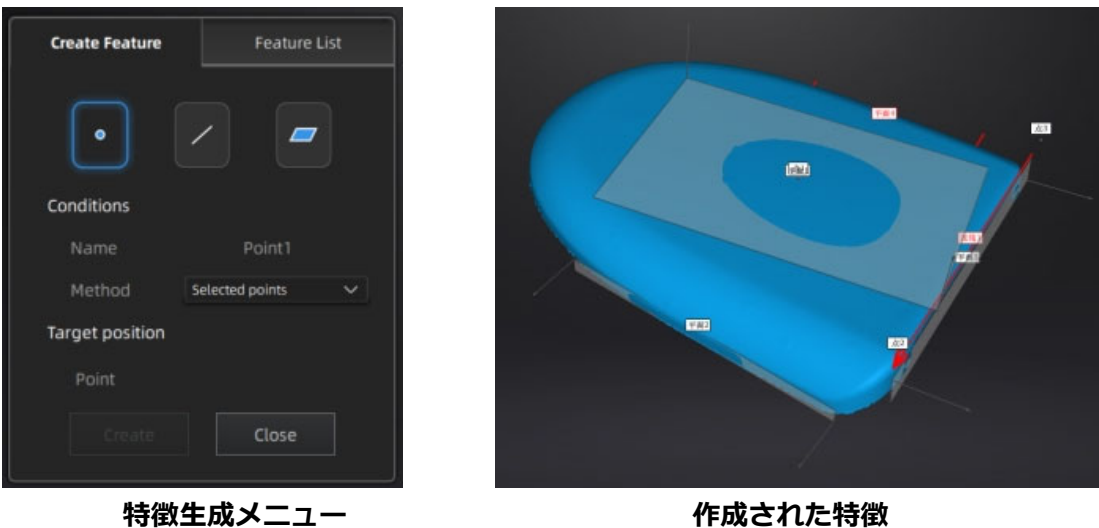

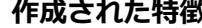

#### **特徵生成概要**

対応するアイコンをクリックして、点、線、平⾯を作成します。

次に特徴の作成方法を選択して指示に従い「作成」をクリックして生成します。「閉じる」をクリック すると閉じます。作成された特徴はグレーで表示され、選択された特徴は赤色で表示されます。不要な 特徴は、特徴リストで「削除」をクリックすると削除されます。やり直しはききません。

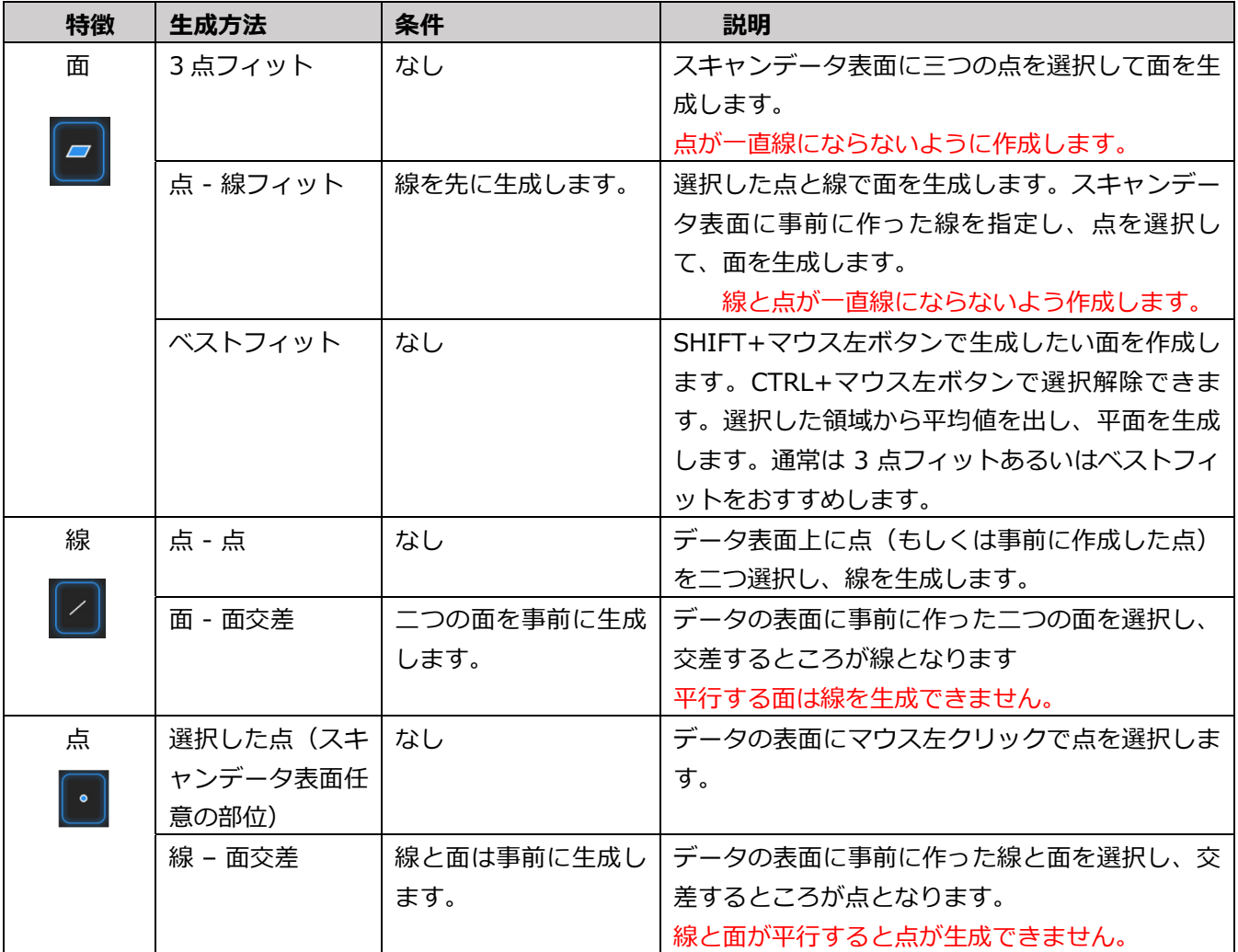

#### **3.8.2 移動**

移動機能を使⽤して、スキャンデータ(ローカル座標系)をグローバル座標系へと位置合わせができま す。スキャンデータが座標系 (XYZ 軸)に準拠していると、後処理やリバースエンジニアリングソフト での取り込み後の処理がスムーズになります。この座標軸の移動作業を⾏っても、データのスケールや 容積、データサイズなどに影響を与えません。

**移動:** 座標位置合わせボタン ● を押すと移動メニューが起動します。.

#### **数値移動:**

角度と位置を数値入力するとリアルタイムで座標が変更されます。視認しながら微調整 することができます。

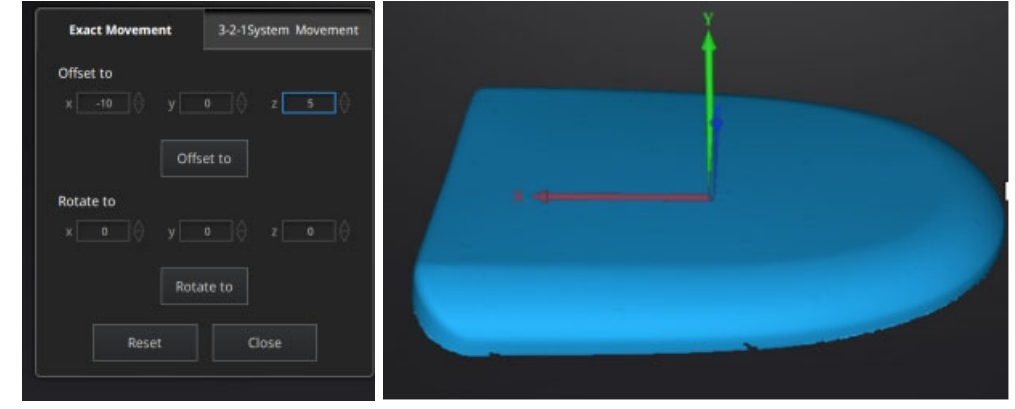

数値移動画面 (数値入力)

**オフセット:** X、Y、Z 軸の各欄に座標を⼊⼒し、[**移動**] ボタンをクリックすると、 入力した数値分移動します。

- **回転 :** X、Y、Z 軸の各欄に希望回転⾓度を⼊⼒し、[**移動**] ボタンをクリック すると入力した確度分回転します。回転の作業をするまえに上記のオフセット の数値がすべて0であることを確認します。(数値が入っていると数値分だけ 再度移動してしまいます)
- 1. いまクリックすると複数のプリセットビューで表示可能です。
- 2. 対応する値を入力し、「**移動**」をクリックします。
- 3. 希望する確度になるまで、手順 2 を繰り返します。

4.調整後、「閉じる」をクリックして終了し、結果を保存します。

5. 「正確な移動」ウィンドウに再度入り、モデルが異なる視野角で必要な位置に配置されるまで、 ⼿順 2〜4 を繰り返します。

[Uセット]をクリックすると、位置合わせインターフェイスに入った後のすべての動きをキャンセルしま す。[**閉じる**]をクリックすると移動インターフェイスを終了します。

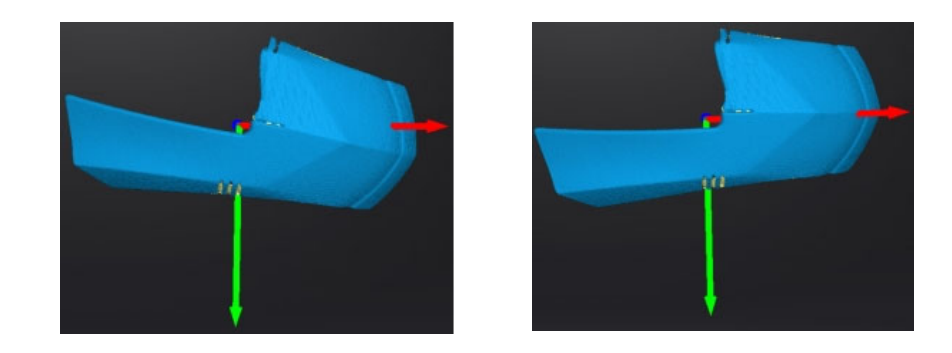

**移動** 

#### **3-2-1 位置合わせ**

3-2-1 座標系位置合わせ機能を使用す前に特徴作成メニュで点、線、面を作成し、必要かつ適切な 項目に制約を掛けます。XYZ 矢印は座標系で、赤=X+、緑=Y+、青=z+となります(各矢印の方向 はプラスを⽰します)。

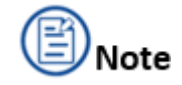

3-2-1 システム移動を使用する前にフィーチャーを作成します。詳しくは 3.8.1 特徴生成 (P.83) を 参考にしてください。

インタフェース上の座標系は、グローバル座標系を表します。⾚ = X +、緑 = Y +、⻘ = Z + です。

1.作成した特徴点、線、平⾯を、整列させる座標系の原点と軸と 1 対 1 で対応させます。つまり、選択 した平⾯の法線は座標軸に対応します。選択した特徴点は原点に対応します。

- 最初に平⾯のドロップダウンメニューから事前に作った平⾯を選択します。右のドロップメニュー からどの軸に制約を掛けるかを指定します。隅から垂直出る赤い線はその面の法線であり、法線の ある方は面のプラス方向のお店をされた軸のプラス方向と同じです。判りづら い時はプレビューを⾒ながら操作してください。
- 2番目に線の指定をおこないます。左のドロップダウンメニューから事前に作った線を選択します。 右のドロップダウンメニューからどの軸に制約を掛けるのを指定します。線の⽅向は指定した軸の プラス⽅向となります。
- 三列⽬は点指定です。左のドロップメニューから事前に作った点を選択します。この点は座標系の 原点(0,0,0)となります。

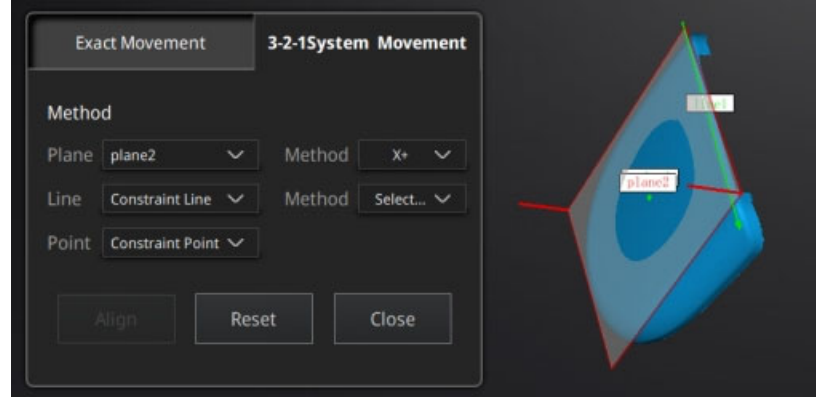

**移動メニュー** 

2. 移動ボタンを押すと座標が確定します。リセットを押すと編集を破棄して初期位置に戻ります。閉じ るを押すと移動確定せずメニューを終了します。

## **3.8.3 計測**

測定ボタン<mark> <sup>88</sup> をクリックすると測定メニューが表示されます。もう一度クリックすると閉じます。</mark>

#### **1. 距離**

このツールは、任意の 2 つのポイント間の距離を計算します。ポイント位置はメッシュサーフェス上のみ指定でき ます。クリックした位置を次々と測定します。測定位置の変更は随時測定する希望位置をクリックしてください。

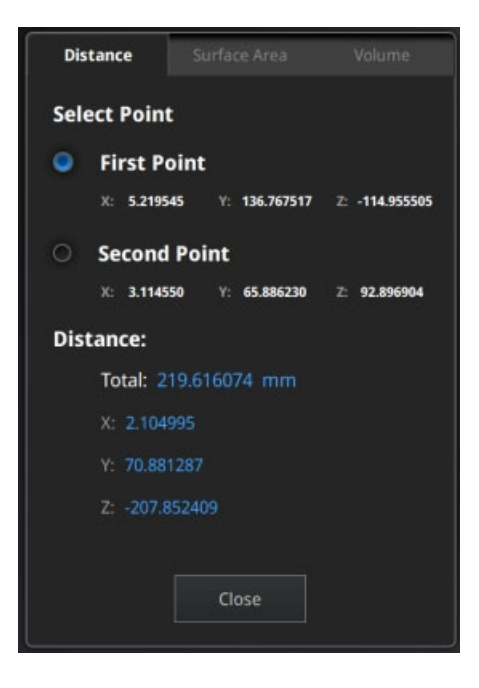

**距離メニュー**

合計は指定した 2 点間の距離、X、Y、Z の数値は各平⾯へのセグメントに投影された際の距離です。

#### **2. ⾯積**

Shift を押しながらマウス左ボタンで領域を選択し、Ctrl を押しながらマウス左ボタンで領域を選択する と選択部位を解除します。 **Ctrl + A** キーを押しとすべての表⾯を選択します。[**計算]** をクリックする と赤く選択されたデータの表面積を ㎜ で表示します。再計算する場合は希望する箇所の再選択を行い、 もう⼀度 [計算] をクリックすると更新します。

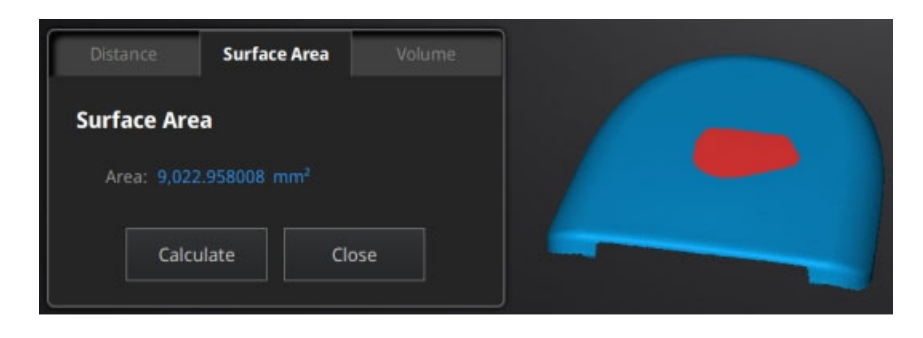

#### **表⾯積メニュー**

#### **3. 体積**

このツールは、完全に穴埋めされたメッシュデータの体積を計算します。体積は milで表示されます。バ ウンディングボックスの大きさは X、Y、Z の各平面に投影された形状の大きさを表示しています。

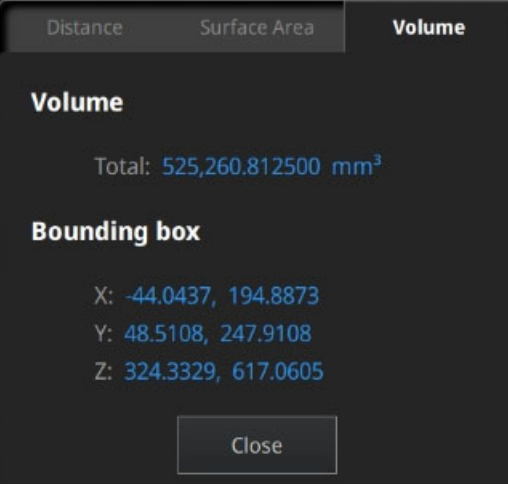

**体積メニュー**

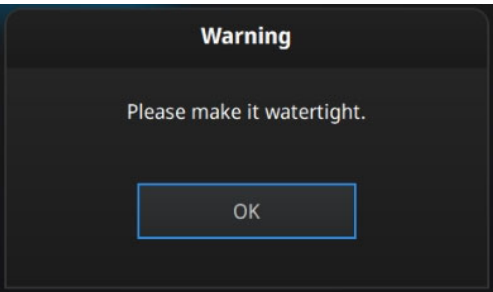

**⽳があるときのエラー** 

#### **測定の開始/終了**

[測定]をクリックして測定インターフェースに入り、測定 <sup>88</sup> メニューを表示し、ボタンをもう一度クリ ックして測定インターフェースを終了します。

## 3.9 データ出力

## **3.9.1 保存**

 $\boxed{\textcircled{5}}$ なクリックすると指定した形式でデータ保存します。任意で新規フォルダを作成し、任意のファイル名 を⼊⼒します。デフォルトでのファイル保存先は作成した「プロジェクトフォルダ」内、ファイル名は 「スキャン」、形式は.stl です。用途に応じて各種ファイル形式を選択可能です。(チェックを入れた 形式は全て自動で保存されます)データの形式や用途については以下の表を参照してください。

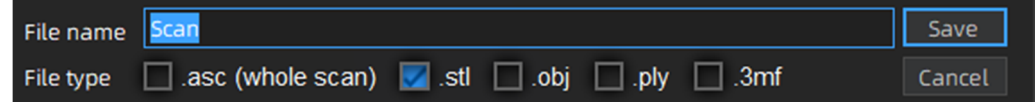

| 形式             | テクスチャ | データの種類                     | 拡張子                      | メリットと用途例                             |
|----------------|-------|----------------------------|--------------------------|--------------------------------------|
| ASC 単体         | なし    | 1 ショットごとの点群データ<br>(位置合わせ済) | scan 0.asc<br>scan 1.asc | データの確認用<br>スキャン後エクスポートが可能            |
|                |       |                            | scan_2.asc               | 別のソフトでの後処理が可能                        |
|                |       |                            | など                       | 固定スキャンにのみ適用                          |
| ASC 全体         | なし    | 全体の位置が最適化された点群<br>データ      | scan.asc                 | データの確認用                              |
|                |       |                            |                          | ハンドヘルドスキャンでエクスポート可能                  |
|                |       |                            |                          | 点群処理ソフトで使用                           |
| <b>STL</b>     | なし    | メッシュデータ                    | scan.stl                 | 3D プリント                              |
|                |       |                            |                          | リバースエンジニアリング                         |
|                |       |                            |                          | 多くの後処理ソフトに対応                         |
| OBJ            | あり    | メッシュデータ                    | scan.obj                 | アートやアーカイブ向け                          |
|                |       |                            | scan.jpg                 | 色付き 3D レンダリング                        |
|                |       |                            | scan.mtl                 | 多くの後処理ソフトに対応                         |
|                |       |                            |                          | テクスチャファイルが付属                         |
| <b>PLY</b>     | あり    | メッシュデータ                    | scan.ply                 | OBJ より小さいファイルサイズ                     |
|                |       |                            |                          | 頂点カラー                                |
| 3MF            | あり    | メッシュデータ                    | scan.3mf                 | Windows 標準 3D データ                    |
| P <sub>3</sub> | なし    | マーカーポイントファイル (テ<br>キスト)    | scan.p3                  | GlobalMarkers ファイル形式<br>(Einscan 専用) |
|                |       |                            |                          | マーカーポイントの位置関係をのみを保存<br>したデータ         |

**データ保存**

## **3.9.2 スケール調整**

データ保存の際にスケール調整が可能です。

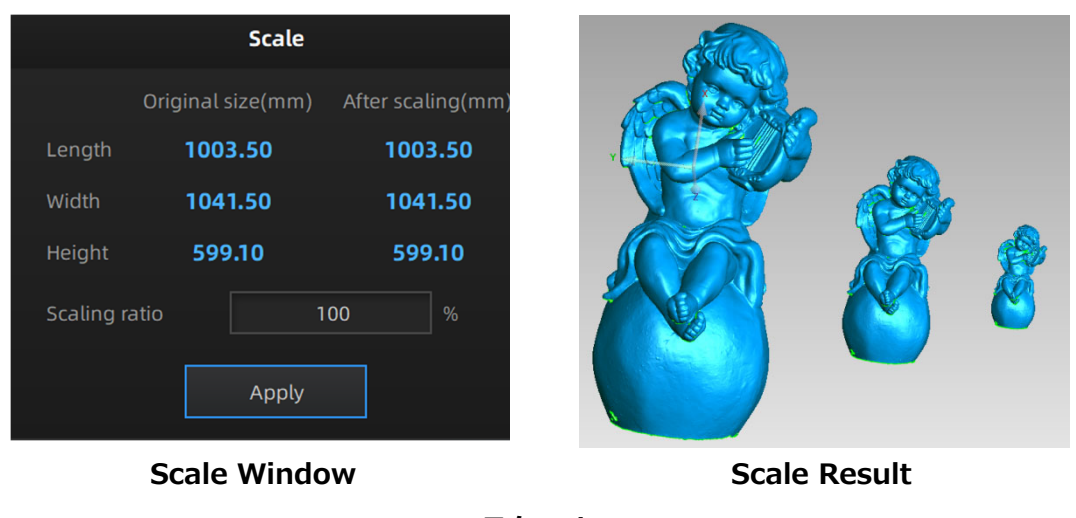

**スケール**

サイズ変更を⾏ってもスキャンされたデータ容量やポリゴン数、ディティールなどは変更されません。 デフォルトでは、スケールは 100%・㎜スケールでエクスポートされます。

## **3.9.3 データ共有**

メッシュ化後に エボタンをクリックすることで、データを Sketchfab にアップロードします。スキャン したモデルは Sketchfab Web サイトで共有できます。保存時にタイトル、ユーザー名、パスワードを入 ⼒してください。※Sketchfab(http://sketchfab.com)アカウントの登録が必要です。

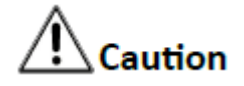

Sketchfab の無償アカウントでの最⼤アップロードサイズは 50MB、PRO アカウントの最⼤サイズは 200MB です。PRO アカウントの場合、アップロードしデータをプライベートモード設定できます。 アップロードされたファイルは、テクスチャのなしの stl 形式です。

## **3.9.4 社外ソフトウェアの連携**

Geomagic Control X、Verisurf、Geomagic Design X、Geomagic Essentials、Solid Edge SHINING 3D Edition を含む 5 つのサードパーティ製ソフトウェアに直接エクスポートすることができます。

## **Geomagic Control X**

Cx Geomagic Control X へのエクスポート

主に検査に使⽤されます。GeomagicControl X ソフトウェアがインストールされている場合、このボタ ンをクリックすると Geomagic Control X が起動し、メッシュデータがインポートされます。

#### **Verisurf**

Verisurf へのエクスポート

Verisurf ソフトウェアがインストールされている場合、このボタンをクリックすると、Verisurf で新規 デザインが開き、カプセル化された stl データがデザインにインポートされます。

#### **Geomagic Essentials**

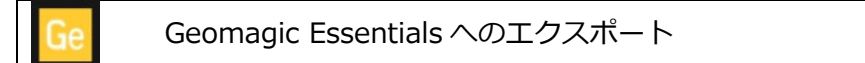

メッシュデータ編集⽤に使⽤され、CAD 特徴抽出などの機能でスキャンと CAD の連携ソフトとして機能 します。Geomagic Essentials がインストールされている場合、このボタンをクリックすると GeomagicEssentials が開き、メッシュデータがインポートされます。

### **Geomagic Design X**

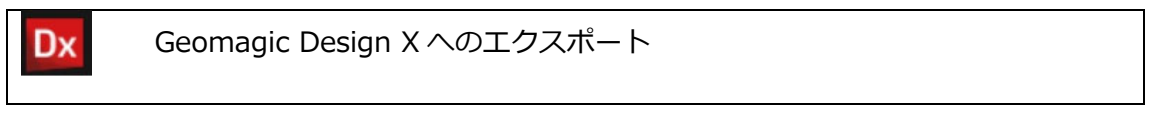

主にリバースデザインに使⽤されます。GeomagicDesign X がインストールされている場合、このボタ ンをクリックすると GeomagicDesign X が開き、メッシュデータがインポートされます。

#### **Solid Edge SHINING 3D Edition**

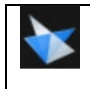

Solid Edge SHINING 3D Edition へのエクスポート

Solid Edge SHINING 3D Edition は 3D CAD ソフトウェアです。Solid Edge SHINING 3D Edition が インストールされている場合、このボタンをクリックすると Solid Edge SHINING 3D Edition が開き、 カプセル化された STL データがインポートされます。

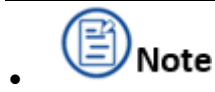

- ・サードパーティのソフトウェアは、事前にインストールしてアクティブ化する必要があります。
- ・EinScan 購⼊特典として Solid Edge SHINING 3D Edition がスキャナーに含まれています。 ライセンスカードにあるコードとインストールマニュアルを⽤いてセットアップしてください。
- ・その他のソフトについてはケイズデザインラボまでお問い合わせください。

## **3.9.5 プレビューツール**

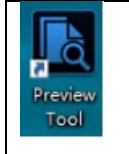

プレビューツールのアイコンをダブルクリックするとプレビューツールが起 動します。

または、スタートメニュー(スタートメニュー>Shining3d>プレビューツール)からプレビューツール

を開くことも可能です。

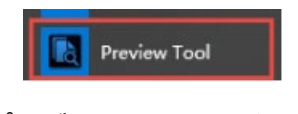

#### **プレビューツールアイコン**

起動後、対象ファイルを起動したプレビューツールにドラッグアンドドロップしてください。

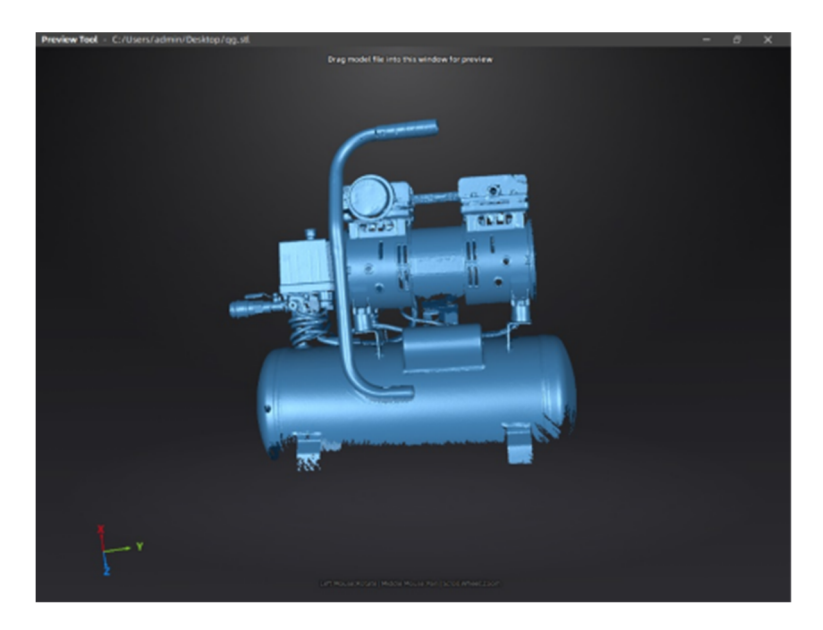

**プレビューツール画⾯**

STL、OBJ、PLY、ASC、または 3MF を読み込み可能ですが、サードパーティソフトウェアからのファ イルは読み込みに失敗する可能性があります。この場合、無料のメッシュソフトウェアエディタである Meshlab、またはスケッチファブや Windows 標準の Paint3D などをお使いください。

# Caution

テクスチャ付き OBJ ファイルを読み込むには、OBJ と同じ名前の MTL ファイルと JPG ファイルが同 じフォルダにあることを確認してください。

## **3.10 その他機能**

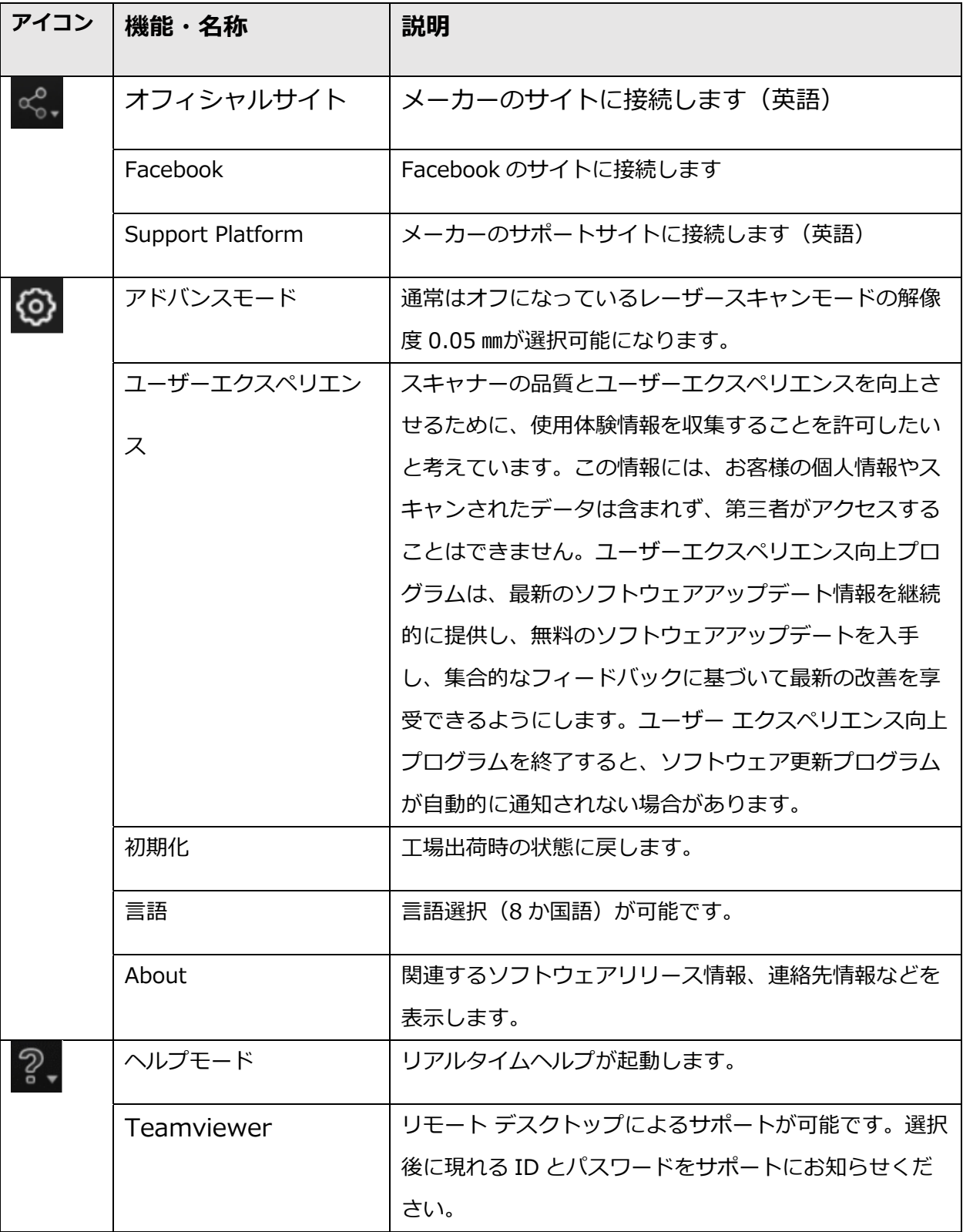

#### **各種アイコンの説明**

# **サポート連絡先**

日本 3D プリンター株式会社

〒104-0053 東京都中央区晴海4丁目7-4 CROSS DOCK HARUMI 1階

TEL : 03-3520-8928 MAIL:support@3dprinter.co.jp

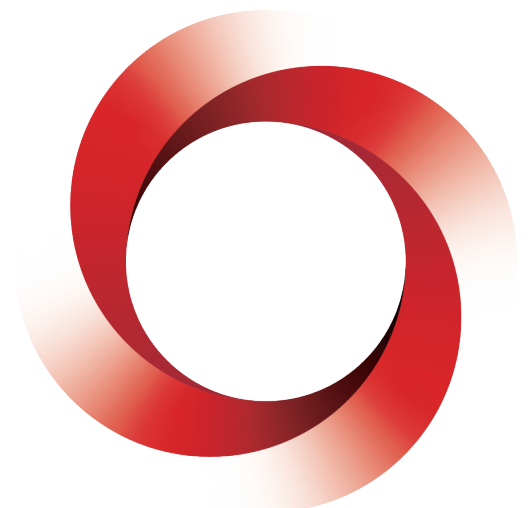

# **JAPAN 3D PRINTER**

# **日本 3D プリンター株式会社**

〒104-0053 東京都中央区晴海 4 丁目 7-4 CROSS DOCK HARUMI 1 階 Tel: 03-3520-8660 Email︓support@3dprinter.co.jp ホームページ: https://3dprinter.co.jp/

2023 年 12 ⽉ 1 ⽇初版